# **Honeywell | THE FUTURE IS WHAT WE MAKE IT<br>TC500A Commercial Thermostat**

### **USER GUIDE OCTOBER 2020**

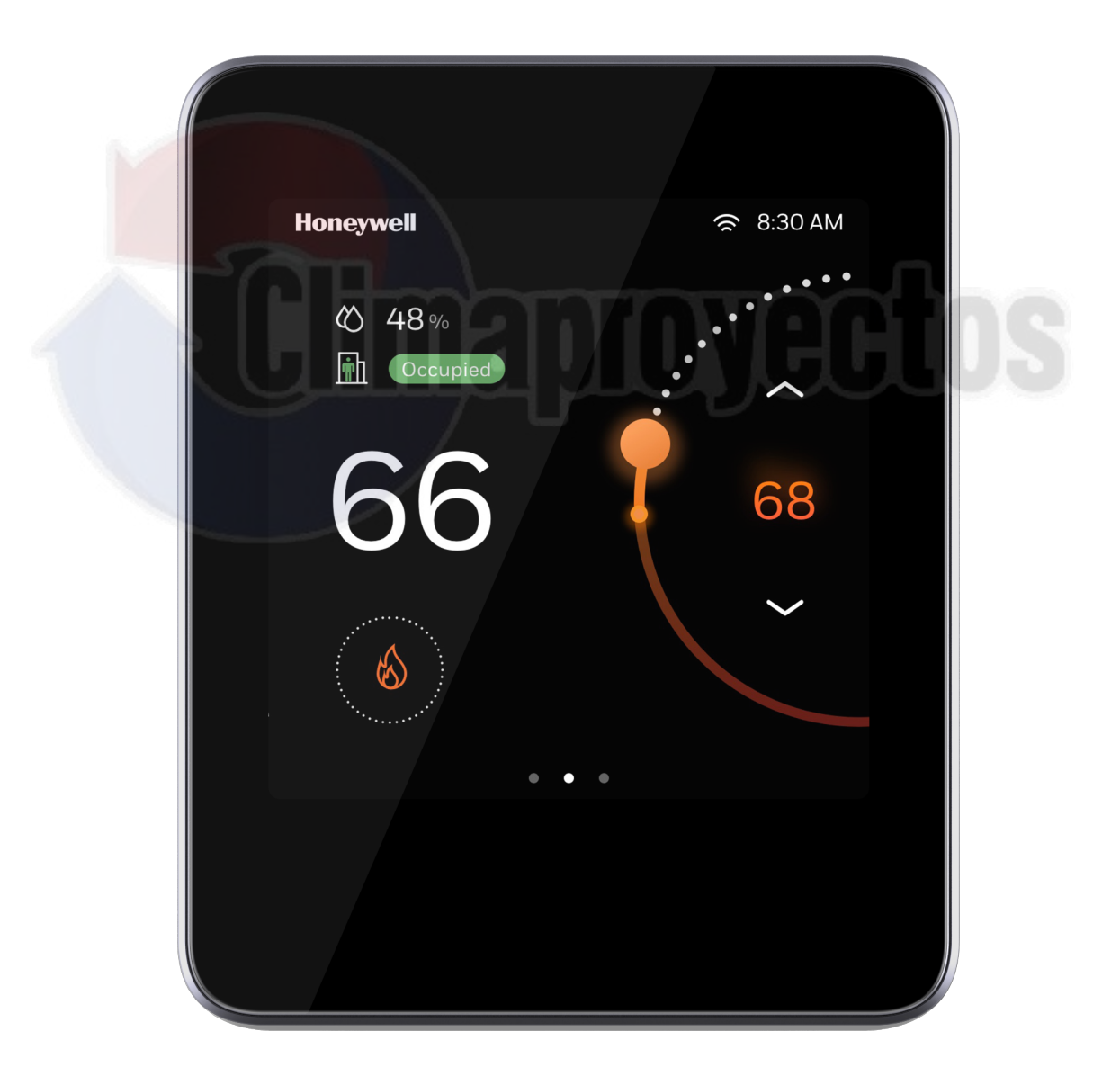

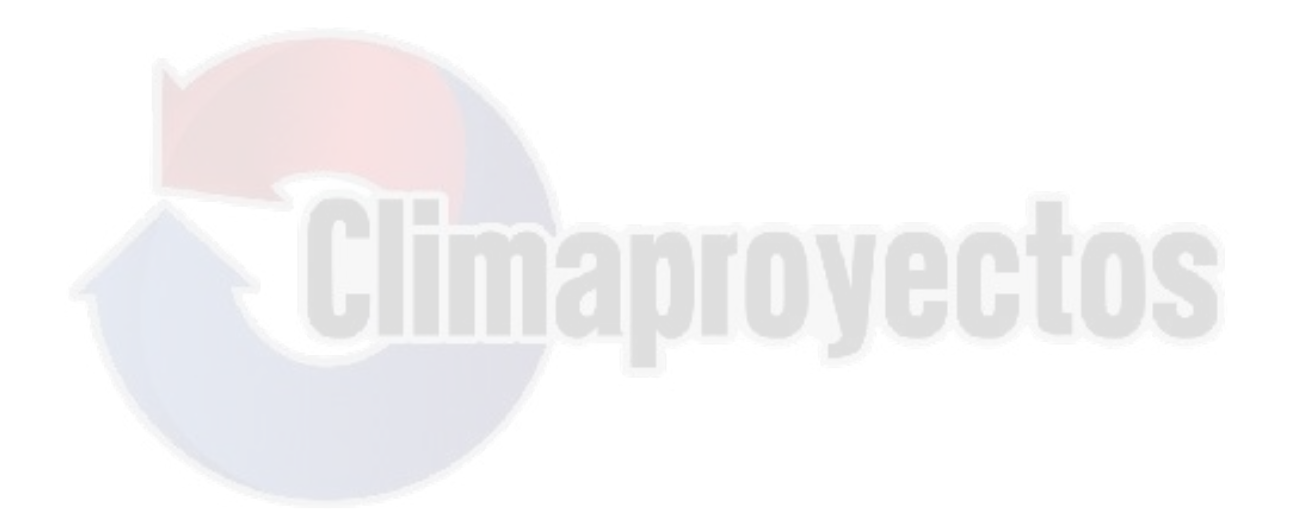

# <span id="page-2-0"></span>**Table of content**

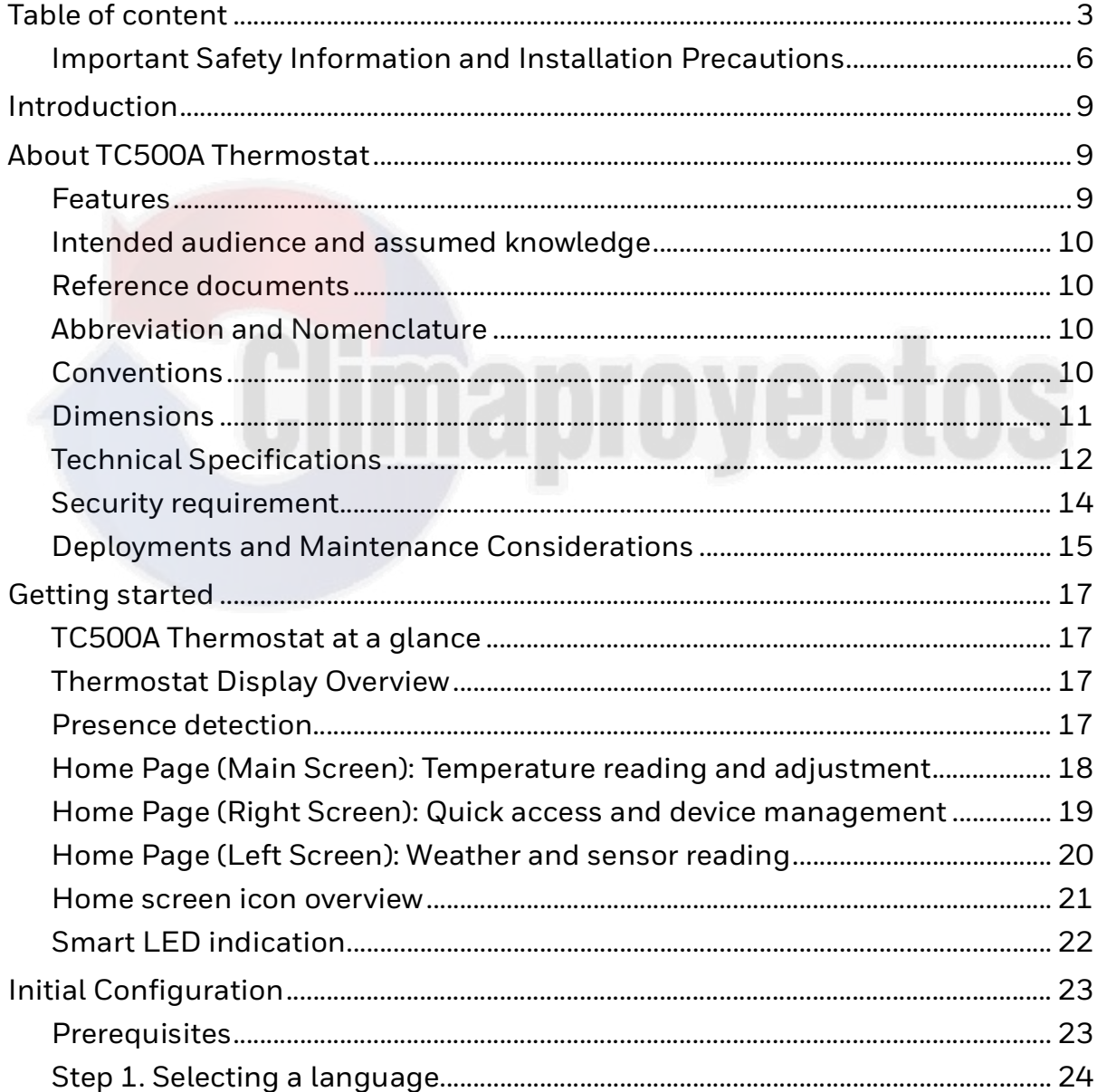

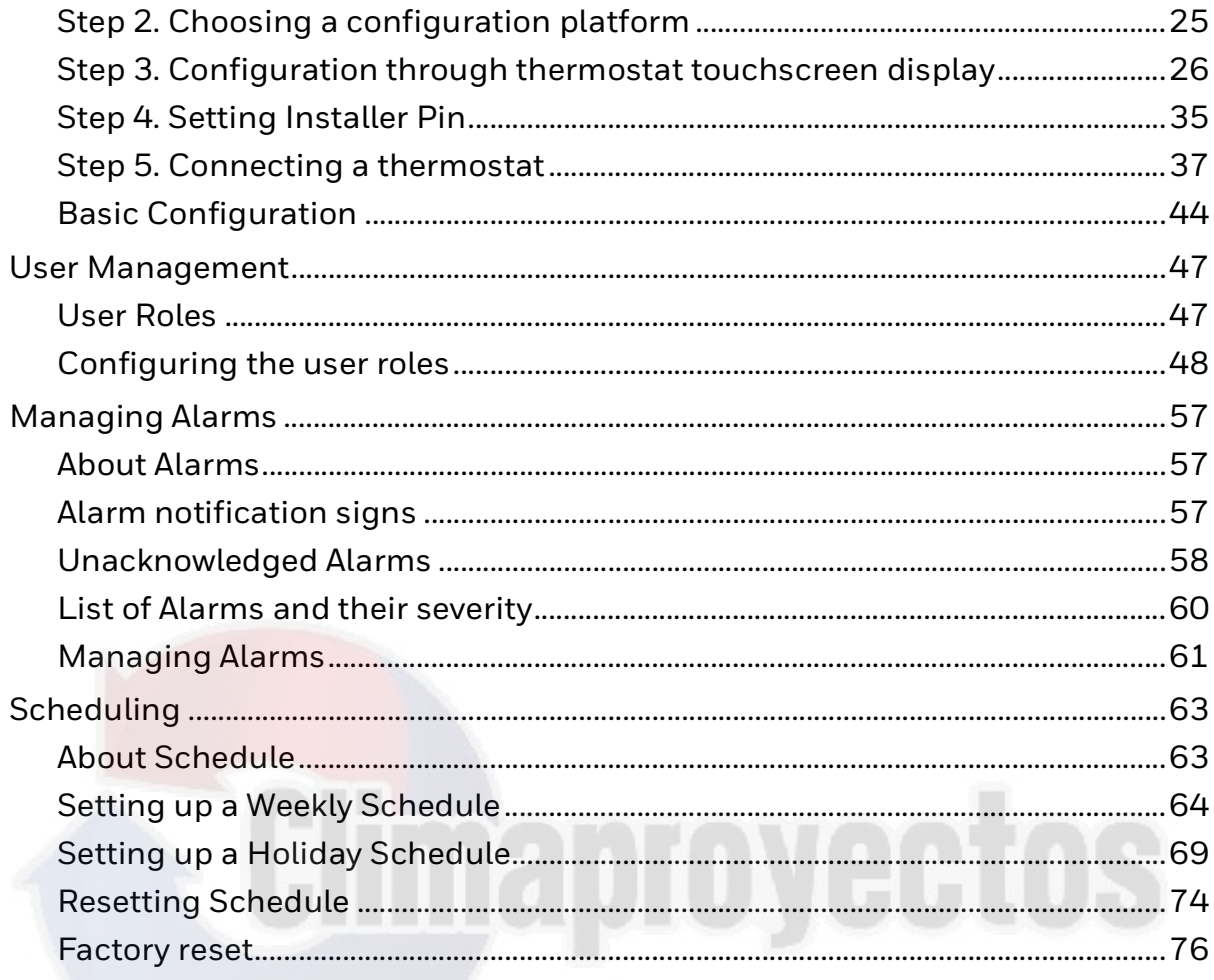

# **Revision History**

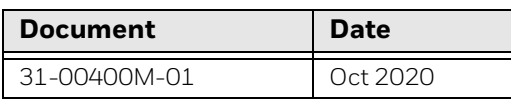

# **Notice**

This document contains Honeywell proprietary information. Information contained herein is to be used solely for the purpose submitted, and no part of this document or its contents shall be reproduced, published, or disclosed to a third party without the express permission of Honeywell International Inc.

While this information is presented in good faith and believed to be accurate, Honeywell disclaims the implied warranties of merchantability and fitness for a purpose and makes no express warranties except as may be stated in its written agreement with and for its customer.

In no event is Honeywell liable to anyone for any direct, special, or consequential damages. The information and specifications in this document are subject to change without notice.

Copyright 2020 – Honeywell International Inc.

# **Waste Electrical and Electronic Equipment (WEEE)**

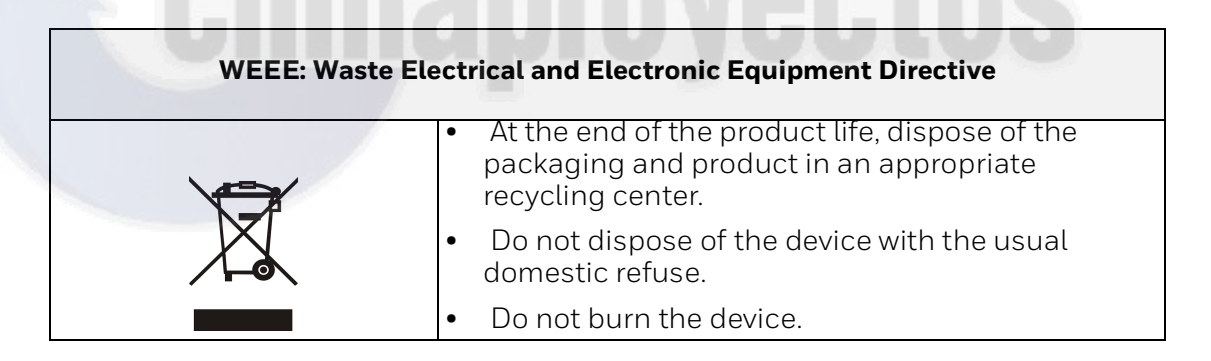

# **FCC Part 15 compliant**

This device complies with part 15 of the FCC Rules. Operation is subject to the following two conditions:

(1) This device may not cause harmful interference, and

(2) This device must accept any interference received, including interference that may cause undesired operation.

# **Regulation (EC) No 1907/2006**

According to Article 33 of Reach Regulation, be informed that the substances listed below may be contained in these products above the threshold level of 0.1% by weight of the listed article.

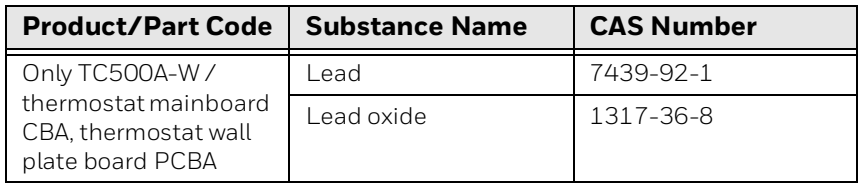

### <span id="page-5-0"></span>**Important Safety Information and Installation Precautions**

#### Read all instructions

Failure to follow all instructions may result in equipment damage or a hazardous condition. Read all instructions carefully before installing equipment.

When performing any work (installation, mounting, start-up), all manufacturer instructions and in particular the Mounting Instructions (31-00399M-01) are to be observed.

- TC500A Thermostat may be installed and mounted only by authorized and trained personnel.
- It is recommended that devices be kept at room temperature for at least 24 hours before applying power. This is to allow any condensation resulting from low shipping/storage temperatures to evaporate.
- Investigated according to United States Standard UL- 60730-1, and UL60730-2-  $Q_{\text{}}$
- Investigated according to Canadian National Standard(s) C22.2, No. 205-M1983 (CNL-listed).
- Do not open TC500A Thermostat, as it contains no user-serviceable parts inside!
- CE declarations according to LVD Directive 2014/35/EU and EMC Directive 2014/30/EU.
- Product standards are EN 60730-1 and EN 60730-2-9.
- TC500A Thermostat is Class B digital apparatus and complies with Canadian ICES-003.

#### **Local codes and practices**

Always install equipment in accordance with the National Electric Code and in a manner acceptable to the local authority having jurisdiction.

#### **Electrostatic sensitivity**

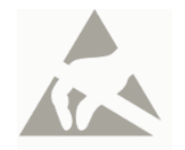

This product and its components may be susceptible to electrostatic discharge (ESD). Use appropriate ESD grounding techniques while handling the product. When possible, always handle the product by its non-electrical components.

#### **High voltage safety test**

Experienced electricians, at first contact, always assume that hazardous voltages may exist in any wiring system. A safety check using a known, reliable voltage measurement or detection device should be made immediately before starting work and when work resumes.

#### **Lightning and high-voltage danger**

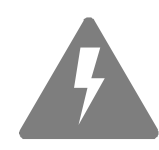

Most electrical injuries involving low-voltage wiring result from sudden, unexpected high voltages on normally low voltage wiring. Low-voltage wiring can carry hazardous high voltages under unsafe conditions. Never install or connect wiring or equipment during electrical storms. Improperly protected wiring can carry a fatal lightning surge for many miles. All outdoor wiring must be equipped with properly grounded and listed signal circuit protectors, which must be installed in compliance with local, applicable codes. Never install wiring or equipment while standing in water.

#### **Wiring and equipment separations**

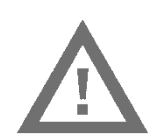

All wiring and controllers must be installed to minimize the possibility of accidental contact with other potentially hazardous and disruptive power and lighting wiring. Never place 24VAC or communications wiring near other bare power wires, lightning rods, antennas, transformers, or steam or hot water pipes. Never place wire in any conduit, box, channel, duct or other enclosure containing power or lighting circuits of any type. Always provide adequate separation of communications wiring and other electrical wiring according to code. Keep wiring and controllers at least six feet from large inductive loads (power distribution panels, lighting ballasts, motors, etc.). Failure to follow these guidelines can introduce electrical interference and cause the system to operate erratically.

#### **Warning**

By using this Honeywell literature, you agree that Honeywell will have no liability for any damages arising out of your use, or modification to, the literature. You will defend and indemnify Honeywell, its affiliates and subsidiaries, from and against any liability, cost, or damages, including attorneys' fees, arising out of, or resulting from, any modification to the literature by you.

The material in this document is for information purposes only. The content and the product it describes are subject to change without notice. Honeywell makes no representations or warranties with respect to this document. In no event shall Honeywell be liable for technical or editorial omissions or mistakes in this document, nor shall it be liable for any damages, direct or incidental, arising out of or related to the use of this document. No part of this document may be reproduced in any form or by any means without prior written permission from Honeywell.

### **Safety Information as per EN60730-1**

TC500A Thermostat is intended for commercial and residential environments.

TC500A Thermostat is an independently mounted electronic control system with fixed wiring.

TC500A Thermostat is used for the purpose of building HVAC control and is suitable for use only in non-safety controls for installation on or in appliances.

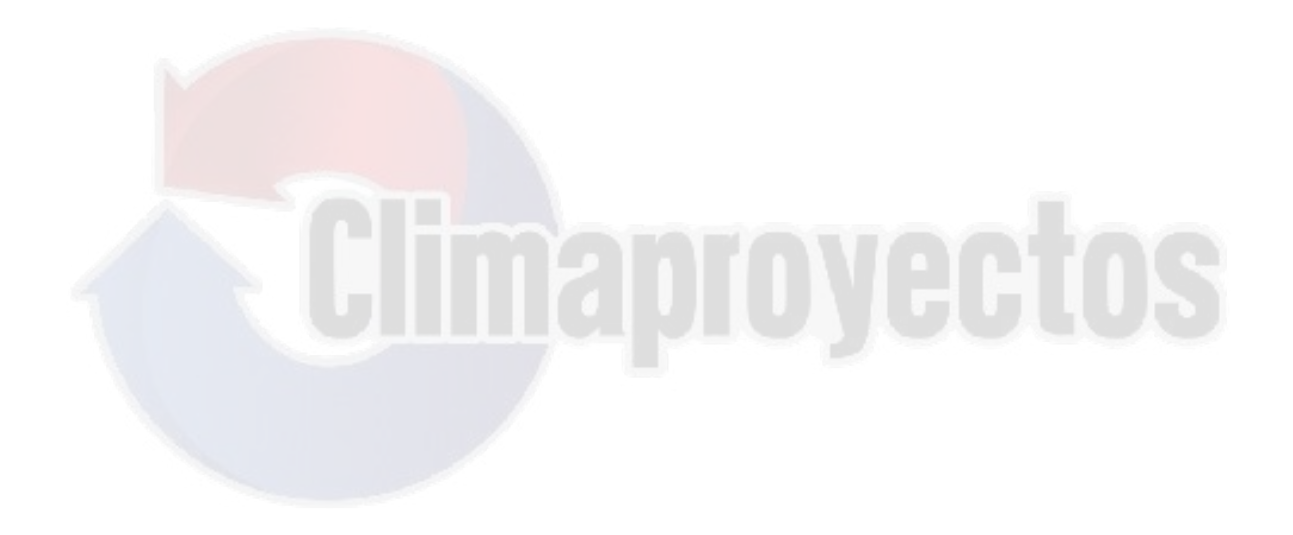

CHAPTER **1**

### <span id="page-8-0"></span>**Introduction**

# <span id="page-8-1"></span>**About TC500A Thermostat**

The TC500A Thermostat is an advanced, configurable, connected device for commercial buildings. It controls and monitors RTU, AHU, Heat Pump equipment, and their configurations. This device communicates over Wi-Fi, Bluetooth, BACnet IP over Wi-Fi, BACnet RS485, Sylk to easily integrates with the building automation system.

The built-in intelligent control algorithms of the device help to achieve the perfect balance between Energy Efficiency and Comfort. The device is packaged with numerous presets suitable for most commercial building requirements that enable the easy and quick initial setup.

The firmware of the device can be upgraded via Wi-Fi network. The device has four universal terminals and a pair of Sylk terminals to connect with sensors or other accessories. It also has a built-in temperature sensor, humidity sensor, and proximity sensor.

### <span id="page-8-2"></span>**Features**

- The device can be easily commissioned through the TC500A Connect Mobile application.
- Easily customizable and intuitive UI.
- Supports BACnet system schedule and holiday configuration.
- Multiple, configurable, levels of user privilege access for features such as Reminders, Occupancy set points, Date/Time, Schedules, Calendars of special events, remote and local Manual Override, remote and local Occupancy Override, Choice of language and units, and so on.
- Multiple, configurable, screen lockouts to prevent unauthorized settings changes.
- High level control algorithms such as Auto Changeover, Adaptive Intelligent Recovery, Pre-occupancy Purge, Power up disable time, Freeze protection, and Demand limit controls are supported.
- Settings to switch Fahrenheit to Celsius and vice-versa.
- Auto display sleep to save energy when there is no user action for configured time out.
- A LED indicator to show the operational status of the thermostat when the display goes to sleep mode.
- Real-Time Clock time keeping accuracy with 72 hour retention during power loss.

### <span id="page-9-0"></span>**Intended audience and assumed knowledge**

This document provides information about installing and commissioning a TC500A Thermostat. It also shows how to operate the user interface.

It is assumed that the user is trained and familiar with HVAC concepts.

**IMPORTANT**: Always install equipment in accordance with the National Electric Code and in a manner acceptable to the local authority having jurisdiction (AHJ). No guidelines, instructions, installation practices, or other information presented in this guide may be interpreted to supersede or modify the local codes and practices of the AHJ.

### <span id="page-9-1"></span>**Reference documents**

- Commercial Thermostat Datasheet (31-00398M)
- Commercial Thermostat Mounting instructions (31-00399M)
- Commercial Thermostat Quick start guide (31-00401M)

### <span id="page-9-2"></span>**Abbreviation and Nomenclature**

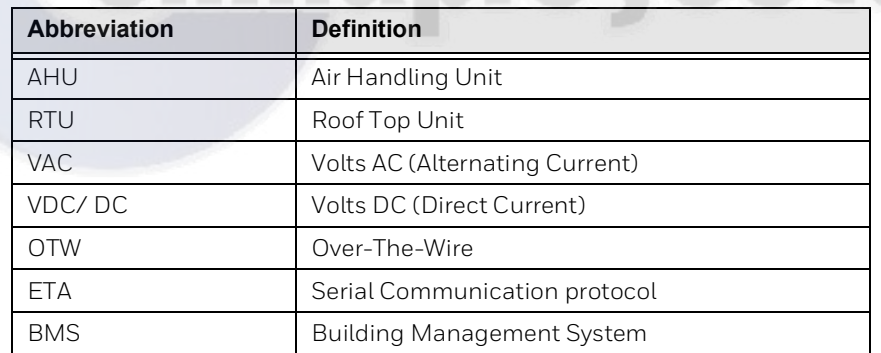

### <span id="page-9-3"></span>**Conventions**

The TC500A Commercial Connected Thermostat uses a 4 inch, 480x480 pixel LCD screen for easy navigation and setup. User can select from various options available on the screen by lightly tapping the option on the screen or scrolling through the list.

The conventions for hand gestures used to navigate through the pages on the TC500A Thermostat display are:

• Tap: Quickly touch and release to select a control or item; equivalent to a mouseclick.

• Swipe: Quickly slide one or more fingers across the screen to reveal controls or to scroll through lists or groups of items; equivalent to scroll. **Figure 1** Hand Gestures Convention

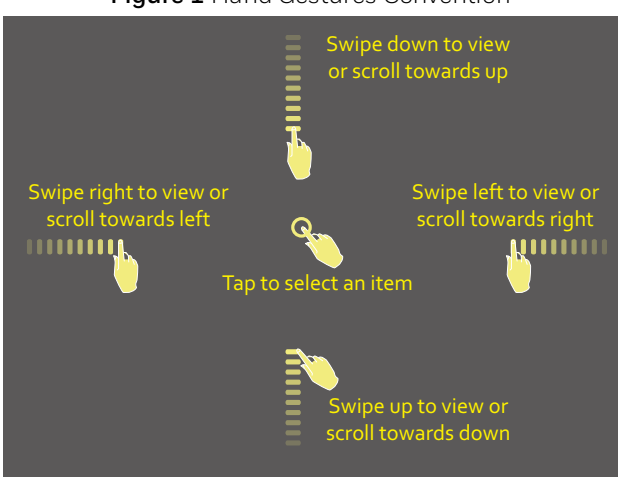

- A green tick appears before the valid selection
- If the option selected or the text entered is valid, the option to move to the subsequent screen turns blue. Tapping the option in blue will toggle to next screen.

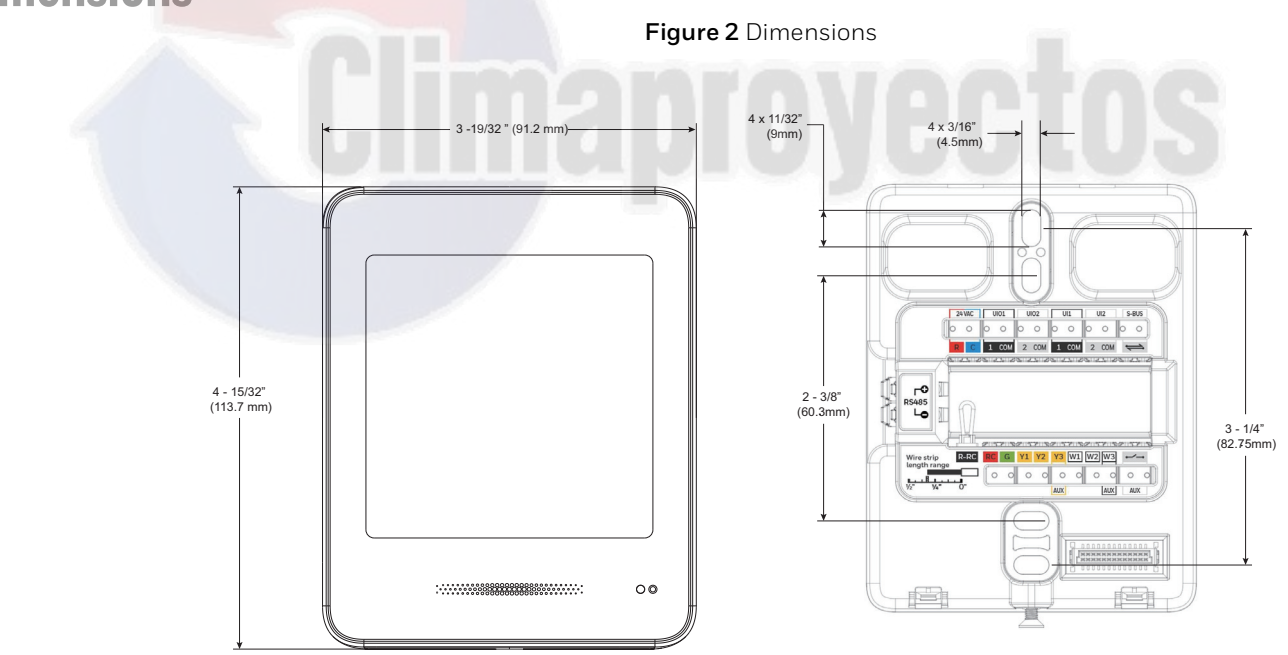

### <span id="page-10-0"></span>**Dimensions**

# <span id="page-11-0"></span>**Technical Specifications**

### **Power Characteristics**

#### **Table 1** Power Characteristics

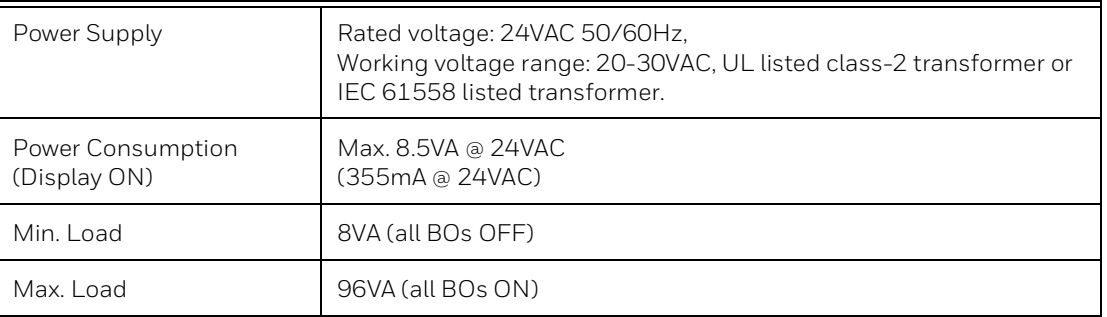

### **Display**

#### **Table 2** Display

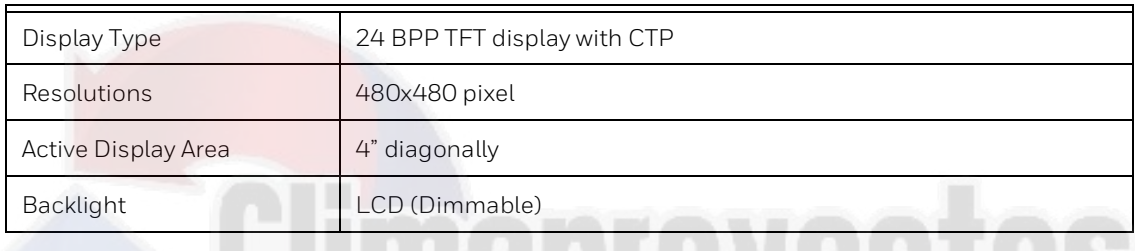

### **Operating Environment**

#### **Table 3** Operating Environment

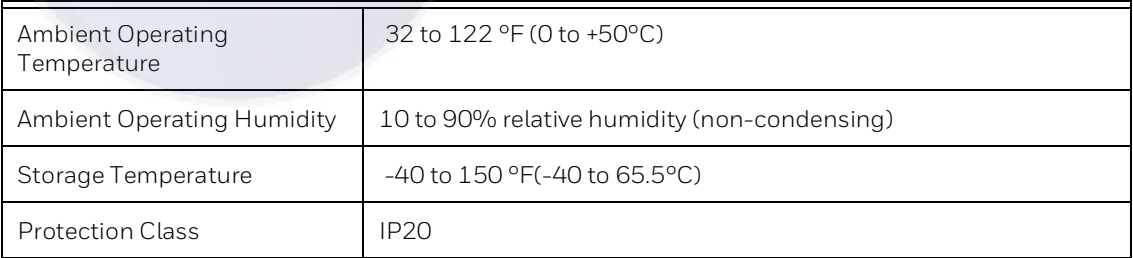

### **Compliances**

#### **Table 4** Compliances

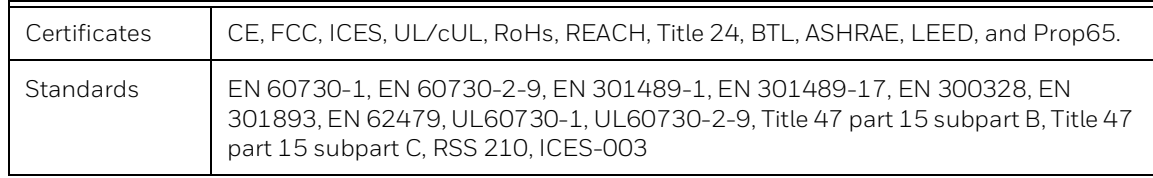

### **IO Characteristics**

#### **Table 5** IO Characteristics

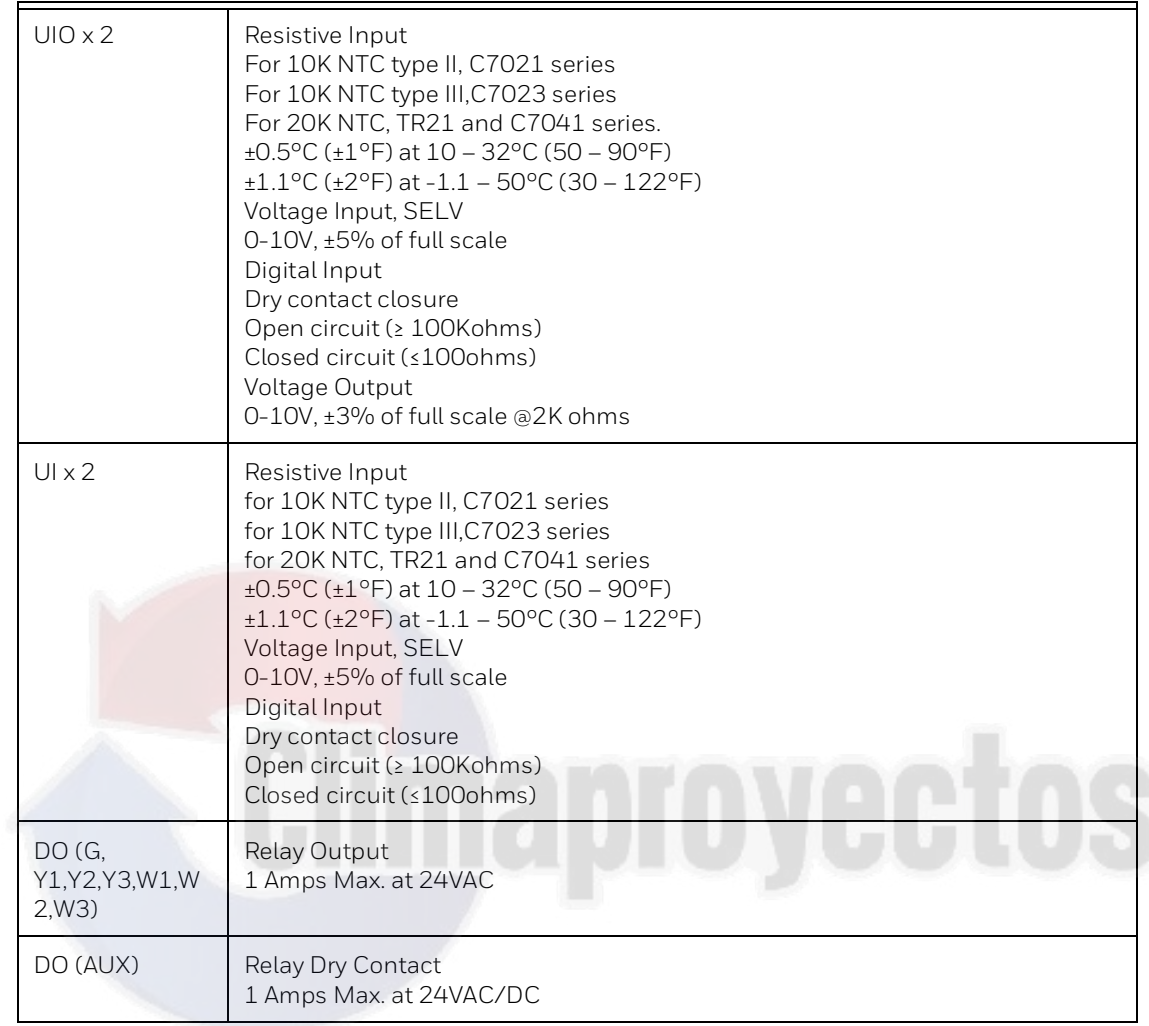

### **Communication Baud Rates**

#### **Table 6** Communication Baud Rates

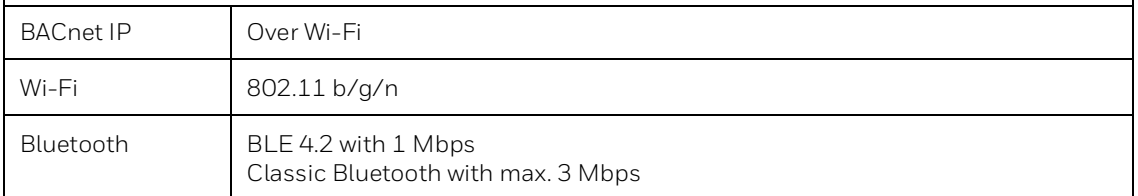

### **Electrical Characteristics**

**Table 7** Electrical Characteristics

| Rated Impulse Voltage   | 500 V                         |
|-------------------------|-------------------------------|
| Construction of Control | Independently Mounted Control |
| <b>Operation Method</b> | Type 1 Action                 |
| <b>Pollution Degree</b> | 2                             |
| Purpose of Control      | <b>Operating Control</b>      |

#### **Supported Sensors and Devices**

- Indoor/Outdoor Air Temp Sensor
- Discharge sensor/Supply air sensor
- CO2 sensor
- Mixed air sensor
- Occupancy sensor
- Dirty filter
- Proof of airflow
- Proof of waterflow
- Sylk Sensor Bus devices (TR40 series and C7400S)
- Up to four TR40 series room sensors
- Up to four C7400S duct sensors

#### **Thermostat Part Number**

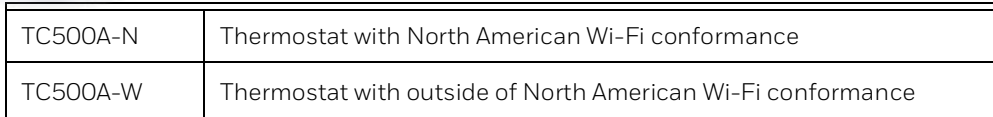

### <span id="page-13-0"></span>**Security requirement**

### **System Environmental Considerations**

A firewall is required to isolate the Thermostat. Unprotected Internet connections can expose and damage the thermostat system and facility components to cyberattacks from third parties. This may cause the thermostat to malfunction and can also be misused for illegal purposes for which the operator may then be held liable.

### <span id="page-14-0"></span>**Deployments and Maintenance Considerations**

- Always keep local server up to date on the latest security patches via regular system update. This applies not only to workstations or servers running on Windows, Linux, Mac or any devices that runs as part of information infrastructure or operations workstation.
- Always keep the thermostat firmware with the latest released firmware to have maximum protection by built-in security features.
- Do not use default passwords for any devices (if exists). This includes, but not limited, to all server workstations, storage servers, firewall devices, routers, and mobile devices.
- Do not use weak passwords for server administrators or operators. Different user role (for example administrator, user, guest, etc.) shall have different password, and user should not share common passwords.
- It is recommended to change password in every 3 months.
- In case of wireless communication, malicious wireless devices can easily scan the wireless channel and inject malicious packets or mass data flow to perform Denyof-Service attacks. Honeywell has taken steps to prevent TC500A Commercial Thermostat device from being injected, but the mass data flow will result in loss of wireless communication bandwidth within the whole system. Regular check of the communication failure rate or response rate of the thermostat is helpful to discover and isolate devices being attacked and stop the physical attacks in daily operation

#### **Network Communication Notice**

- To keep maximum integration compatibility with third party devices and Fastpack communications are un-encrypted as open protocol. Improper security protection may lead to data leakage, spoofing and/or tampered by malicious devices and denial-of-service attacks.
- To keep maximum integration compatibility with legacy devices, in-room wired devices are less secure from data confidentiality and authentication thus notrecommended for new design. It is always highly recommended to use deep mesh wireless network communication to gain maximum protection and latest updates.
- In case of Deny-of-Service attacks, all communication channels will inevitably have loss of bandwidth due to malicious data flow.
- The RS 485, S5 bus may contain legacy technology, which is less secure under modern cyber-security attacks. Honeywell strongly recommends to use a secured deep mesh wireless network communication. In case of legacy technology, user needs to be aware of the risk of being tampered or attacked. To reduce the attack surface, user is advised to physically secure the wired communication signals or provide necessary shield on wires, or place necessary access control on accessing such communication wires.

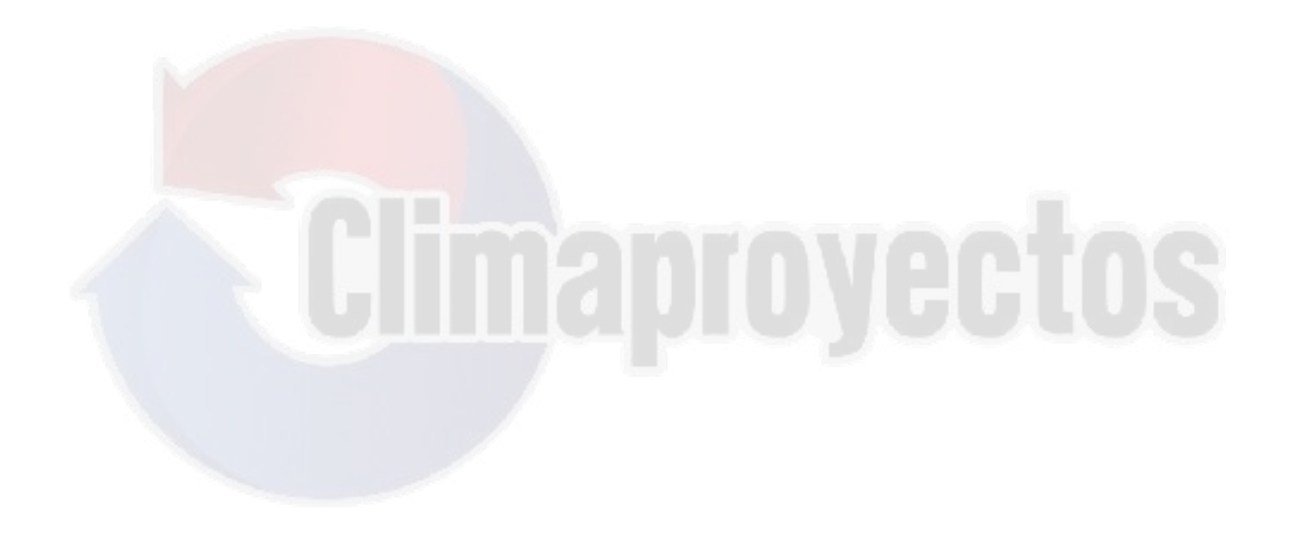

<span id="page-16-0"></span>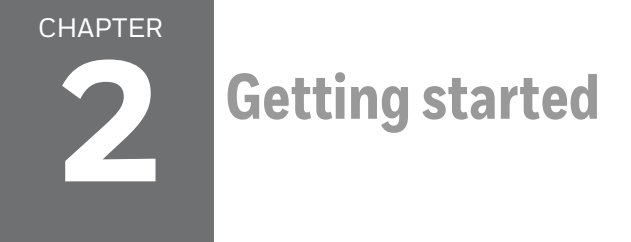

This chapter describes TC500A Thermostat display and icon overview. For mounting the TC500A Thermostat, refer TC500A Thermostat Mounting instructions (31- 00399M).

### <span id="page-16-1"></span>**TC500A Thermostat at a glance**

### <span id="page-16-2"></span>**Thermostat Display Overview**

The images below illustrates the typical screen of TC500A Thermostat screens. The 4 inch LCD screen on the thermostat is touch sensitive and shows status of the thermostat.

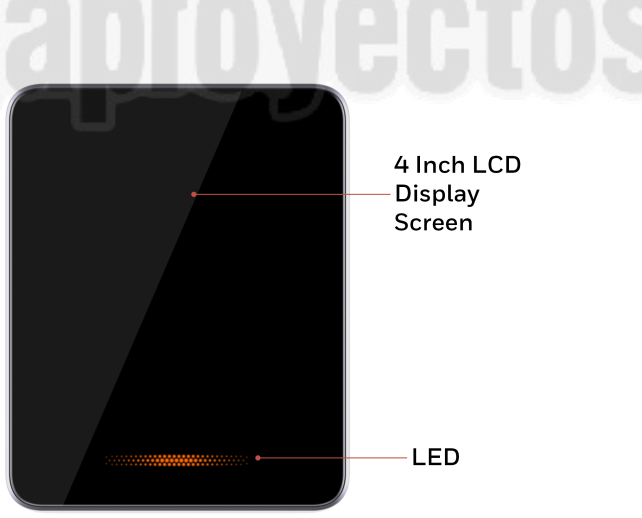

### <span id="page-16-3"></span>**Presence detection**

TC500A Thermostat has a built-in proximity sensor. It detects presence of a user up to 1.5 meters, and "wakes" the screen to prepare for user interaction.

### <span id="page-17-0"></span>**Home Page (Main Screen): Temperature reading and adjustment**

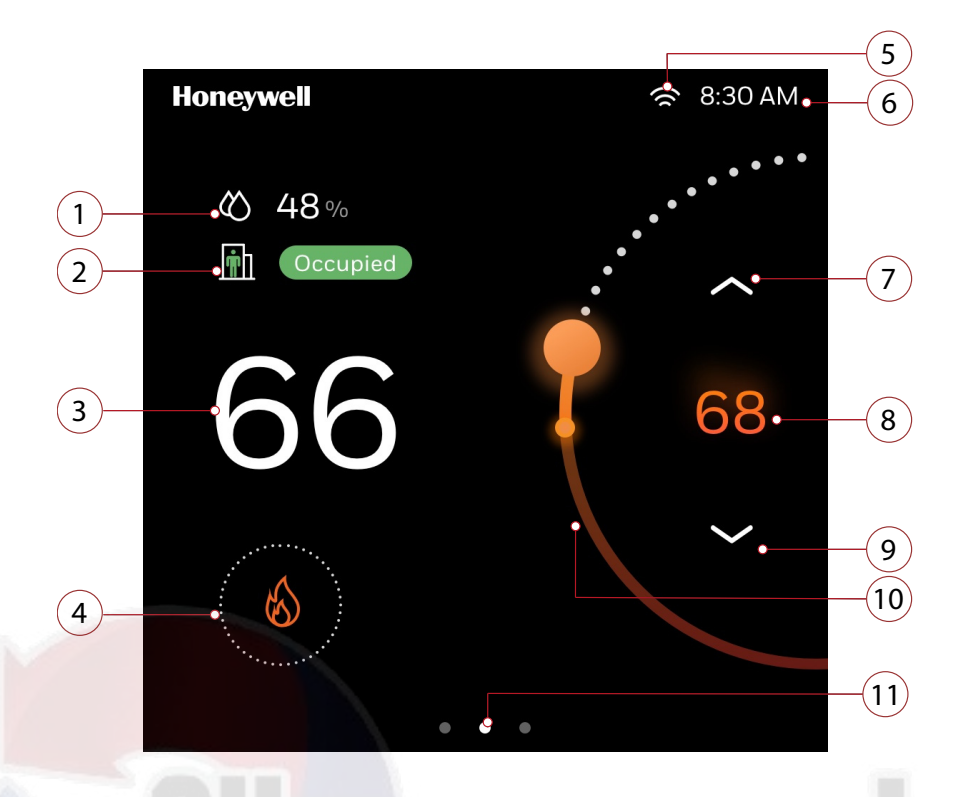

#### **Table 8** Home Page (main screen) overview

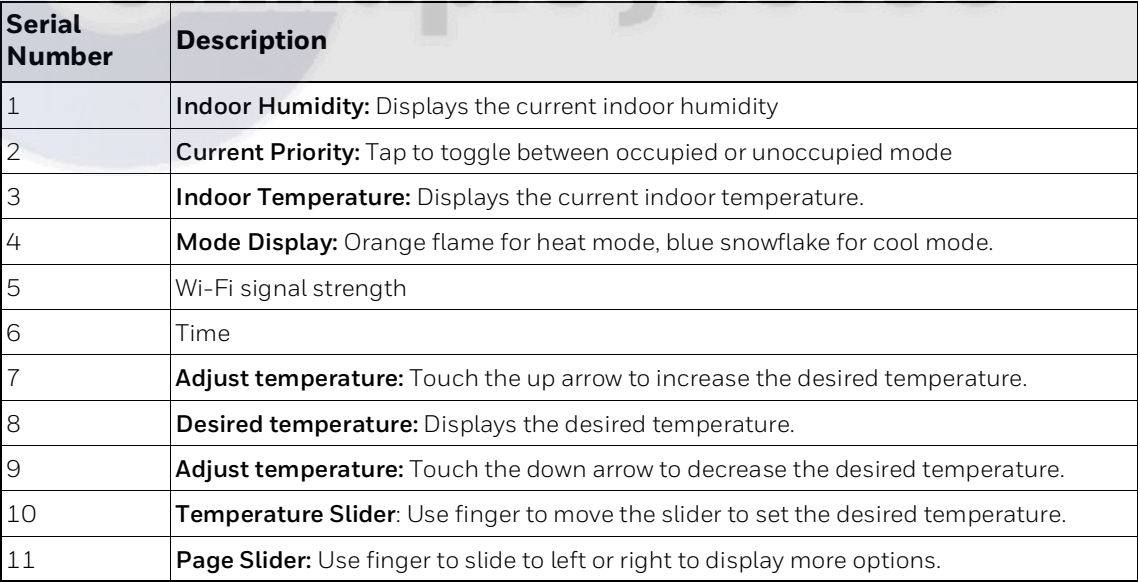

### <span id="page-18-0"></span>**Home Page (Right Screen): Quick access and device management**

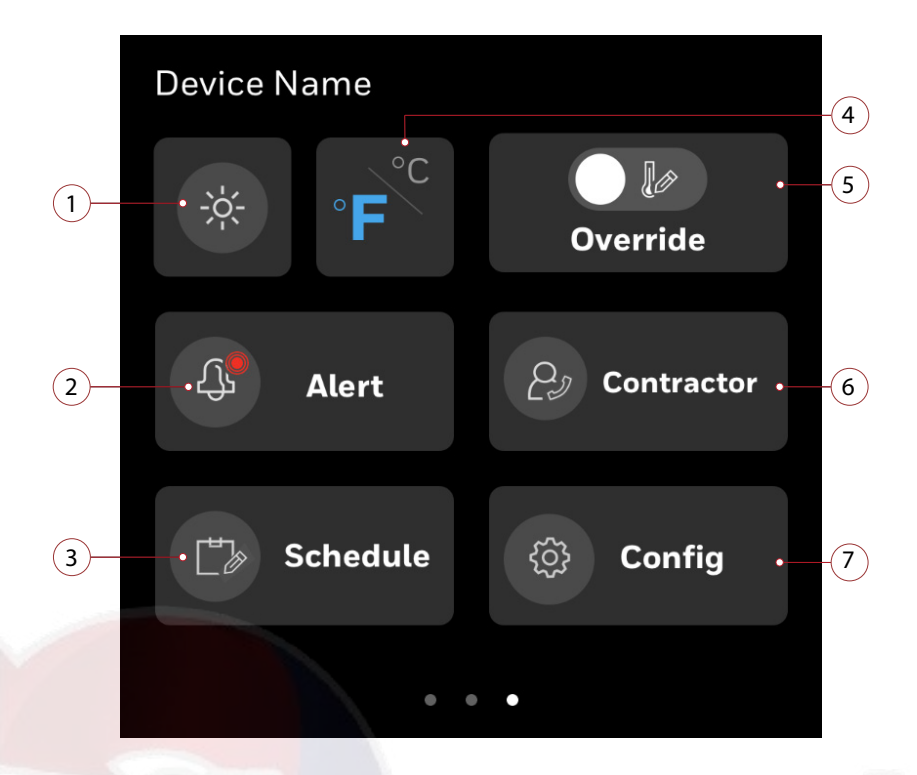

**Table 9** Home Page (right screen) overview

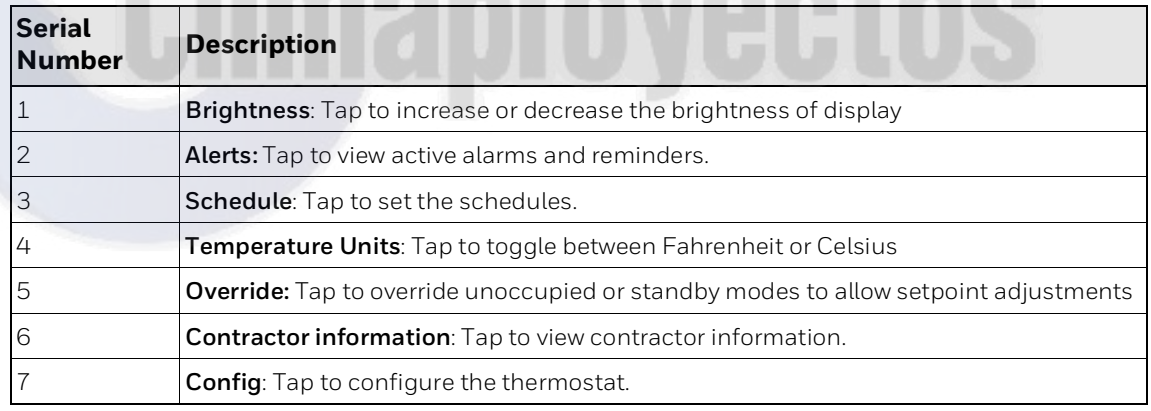

### <span id="page-19-0"></span>**Home Page (Left Screen): Weather and sensor reading**

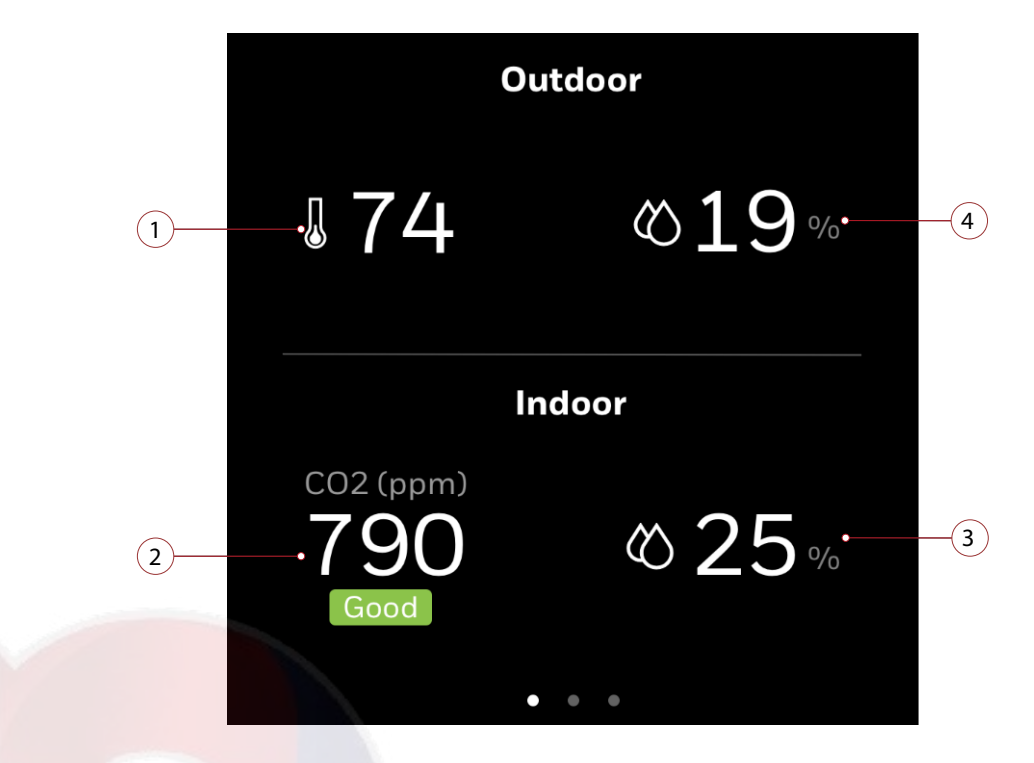

*Note: Home page (Left Screen) varies according to the sensor connected to the thermostat.*

### <span id="page-20-0"></span>**Home screen icon overview**

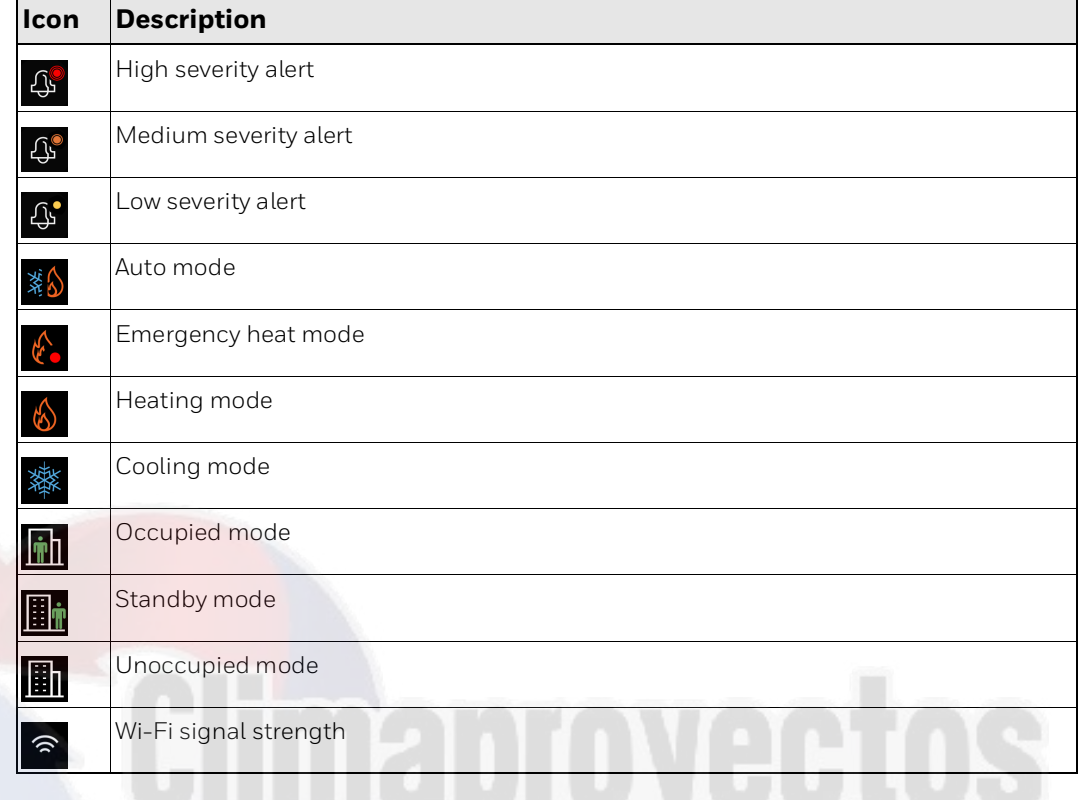

**Table 10** Home screen icon overview

# <span id="page-21-0"></span>**Smart LED indication**

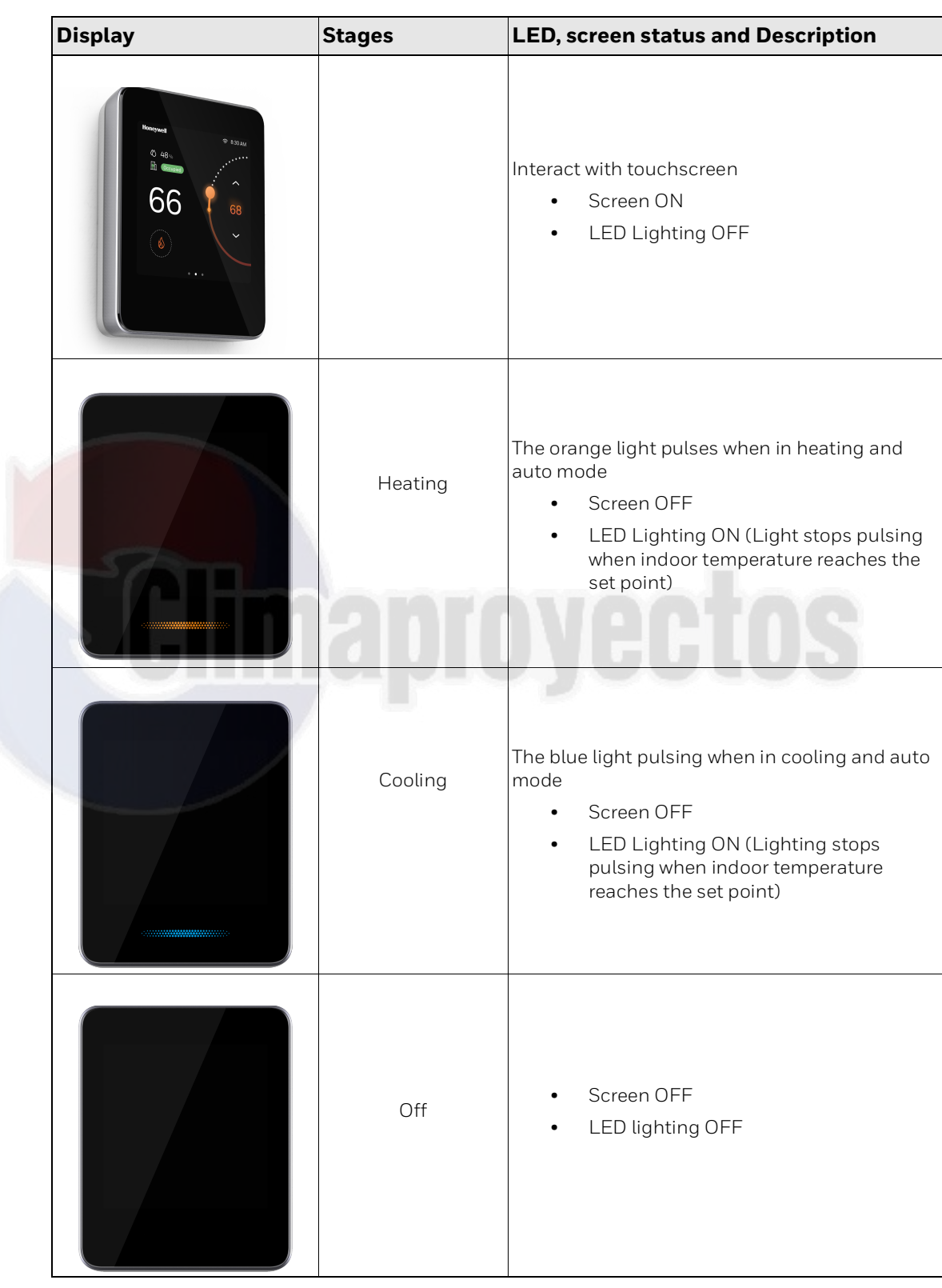

**Table 11** Smart LED indication

**CHAPTER** 

**3**

# <span id="page-22-0"></span>**Initial Configuration**

### <span id="page-22-1"></span>**Prerequisites**

Before going through initial guided setup sequences, ensure the TC500A is installed and wired up according to the TC500A installation and mounting guide.

After installing the thermostat and powering it up, user will be guided through the first-run process. Complete these steps to configure the thermostat and connect Online. The Setup Assistant guide you through the process including:

- Setting a display language
- Specifying a name to the thermostat
- Selecting temperature measurement units
- Selecting an equipment type and setting up the details
- Setting an administrator password
- Setting up a network connection and choosing the network connection type

#### **WARNINGS**

- To reduce the risk of electrical shock do not open the thermostat. There are no user serviceable parts inside. Refer servicing to a qualified service personnel only.
- Cleaning Use a dry cloth to clean the product. Do not use liquid cleaners or aerosol cleaners
- Water and moisture Do not use the product near water. Do not install the product in a place where water may splash onto it.
- Do not operate the thermostat with a hard, sharp or pointed object such as a fingernail, pen.
- The screen used of the thermostat is made of glass. Therefore, it can break when the product is dropped or heavy impact is applied. Be careful not to be injured by broken glass pieces in case the screen breaks.

### <span id="page-23-0"></span>**Step 1. Selecting a language**

#### **To select language:**

Upon first power-up, Honeywell logo, followed by welcome screen appears on the display.

1. Tap anywhere on the screen. Welcome screen appears.

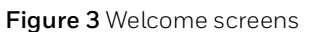

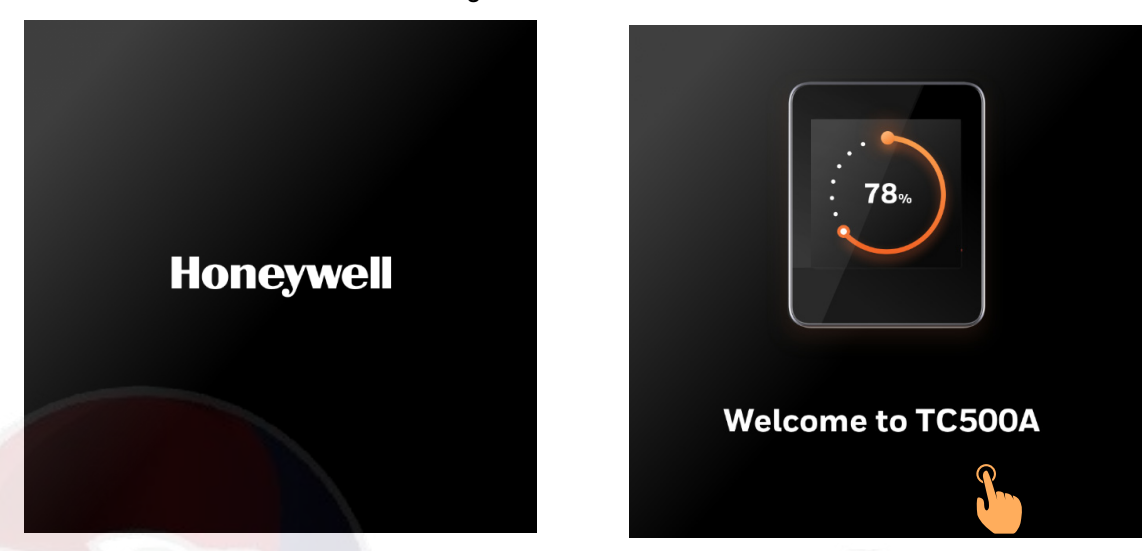

2. Tap **LET's BEGIN** screen to start the configuration.

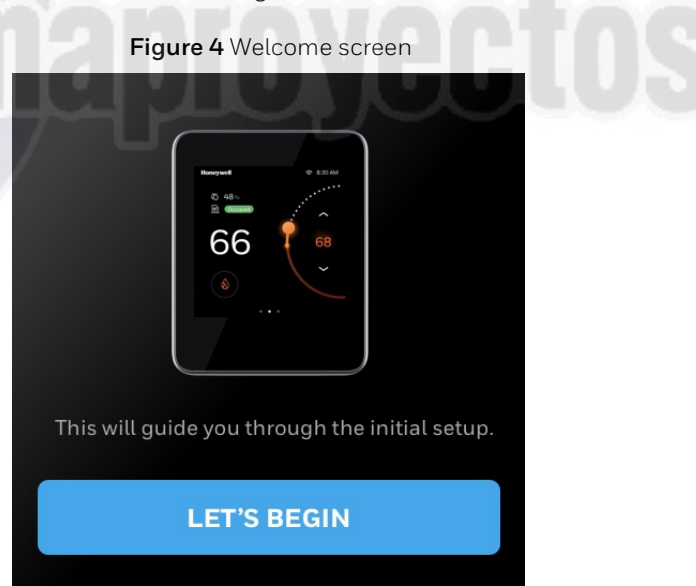

3. User will be prompted to select default language. Tap on the desired language

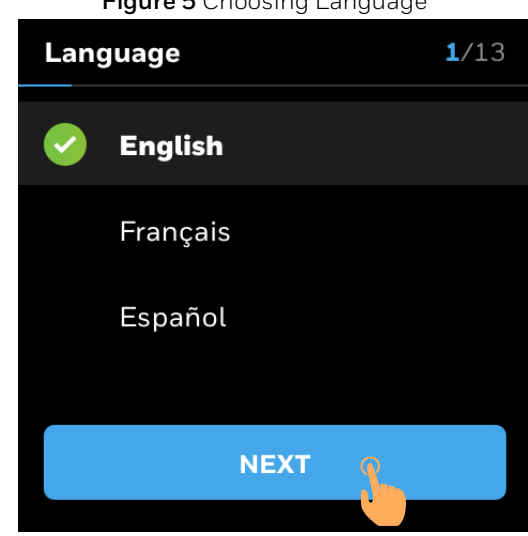

#### **Figure 5** Choosing Language

#### 4. Tap **Next**

**Platform Configuration** screen appears.

### <span id="page-24-0"></span>**Step 2. Choosing a configuration platform**

The TC500A can be configured via mobile application or through the thermostat screen.

The user can select one of the options to initiate the configuration.

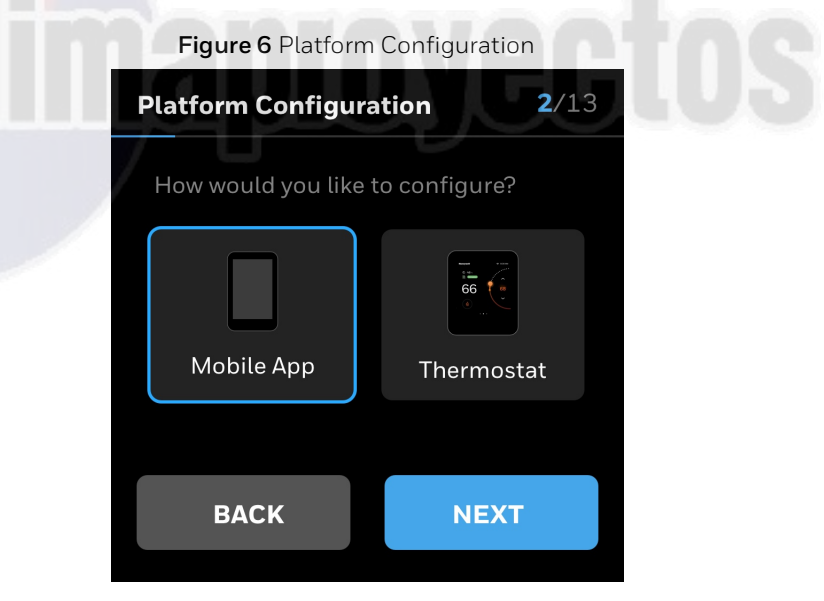

### **Configuration through App**

#### **To configure the thermostat via app:**

- 1. On the **Platform Configuration** screen tap **App**
- 2. Tap **NEXT**
	- A QR code displays on the thermostat screen

**Figure 7** Platform configuration (app)

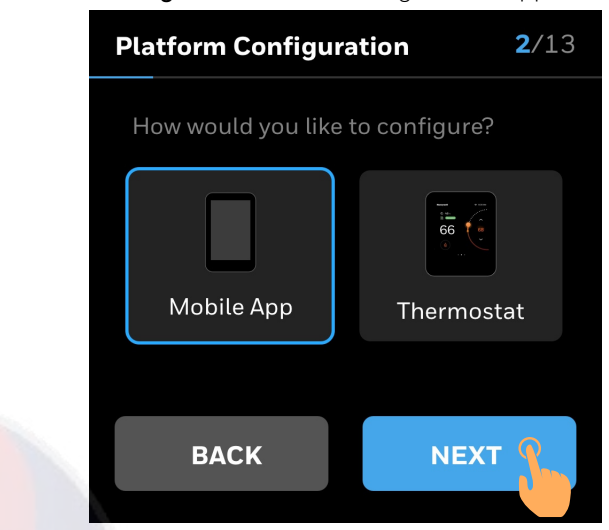

- 3. Scan the QR code by aligning QR code on Honeywell app within the frame.
- 4. The thermostat will be connected to the application.

### <span id="page-25-0"></span>**Step 3. Configuration through thermostat touchscreen display**

#### **To configure the thermostat via on screen display:**

- 1. On the platform configuration screen tap **Thermostat**
- 2. Tap **NEXT**
	- **Device Name** screen appears.

**Figure 8** Platform configuration (Thermostat)

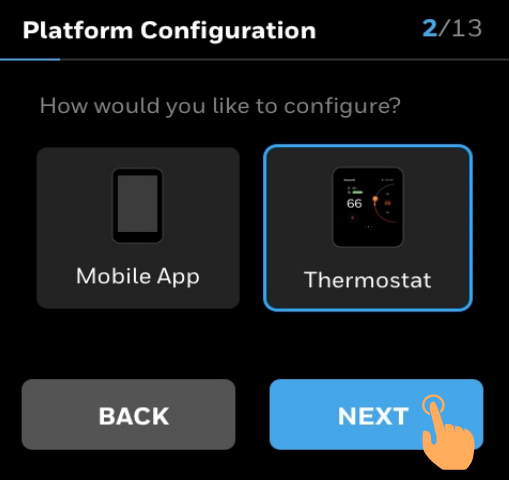

#### **Naming a Device**

User can assign a unique name to a thermostat specifying a name to the location where the thermostat is installed. It assist user to easily identify the device during remote operation of the thermostat.

#### **To name a thermostat**

1. Tap on the text field

A keyboard will be displayed on screen to enter the device name.

# $3/13$ **Device Name** Up to 20 characters. **BACK** 2. Enter the device name *Naming Rules:* • Device name should not be more than 20 character.

#### **Figure 9** Device name

3. After entering a valid device name tap **NEXT**. The device name will be saved.

#### **Figure 10** Saving device name

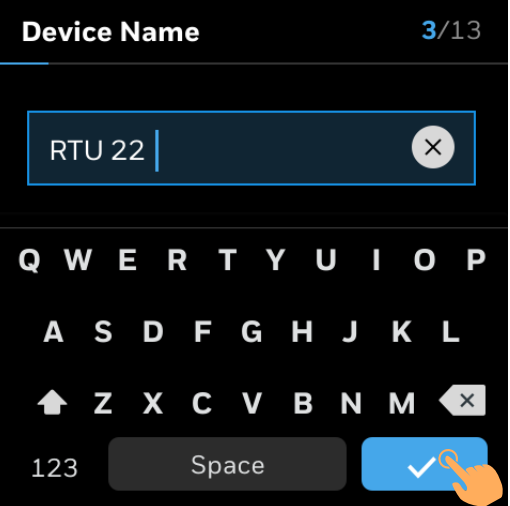

#### **Selecting temperature unit**

After saving the device name user will be prompted to set up default temperature units.

#### **To select the temperature unit**

- 1. Select the temperature unit, °F or °C.
- 2. Tap **Next**

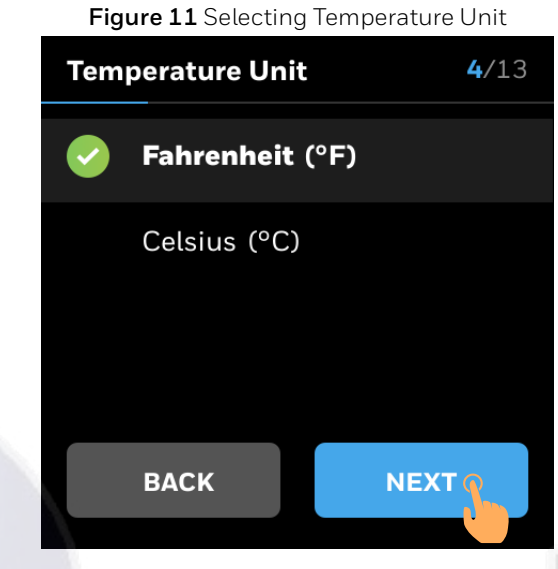

After selecting the temperature unit, user will be prompted to select the type of equipment.

The TC500A is designed to control Heat Pump or Conventional HVAC heating and cooling applications. It can control up to three stages of heating and three stages of cooling in conventional systems and up to two compressors and two stages of auxiliary heat in heat pump systems.

### **Setting up the Conventional or Heat Pump equipments**

#### **Setting up conventional type of equipment**

1. Tap **Conventional**.

**Equipment Type**  $5/13$  $E_{\frac{1}{2},\frac{1}{2}}$ 1 1 米 Conventional Heat pump **BACK NEXT** 

**Figure 12** Select Conventional type of equipment

2. Select the number of **Cooling stages.** Tap corresponding number to select number of stages.

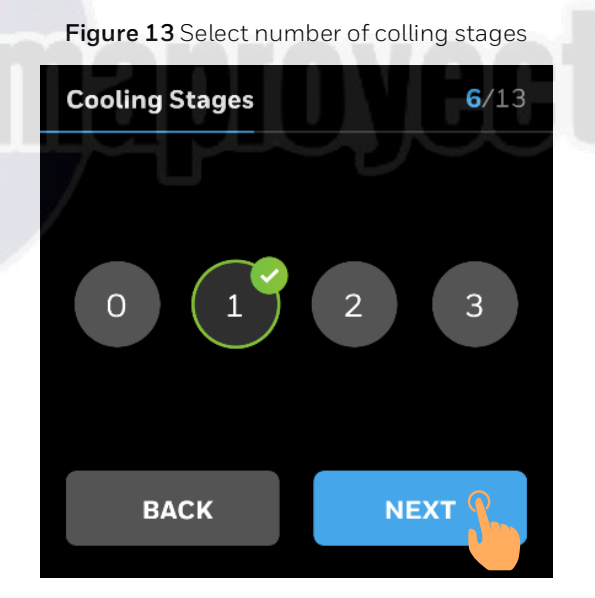

#### 3. Tap **NEXT**

User will be prompted to select the **Heating Type/Stages**

4. Tap corresponding number to select number of stages. To set up modulating heating type, tap on Modulating toggle.

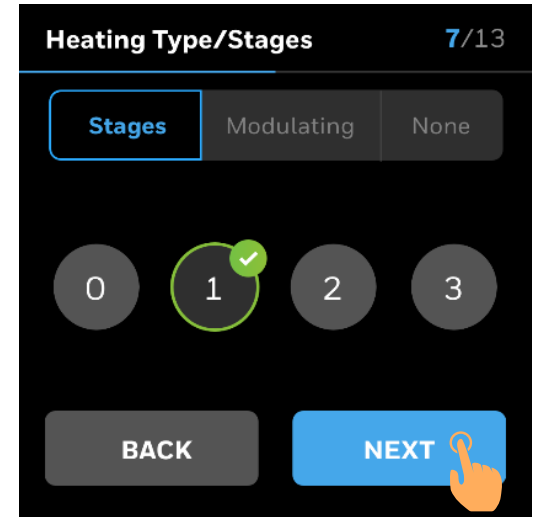

**Figure 14** Select heating stage

- 5. Use the toggle to enable the heat stages.
- 6. Swipe the slider to select the desired percentage of output.

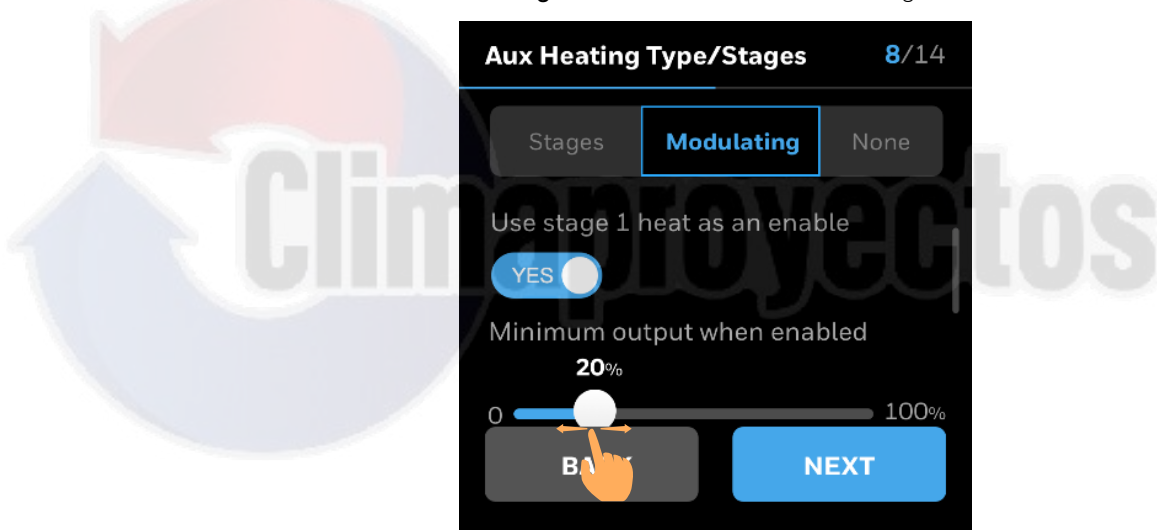

**Figure 15** Select modulated heating

7. Tap **None** and tap **NEXT** in case no heating is required.

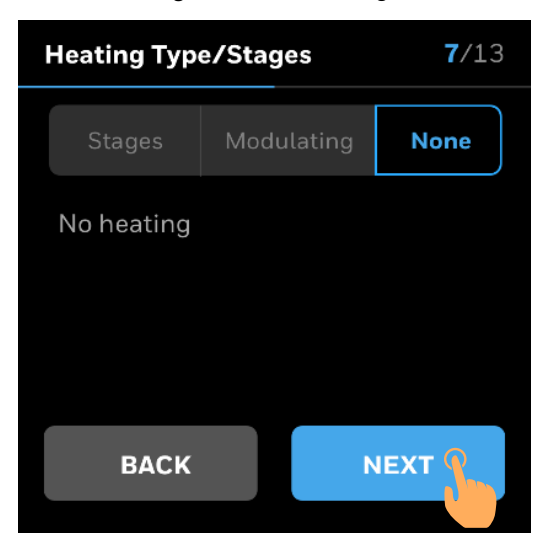

**Figure 16** No heatingt

8. Using **+/-** set the desired **Setpoints** for **Occupied, Standby** and **Unoccupied modes.**

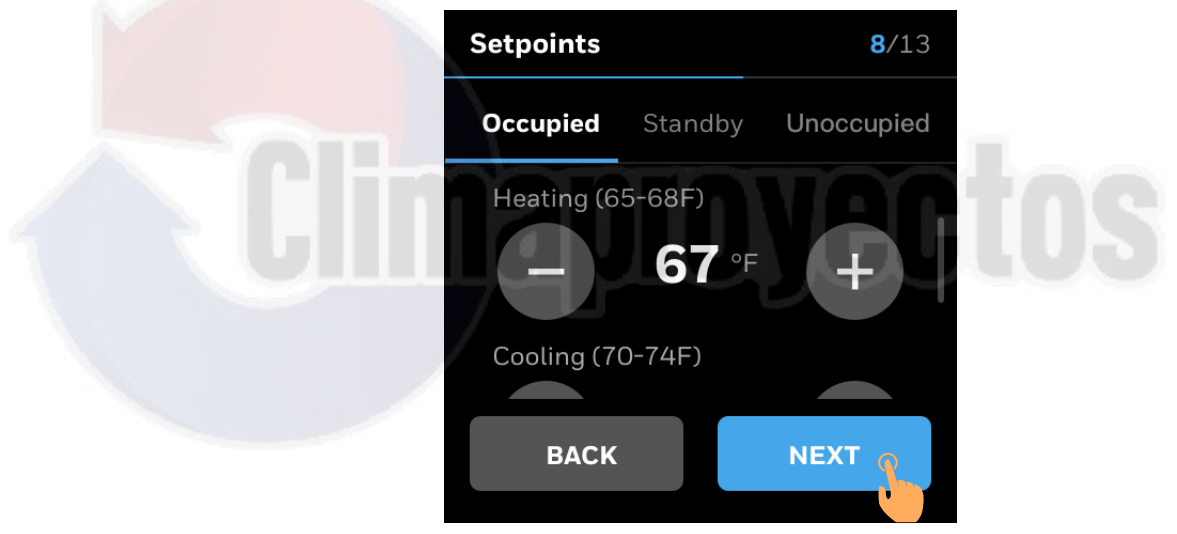

**Figure 17** define the setpoints

9. Click **NEXT**

#### **Setting up Heat Pump**

1. Tap **Heat Pump**.

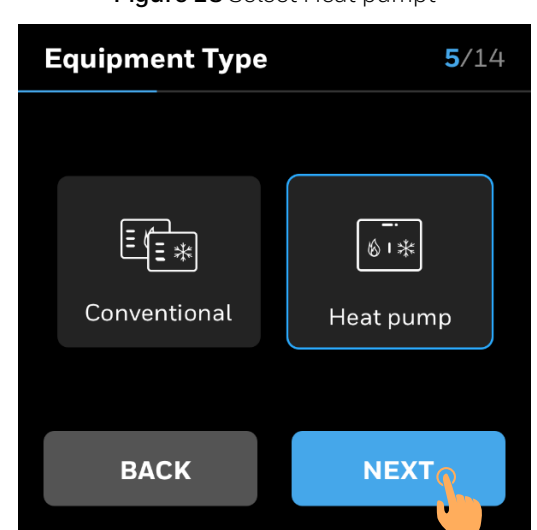

**Figure 18** Select Heat pumpt

2. Select the type of **Heat Pump** and **Reversing Valve** 

**Figure 19** Select Type of Heat Pump and Reversing Valve

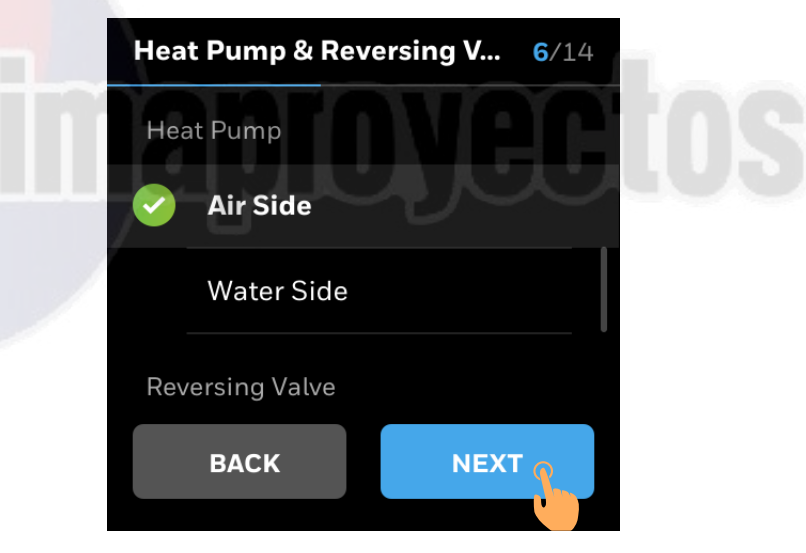

3. Select the number of **Compressor stages.**

Tap corresponding number to select number of stages.

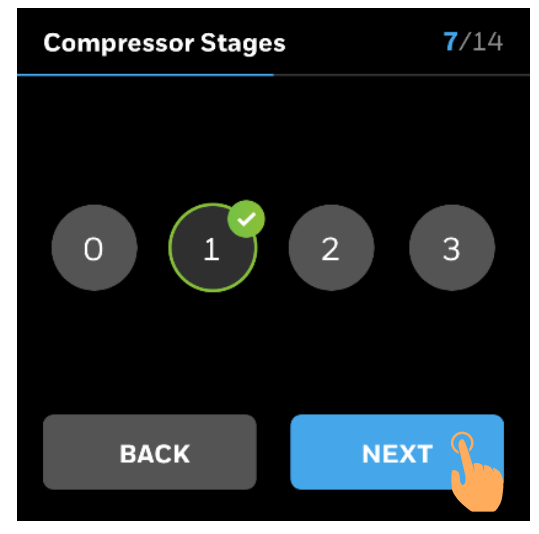

**Figure 20** Select number of compressor stages

4. Tap **NEXT**

User will be prompted to select the **Aux Heating Type/Stages**

5. Tap corresponding number to select number of stages. To set up modulating heating , tap on Modulating toggle.

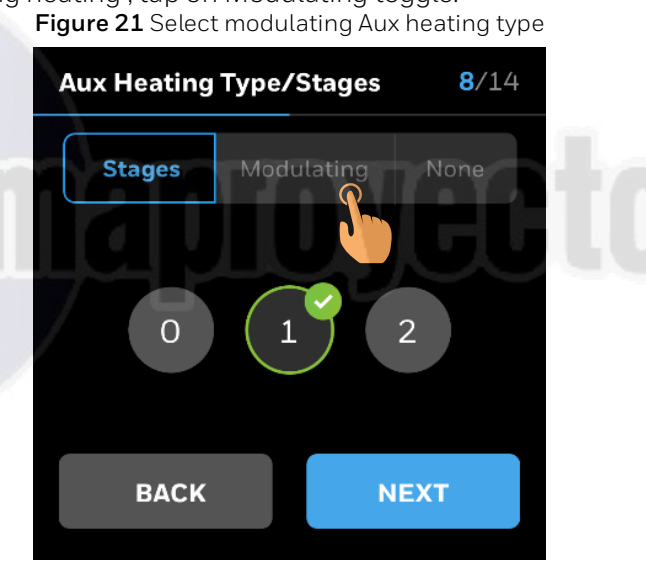

- 6. Use the toggle to enable the stage 1 heat.
- 7. Swipe the slider to select the desired percentage of output.

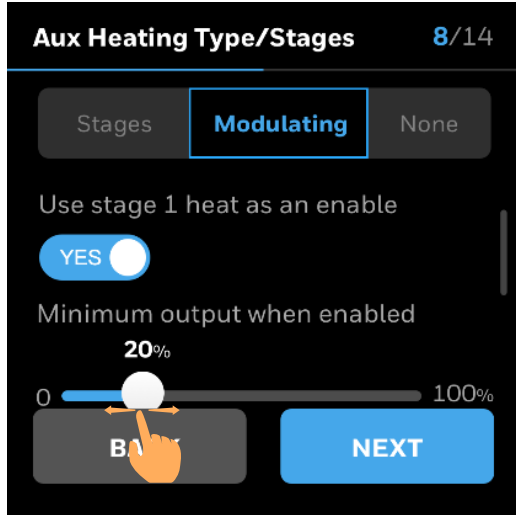

**Figure 22** Enable stage 1 heat

8. Tap **None** and tap **NEXT** in case no heating is required.

#### **Figure 23** No heating

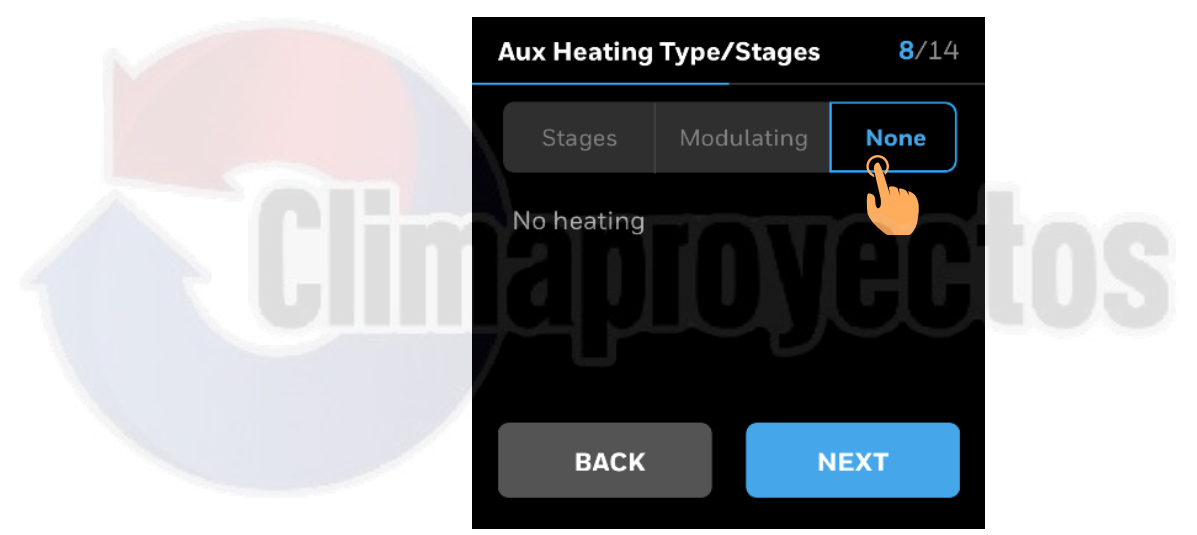

9. Using **+/-** set the desired **Setpoints** for **Occupied, Standby** and **Unoccupied modes.**

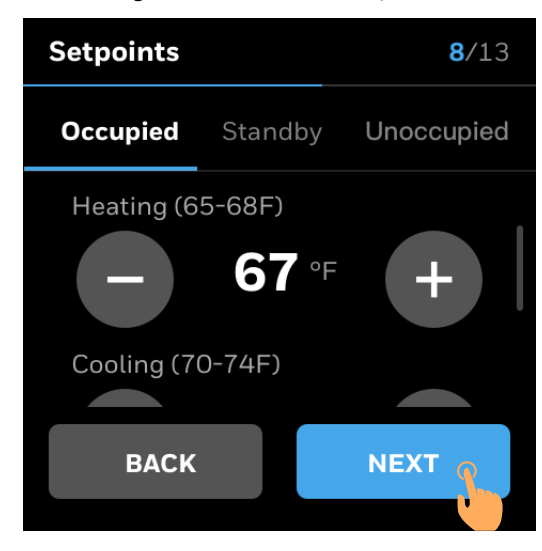

**Figure 24** define the Setpoints

10.Click **NEXT**

### <span id="page-34-0"></span>**Step 4. Setting Installer Pin**

After selecting the equipment type, to prevent unauthorized changes user will be prompted to enter installer pin. *Password rules:*

- Password should be alphanumeric.
- It should be between 4 to 12 characters

#### **To set up a installer pin**

1. Tap on the text field

A keyboard will be displayed on screen to enter the device name.

**Figure 25** Setting Installer Pin

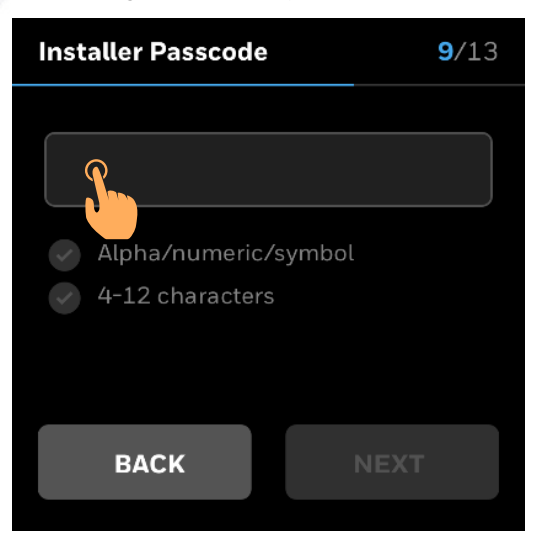

2. Enter the **Installer Pin** and tap .

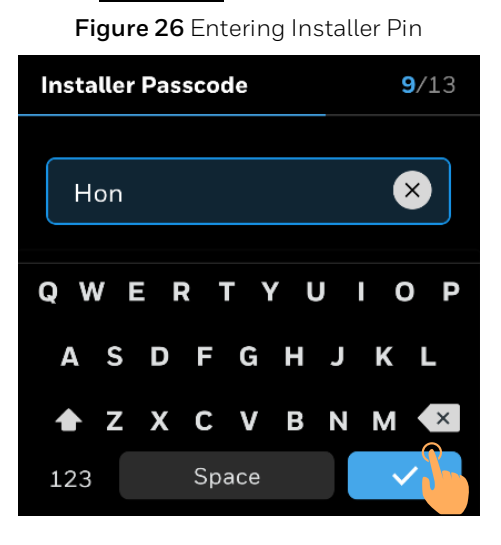

3. Enter a valid **Installer PIN** and tap **NEXT**. **Figure 27** Valid Password

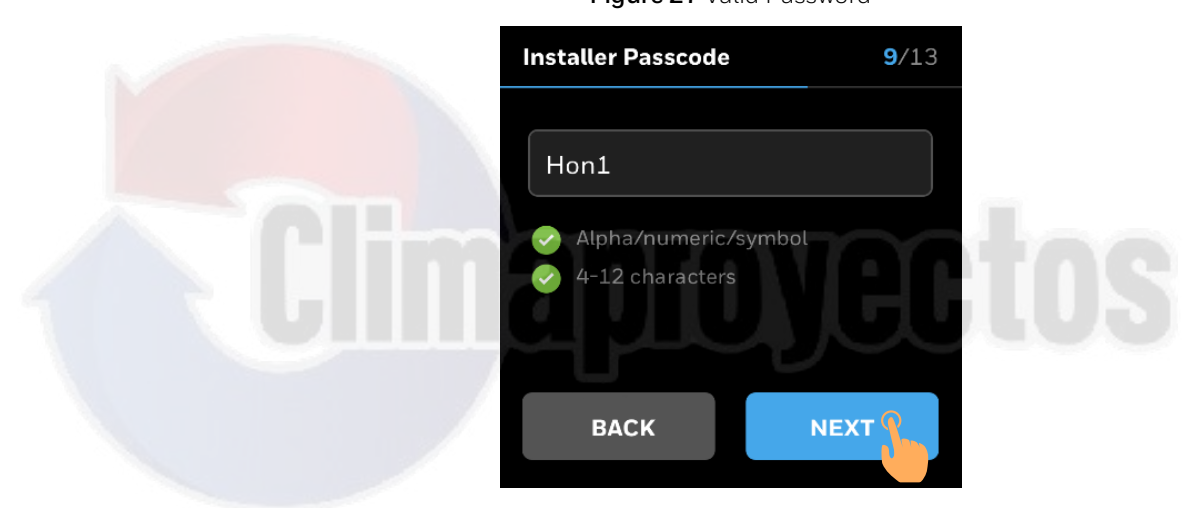

4. Fill the **Contractor Information.**

**Figure 28** Contractor Information

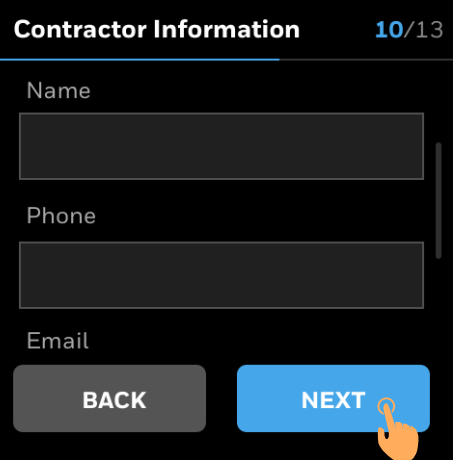

5. Tap **NEXT**
## **Step 5. Connecting a thermostat**

The TC500A integrates into a supervisory controller using following communication protocols.

• Wi-Fi

### **Thermostat connection using Wi-Fi**

Connecting to a WLAN network allows you to connect to the cloud server and control your thermostat from a smartphone. during initial setup user will be prompted to select how to set the thermostat to connect to the Internet. The TC500A Thermostat can be connected to the Internet using Local router, Honeywell Gateway or BACnet IP.

### **In order to connect to Wi-Fi**

1. Select **Wi-Fi**

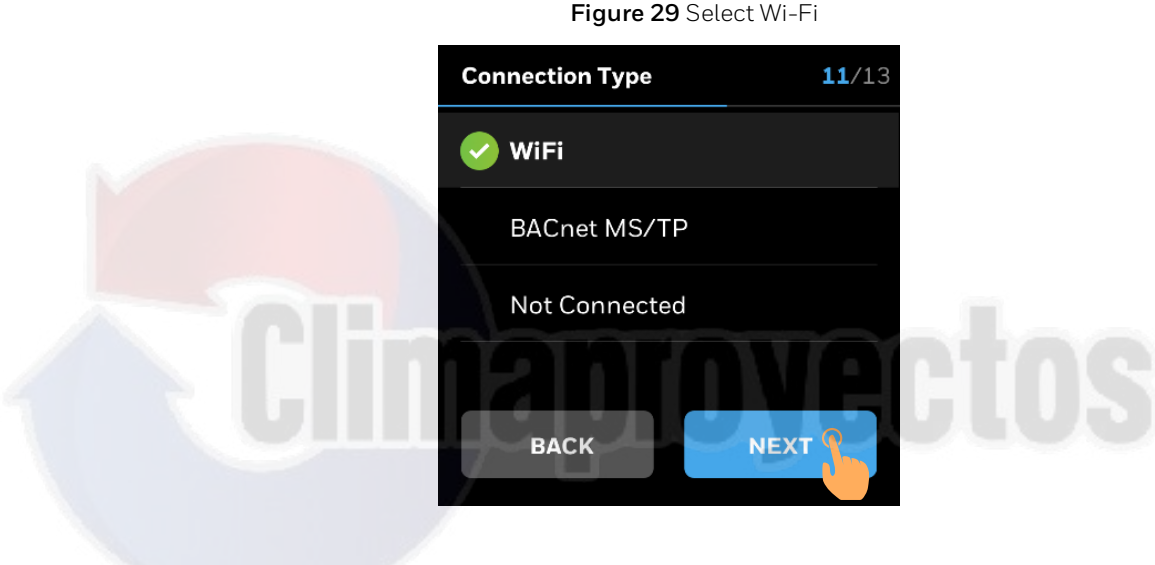

- 2. Tap **NEXT**
- 3. User will be prompted to select a type of connection

### **Thermostat connection using Honeywell Gateway**

### **In order to connect through Honeywell Gateway**

1. Tap **Honeywell Gateway**

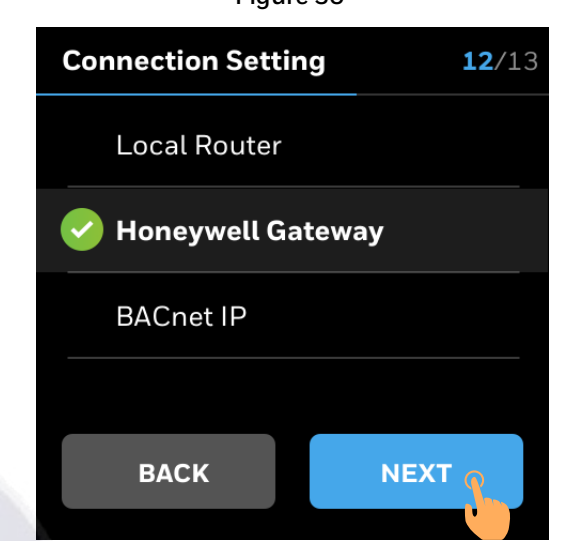

**Figure 30** 

2. User will be prompted to choose between **Automatic** or **Manual** connection.

### **Automatic Settings**

1. Tap **Automatic**

**Figure 31** Automatic connection

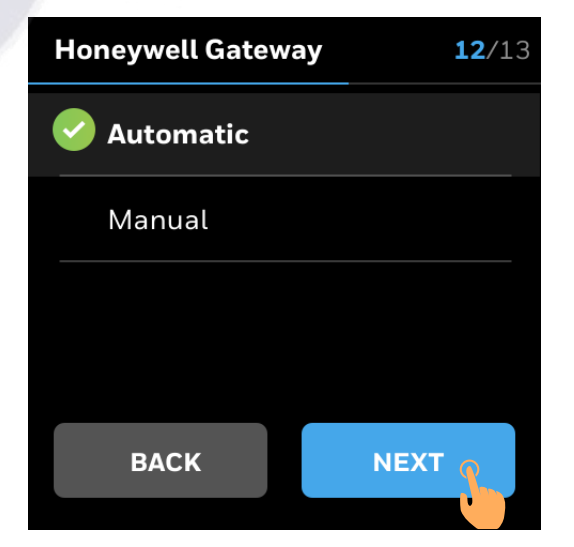

2. The thermostat automatically start connecting.

**WiFi Connecting** 

**Figure 32** Connection in progress

3. If the connection is successful, Click **DONE**

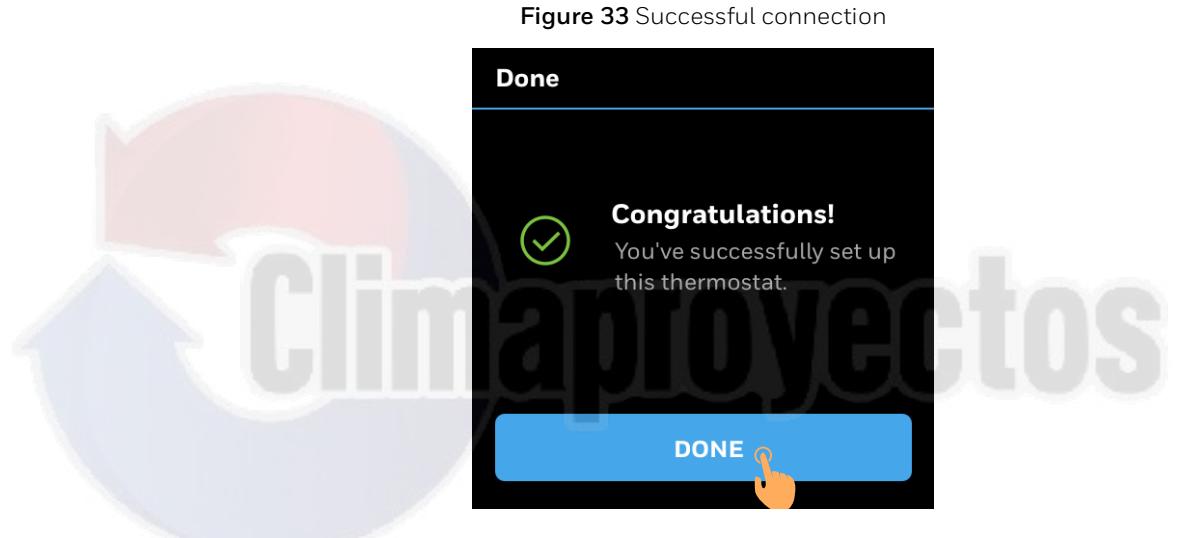

4. If the connection is unsuccessful user can **RETRY or SKIP** setting Wi-Fi connection.

**Figure 34** Unsuccessful Wi-Fi connection .

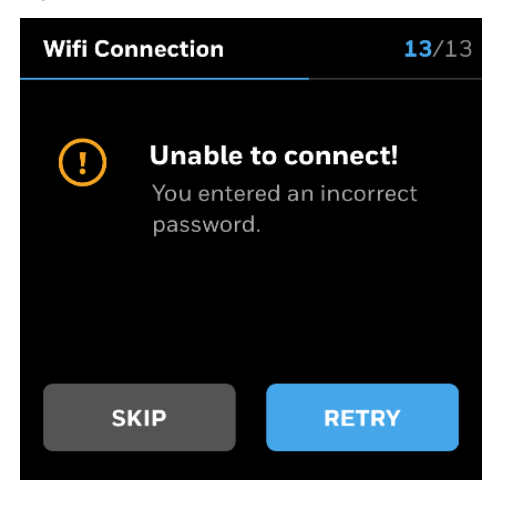

### **Manual Settings**

1. Tap **Manual** and tap **NEXT**

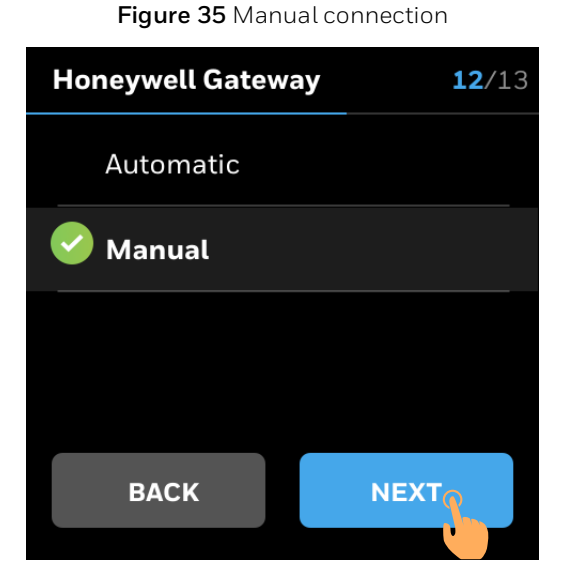

- 2. User will be prompted to enter **SSID** and choose **Security**.
- 3. Select the type of security and tap

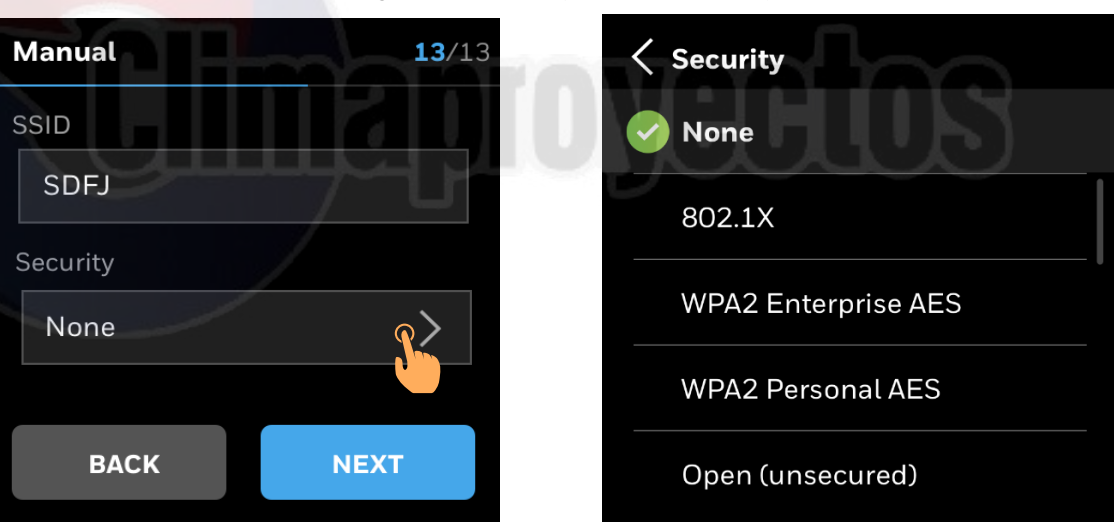

**Figure 36** Selecting SSID and Security

4. The thermostat automatically start connecting.

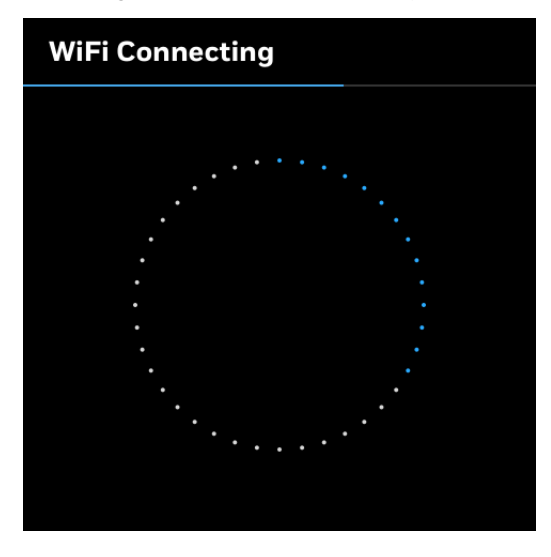

**Figure 37** Connection in progress

5. If the connection is successful, Click **DONE**

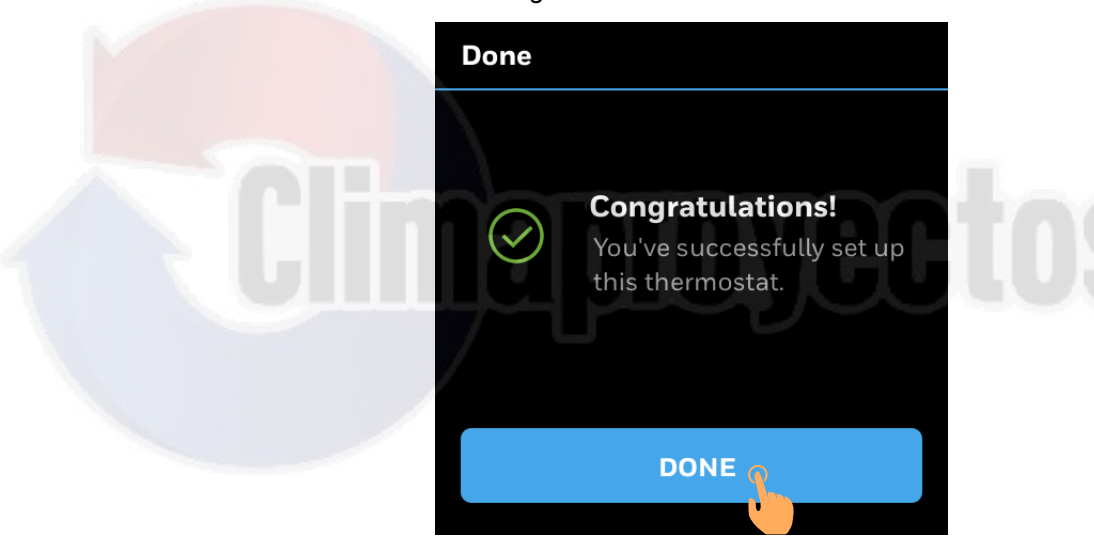

**Figure 38** Successful connection

6. If the connection is unsuccessful user can **RETRY or SKIP** setting Wi-Fi connection.

## **Connecting through BACnet IP over Wi-Fi**

The TC500A is BACnet/IP connected using a wireless connection to a Wi-Fi router/ access point.

**Figure 39** Select BACnet IP

### **In order to connect through BACnet IP over Wi-Fi**

1. Tap BACnet IP

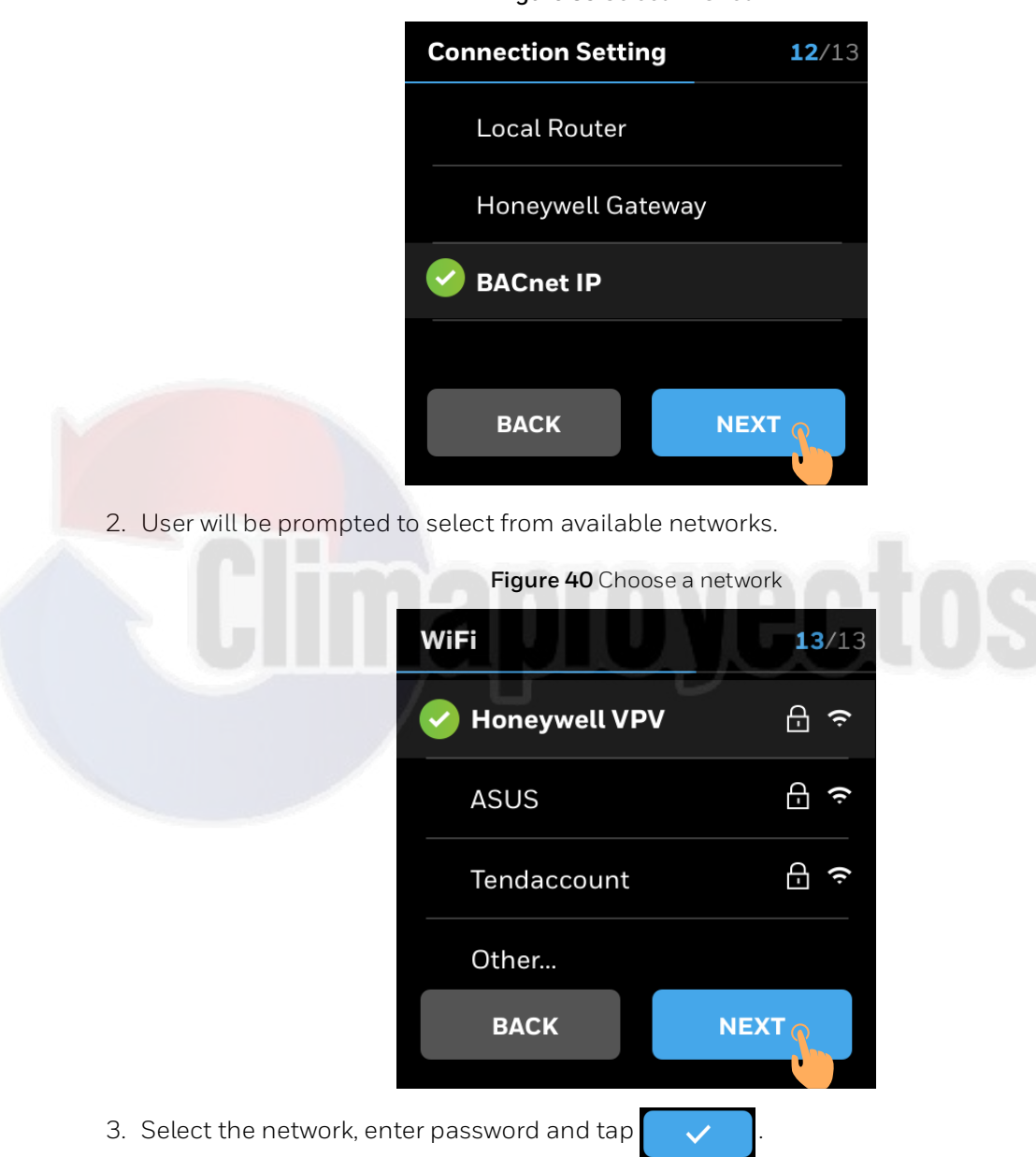

42 31-00400M-01 | Rev10-20

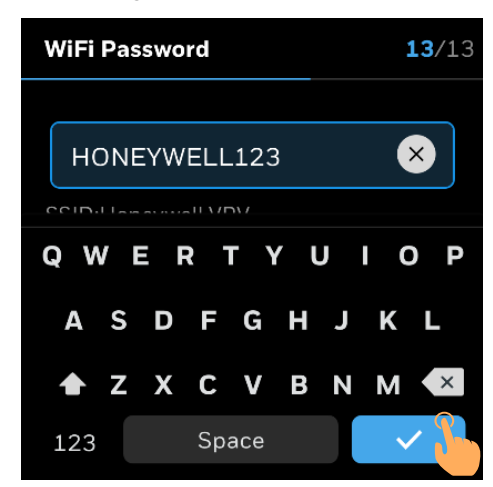

**Figure 41** Enter Password

4. The thermostat automatically start connecting.

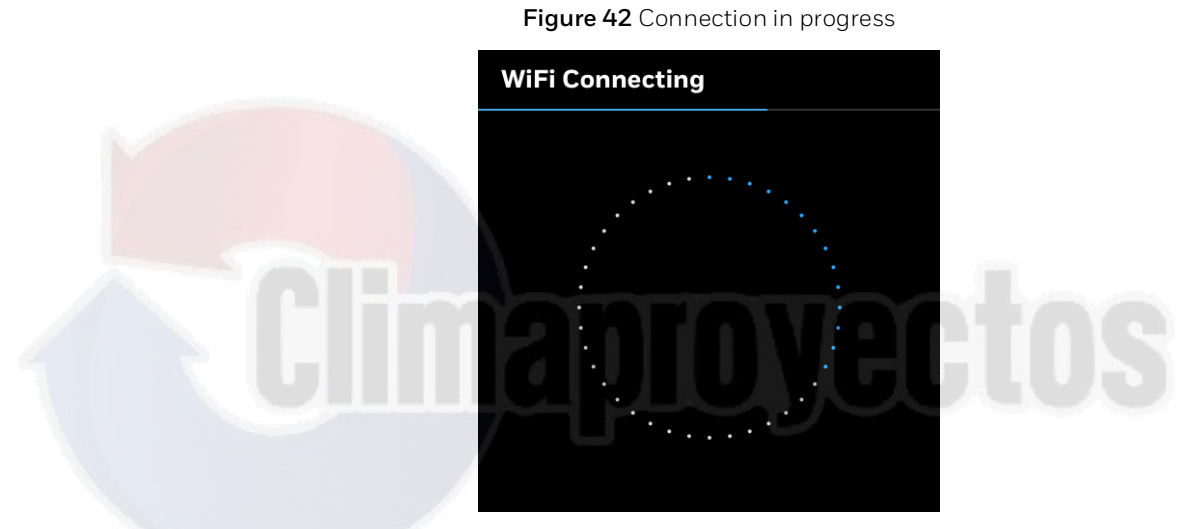

5. If the connection is successful, Click **DONE**

**Figure 43** Successful connection

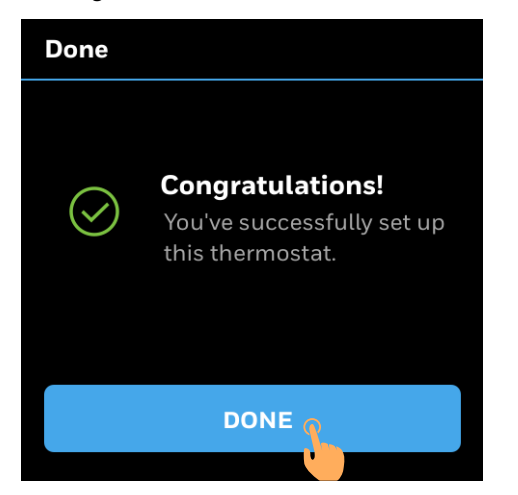

6. If the connection is unsuccessful user can **RETRY or SKIP** setting Wi-Fi connection.

## **Basic Configuration**

2. Tap **Basic.**

The TC500A allows user to change or modify the configuration setting after guided setup.

### **To configure the basic settings of thermostat**

1. On the Home page, tap the **Config** icon.

The Config main page appears with all types of configuration options available in the thermostat.

**Figure 44** Select Configuration

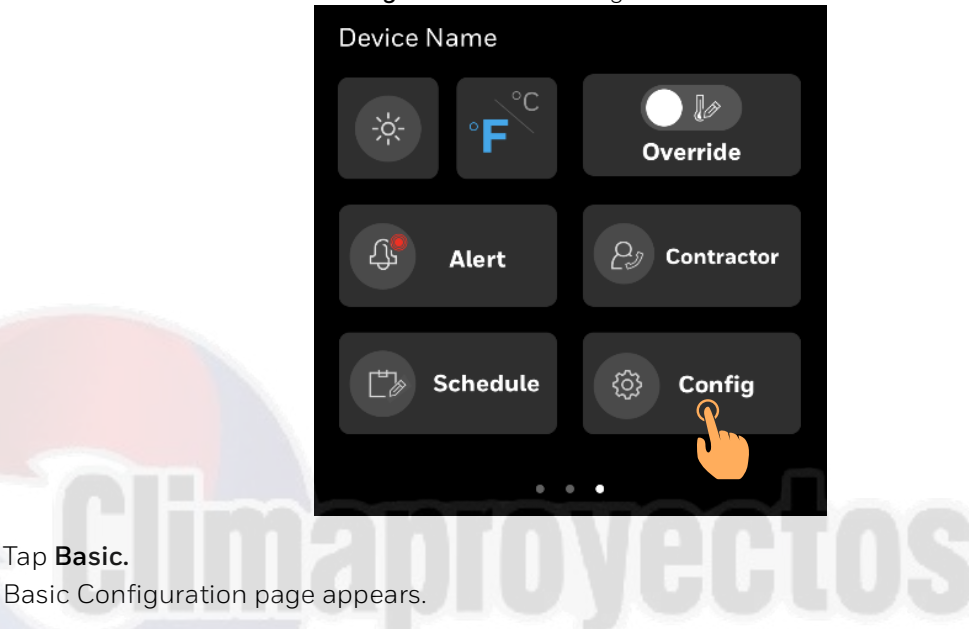

**Figure 45** Basic Configuration

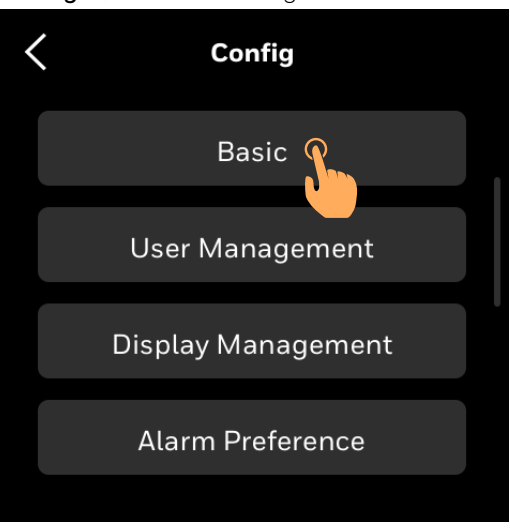

- 3. Tap **General** or **Equipment** to modify the configuration.
- 4. Tap the option to modify from the list. For step by step setup refer guided initial setup..

## **Basic configuration - General**

User can modify following configuration using General tab in Basic configuration. Swipe up or down to view additional options on the screen.

For step by step setup refer the initial setup.

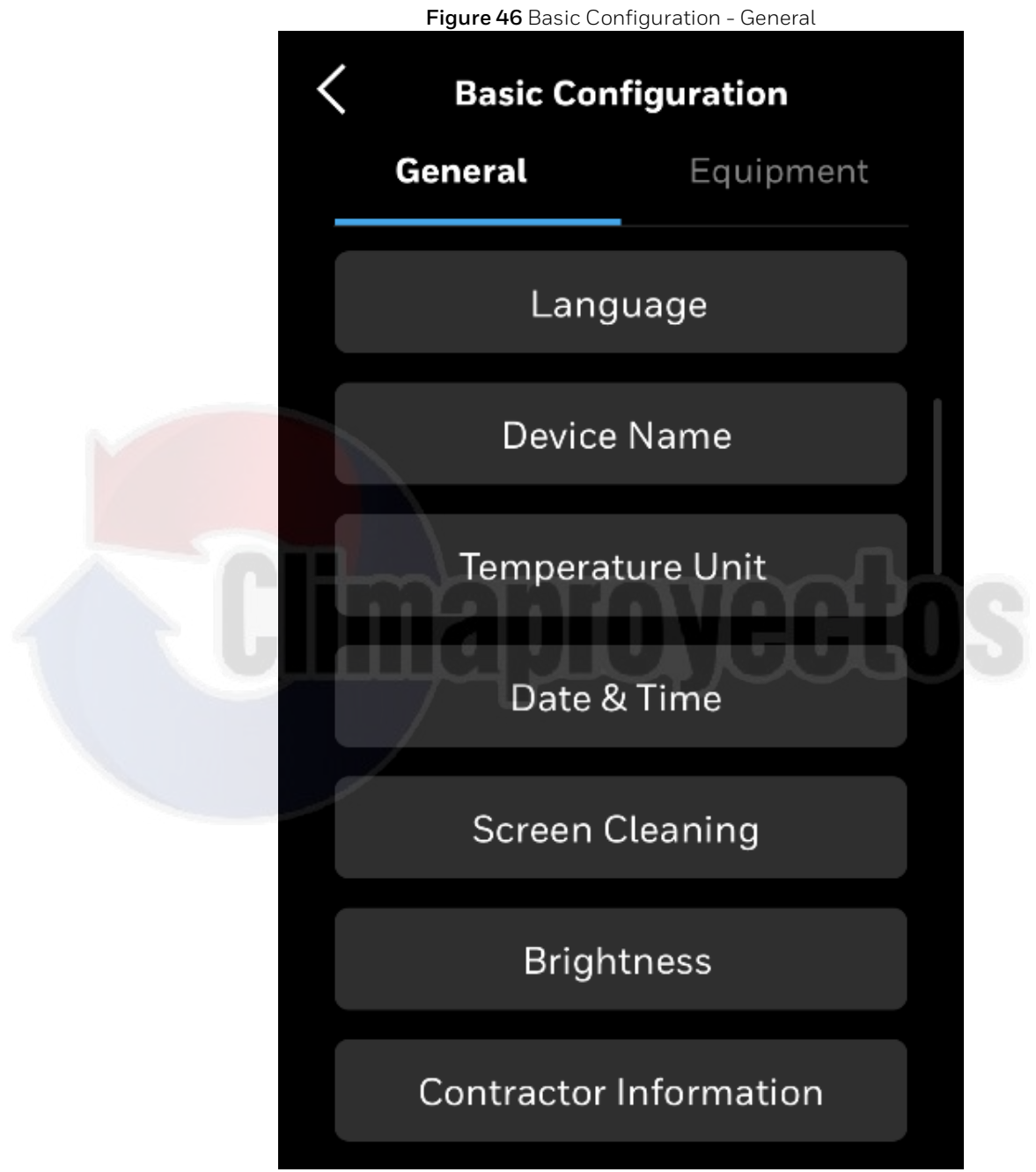

## **Basic configuration - Equipment**

User can modify following configuration using Equipment tab in Basic configuration.

For step by step setup refer the initial setup.

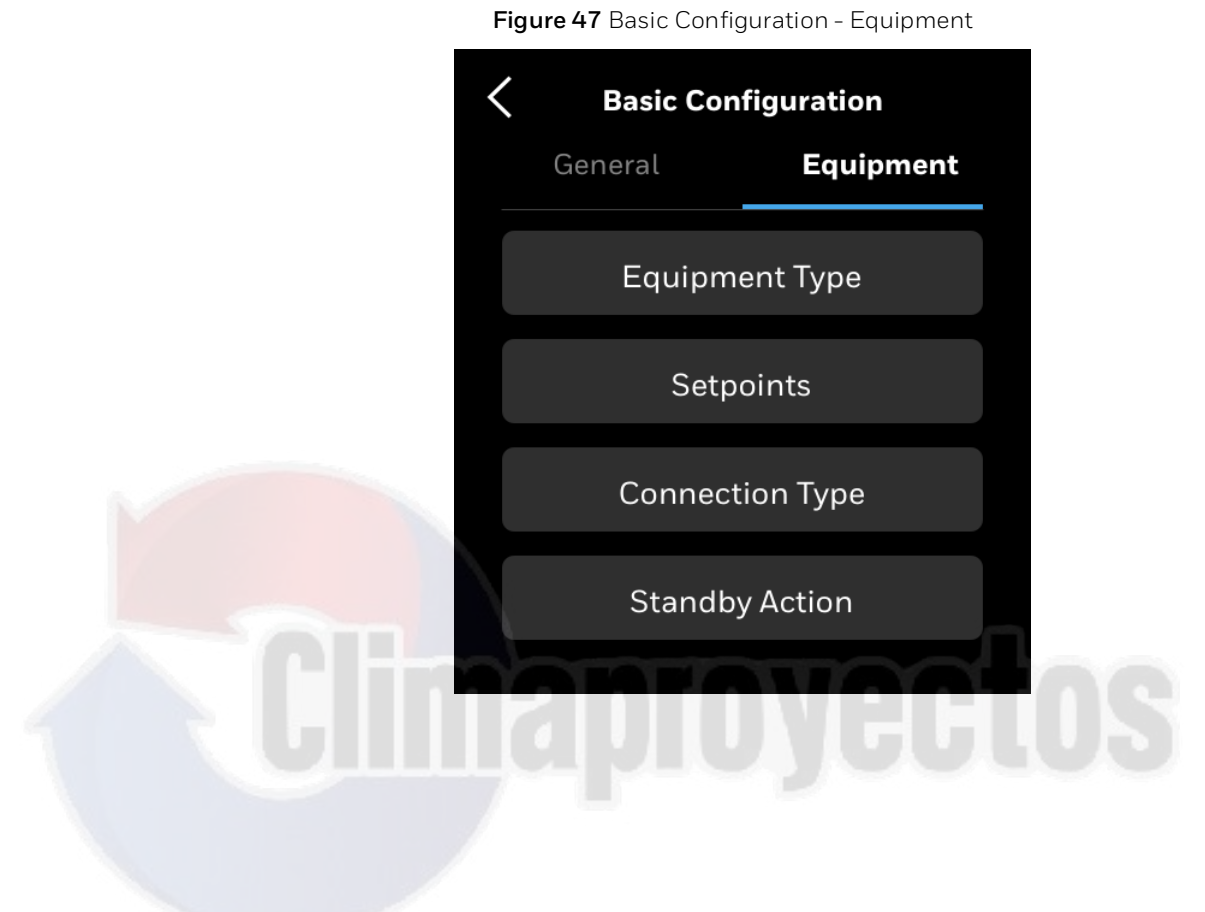

**CHAPTER** 

**4**

# **User Management**

## **User Roles**

The TC500A supports four kinds of user identities. Here's an overview of the identity types and permissions available for various roles.

1. **Visitor**: The visitor has access to read only the components associated with visitor. The visitor can view room temperature, desired temperature, humidity and mode.

*Note: If permitted, visitor will be able to regulate the desired temperature.* 

- 2. **Basic User**: The Basic User has access to read and write to components associated to basic control such as Setpoint changes, screen brightness, as configured in the User Management set up section. This type of user role is applicable for user requiring limited control of thermostat such as store clerks, receptionist.
- 3. **Advanced User**: Group Owner has access to read and write all components related to advance control. The advanced user will be able to perform system overrides, schedule changes or modify the basic configuration. This type of user role is applicable for user requiring more control of thermostat such as store manager, business owner.
- 4. **Installer:** This is an Admin User who has access to read and write all components in application. Through this role, user can control all elements of the thermostat.

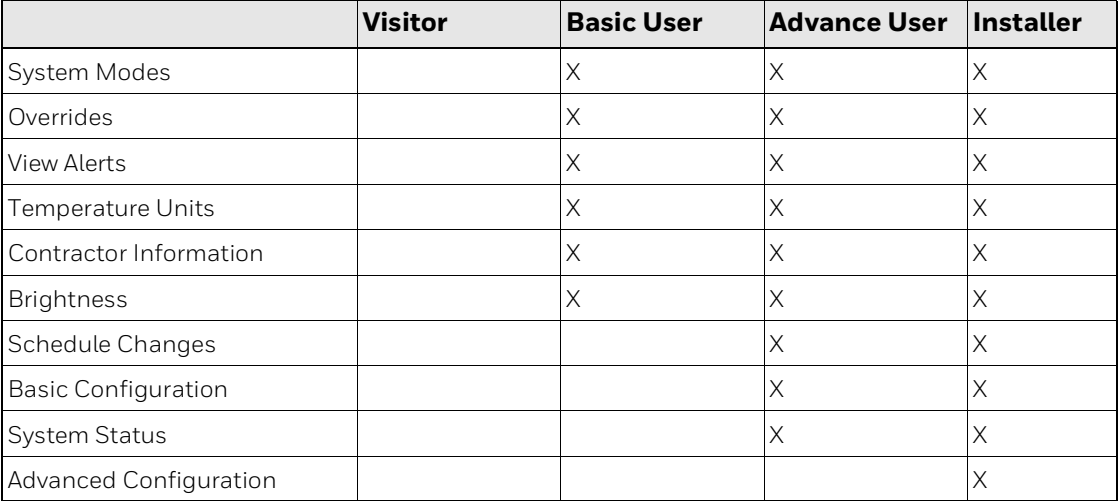

**Table 12** User roles and permissions

## **Configuring the user roles**

To manage the type of users and permission follow the steps below.

1. On the home screen swipe right to view Quick access and device management homescreen.

> **Honeywell**  $\widehat{\approx}$  8:30 AM  $048%$ **T** Occupied 68

### **Figure 48** Navigate to Quick access and device management.

#### 2. Tap **Config.**

Config management page will appear.

**Figure 49** Quick access and device management

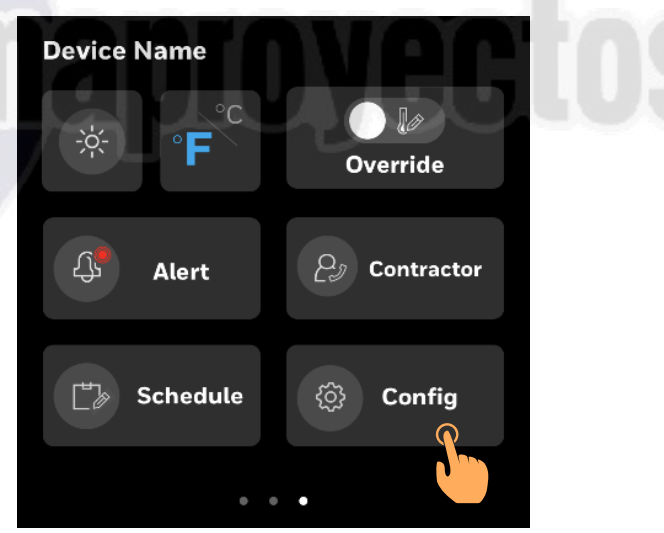

#### 3. Tap **User Management**

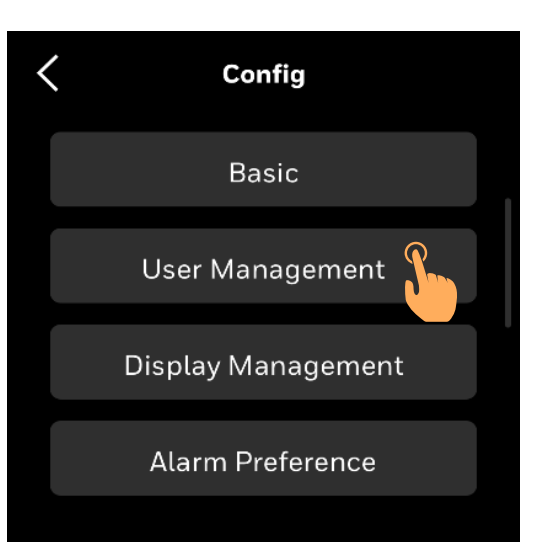

**Figure 50** Configuration Page

### **Visitor**

To manage the Visitor user role:

1. Select **Visitor**

Tap to select **View Type** and **Permission**

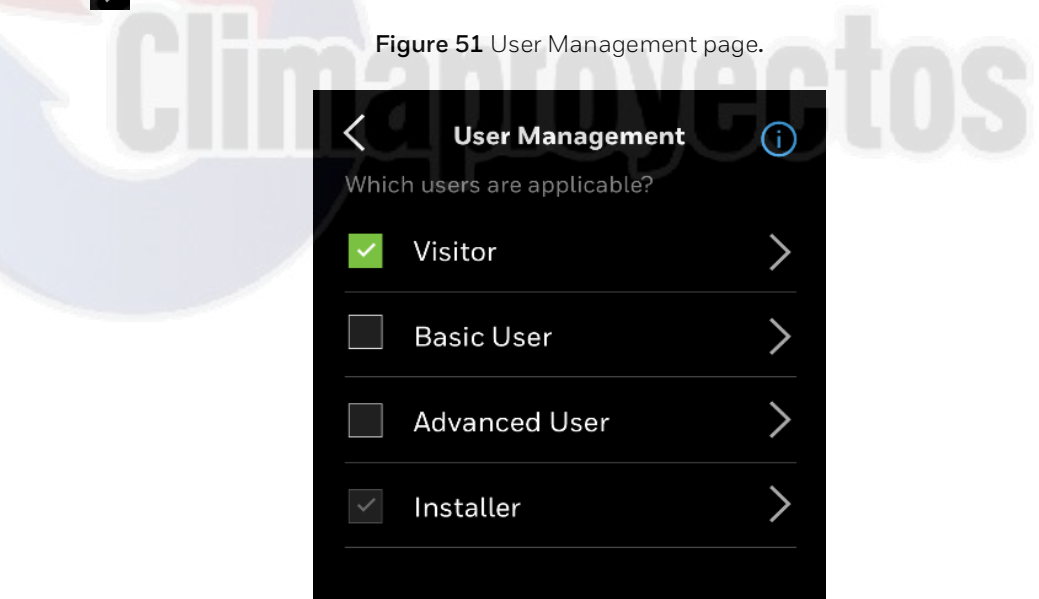

2. Select the **View Type**.

**Figure 52** Select view type**.**.

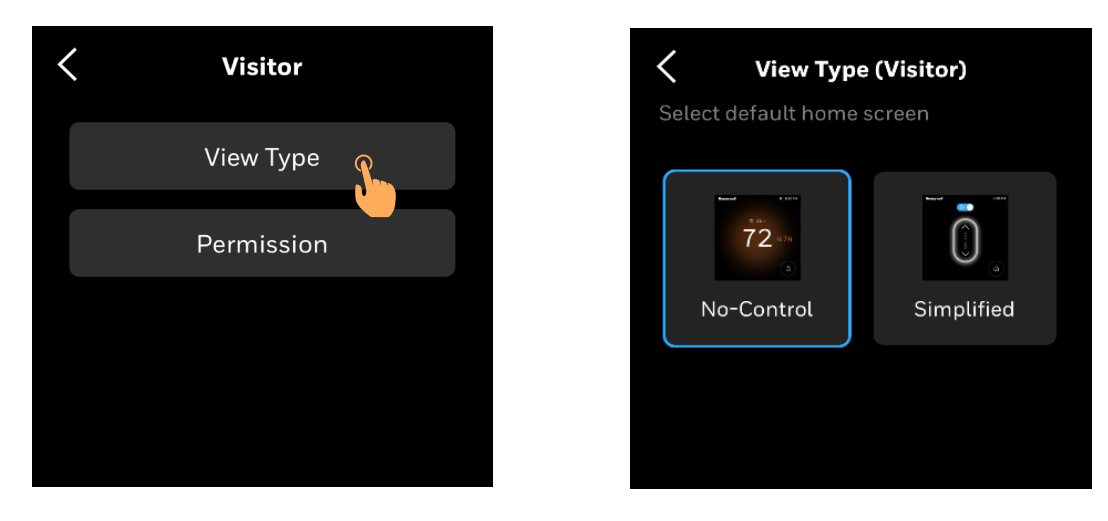

3. Tap **Permission** to allow visitor to override the Setpoints.

#### *Note: Visitor will have access to increase or decrease temperature in Simplified view only.*

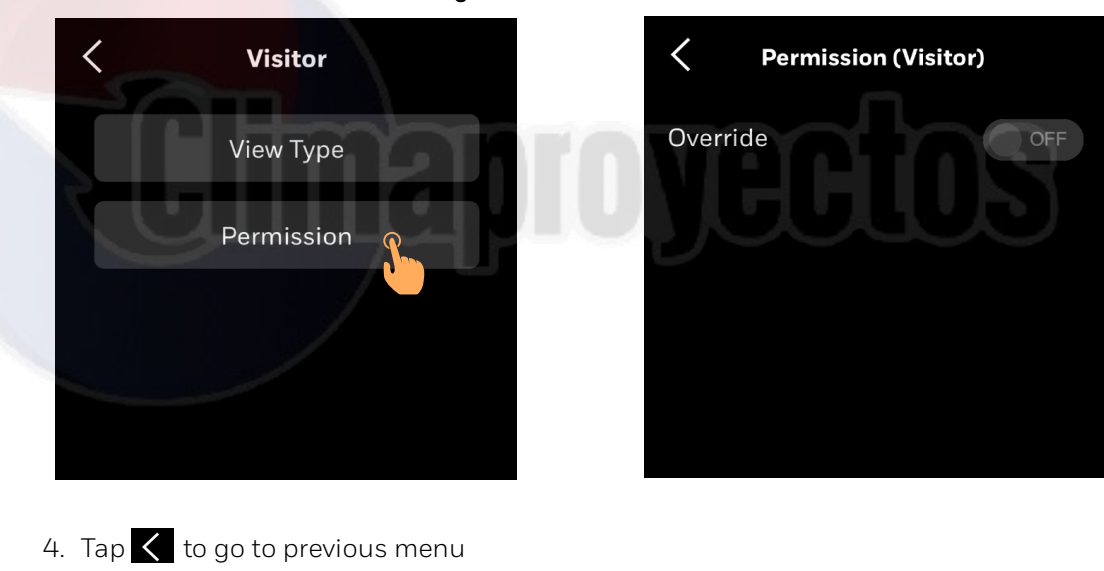

**Figure 53** Set Visitor Permission

5. If passcode is not entered a notification banner appears. Tap **Yes** to enter the passcode.

**Figure 54** No passcode.

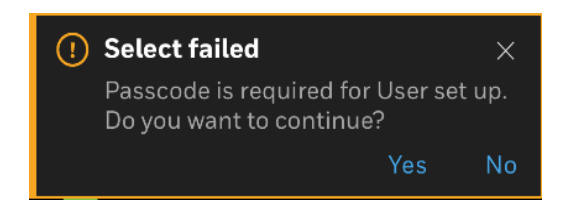

### **Simple View Home Screen Controls**

The Simple view home screen enables visitors (if permitted) to change the setpoints in occupied or unoccupied mode.

User can tap  $\bigwedge$  or  $\bigvee$  to increase or decrease the temperature.

In non-occupied state the simple view has a override toggle option on top. User must slide the toggle to override to make changes in setpoint.

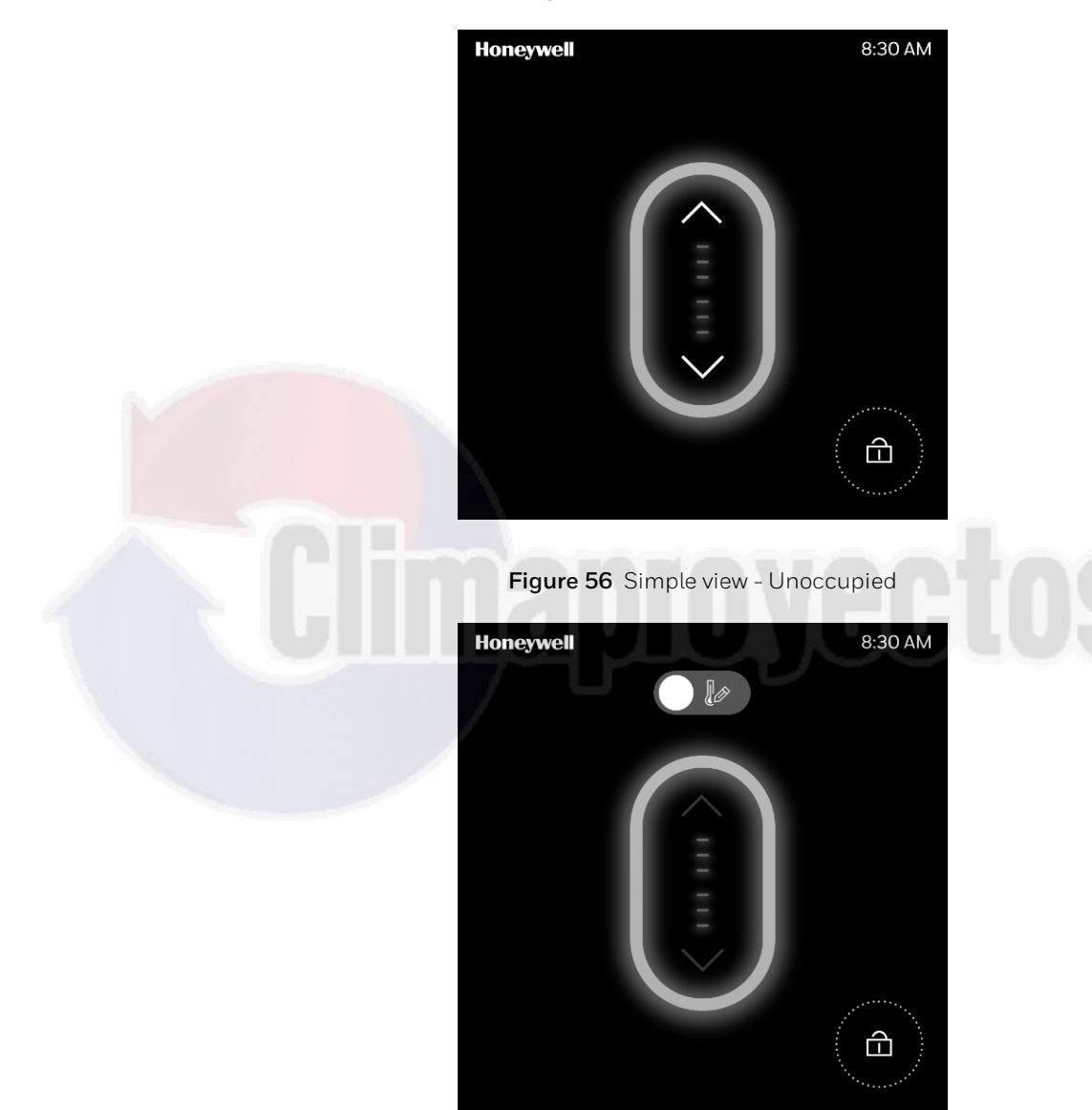

**Figure 55** Simple View - Occupied

User can tap  $\bigwedge$  or  $\bigvee$  to increase or decrease the temperature. The thermostat screen provides a visual indication of heating or cooling in different colors. The same is also represented using horizontal bars in the display.

**Table 13** Increasing Temperature

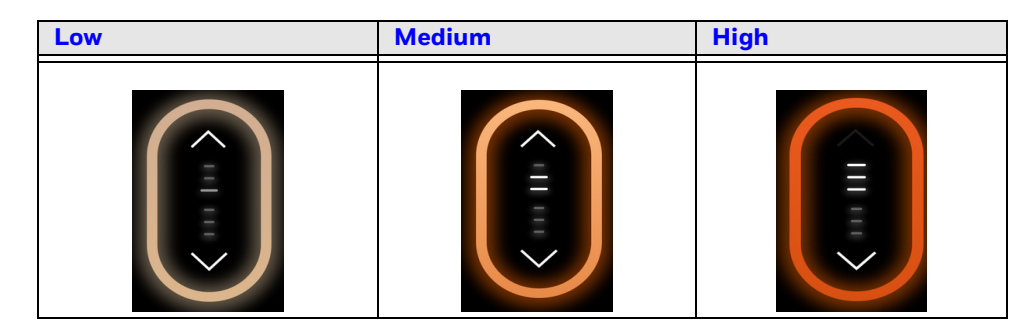

**Table 14** Decreasing Temperature

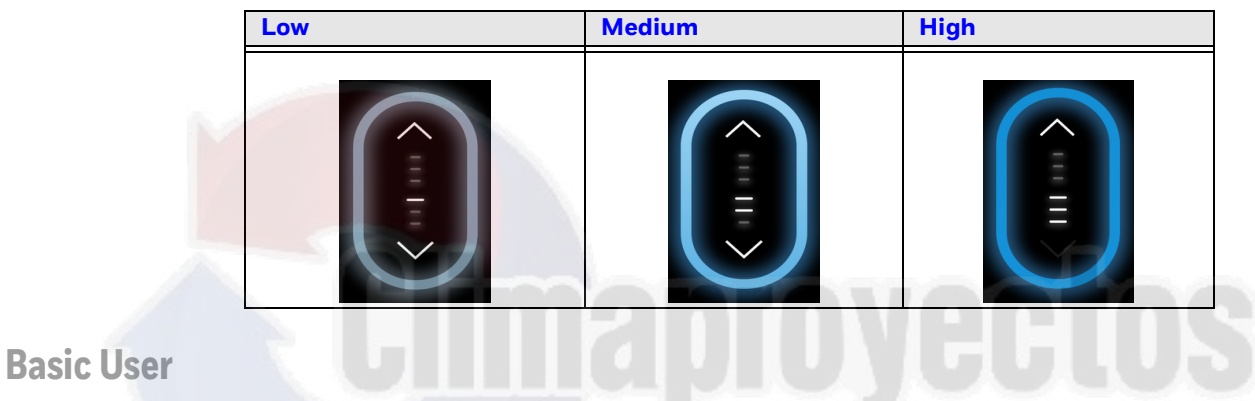

To manage the Basic User role:

1. Select **Basic User** and Tap

**Figure 57** User Management screen.

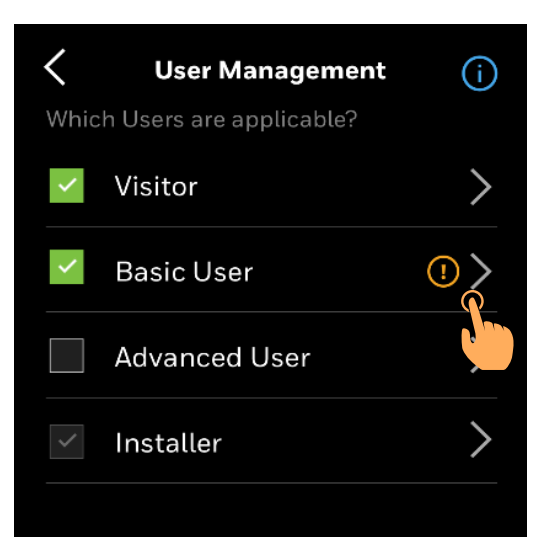

- 2. Set a Passcode, View Type and user Permission:
	- Password should be alphanumeric.
	- It should be between 4 to 12 characters

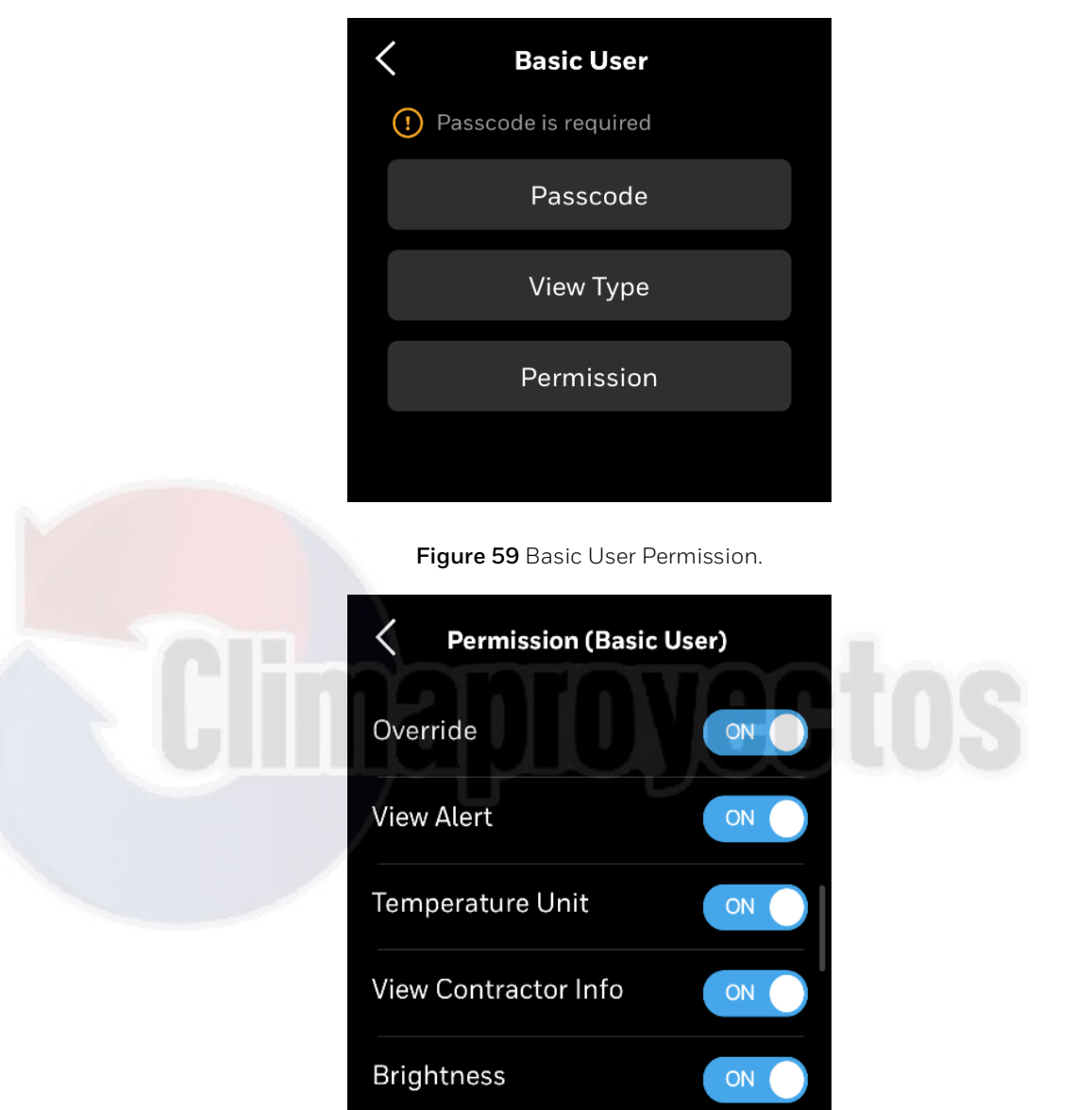

**Figure 58** Basic user

3. Select the **View Type.** Scroll up or down to view additional options.

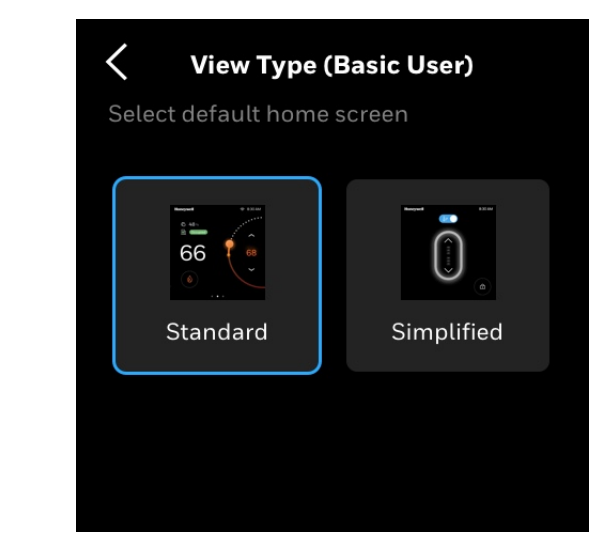

**Figure 60** Select View type

- 4. Tap  $\langle \rangle$  to go to previous menu.
- 5. If passcode is not entered a notification banner appears. Tap **Yes** to enter the passcode.

**Figure 61** No passcode

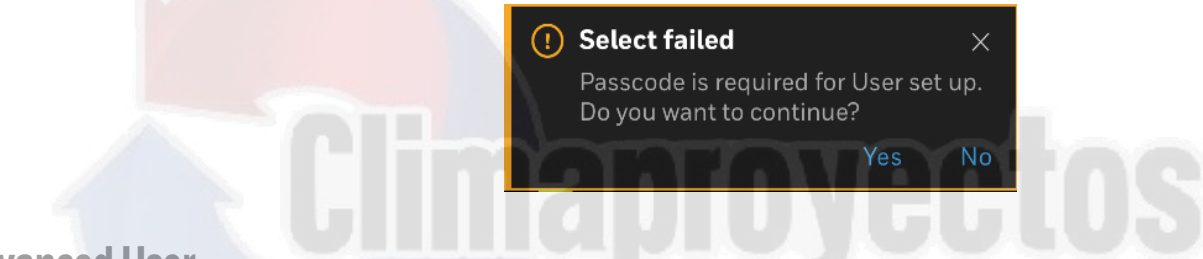

**Advanced User**

To manage the Advanced User role:

1. Select **Advanced User** and Tap **.**

**Figure 62** Advanced User

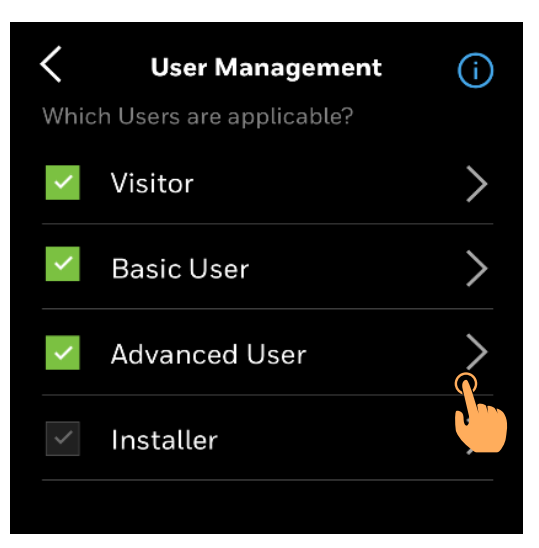

- 2. Set a Passcode, Permission:
	- Password should be alphanumeric.
	- It should be between 4 to 12 characters

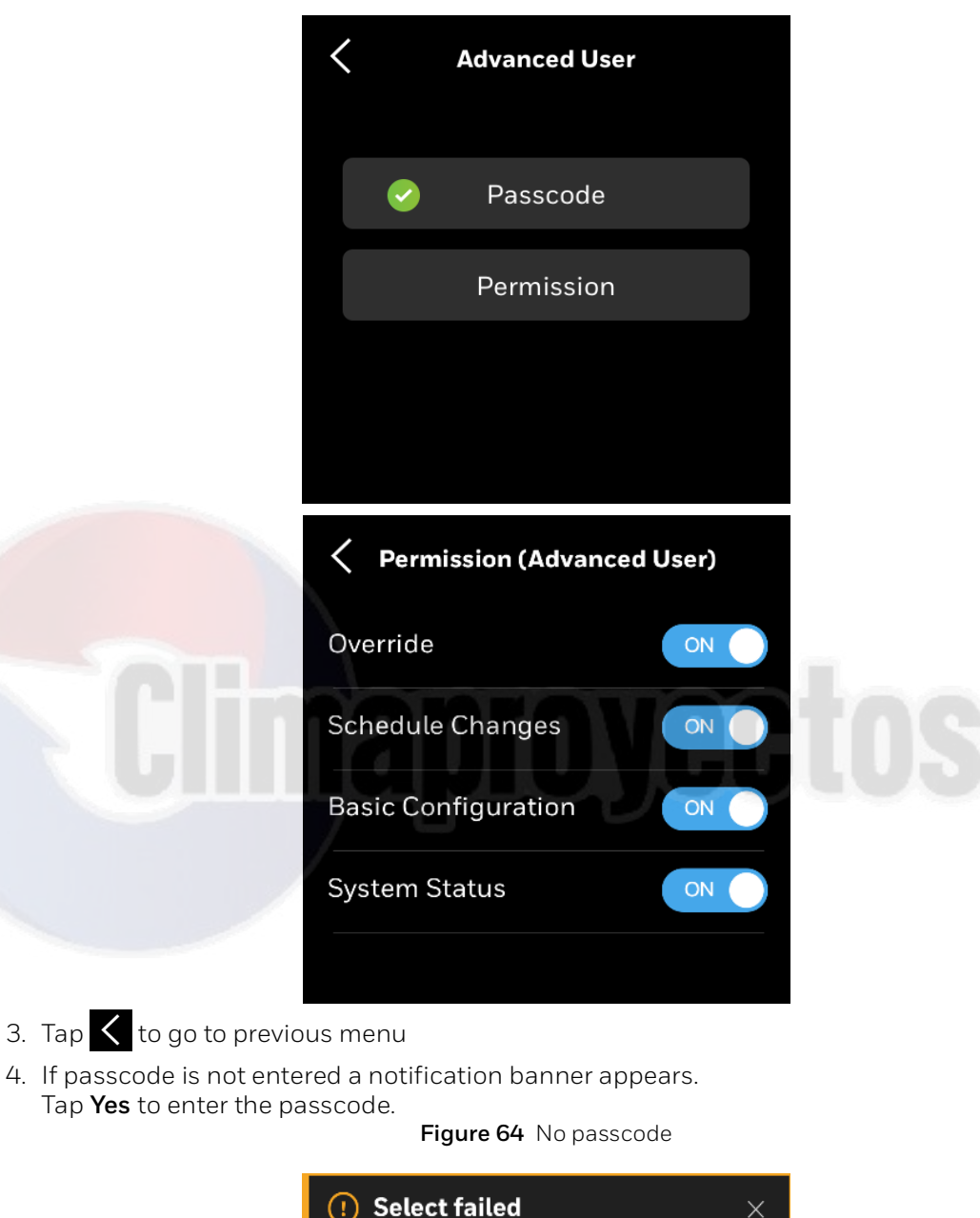

Passcode is required for User set up.

Yes

 $No$ 

Do you want to continue?

**Figure 63** Advance user

### **Installer**

To manage the Advanced User role:

1. Select **Installer.**and Tap **.**

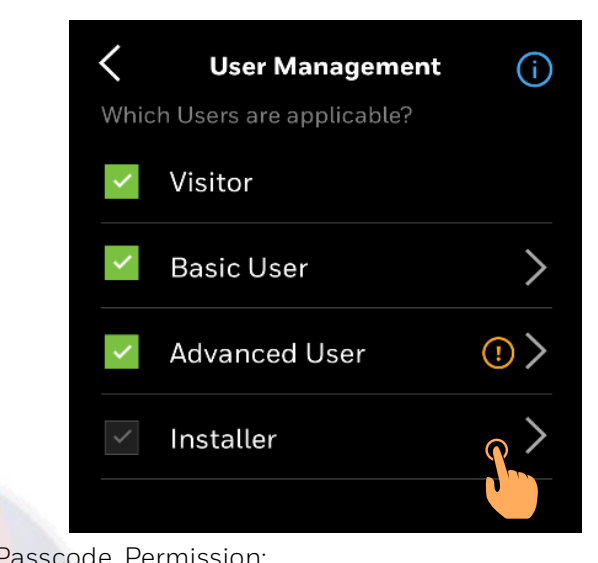

**Figure 65** User Management

2. Set or change a Passcode, Permission:

- Password should be alphanumeric.
- It should be between 4 to 12 characters

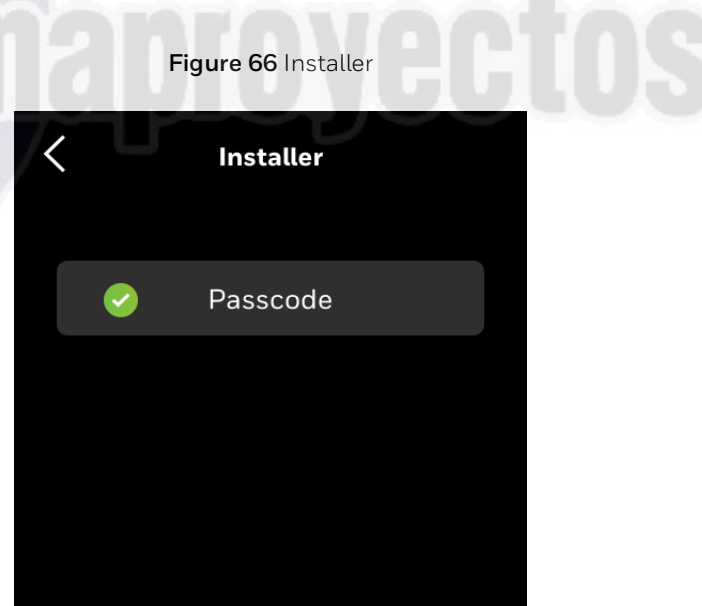

CHAPTER

**5**

# **Managing Alarms**

## **About Alarms**

Alarms are configured for data points to indicate the conditions that may require control. The TC500A helps to view and manage the data points alarm. It also groups the alarms into High, Medium and Low categories. You can view and acknowledge the alarms on the TC500A screen.

Additionally, the alarm icon on the Home page shows active alarms as an icon notification such as  $\mathbf{R}^{\bullet}$ 

## **Alarm notification signs**

The alarm menu notification icon has different color codes to indicate the severity of the alarm. The following table describes the available signs with color codes of the alarm pages.

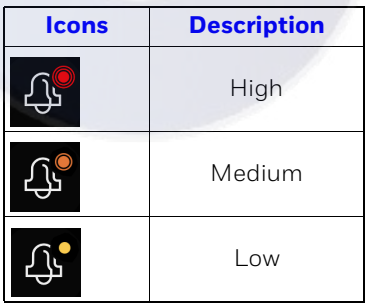

## **Unacknowledged Alarms**

The alarm tab displays the alarms that have not been acknowledged by the user. If there are unacknowledged alarms, the alert button will have a visual notification as per the severity of the alarm.

#### **To view the unacknowledged alarm**

1. On the quick access and device management home-screen, tap the **ALERT** icon. **Alert** page displays.

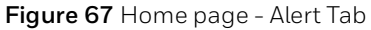

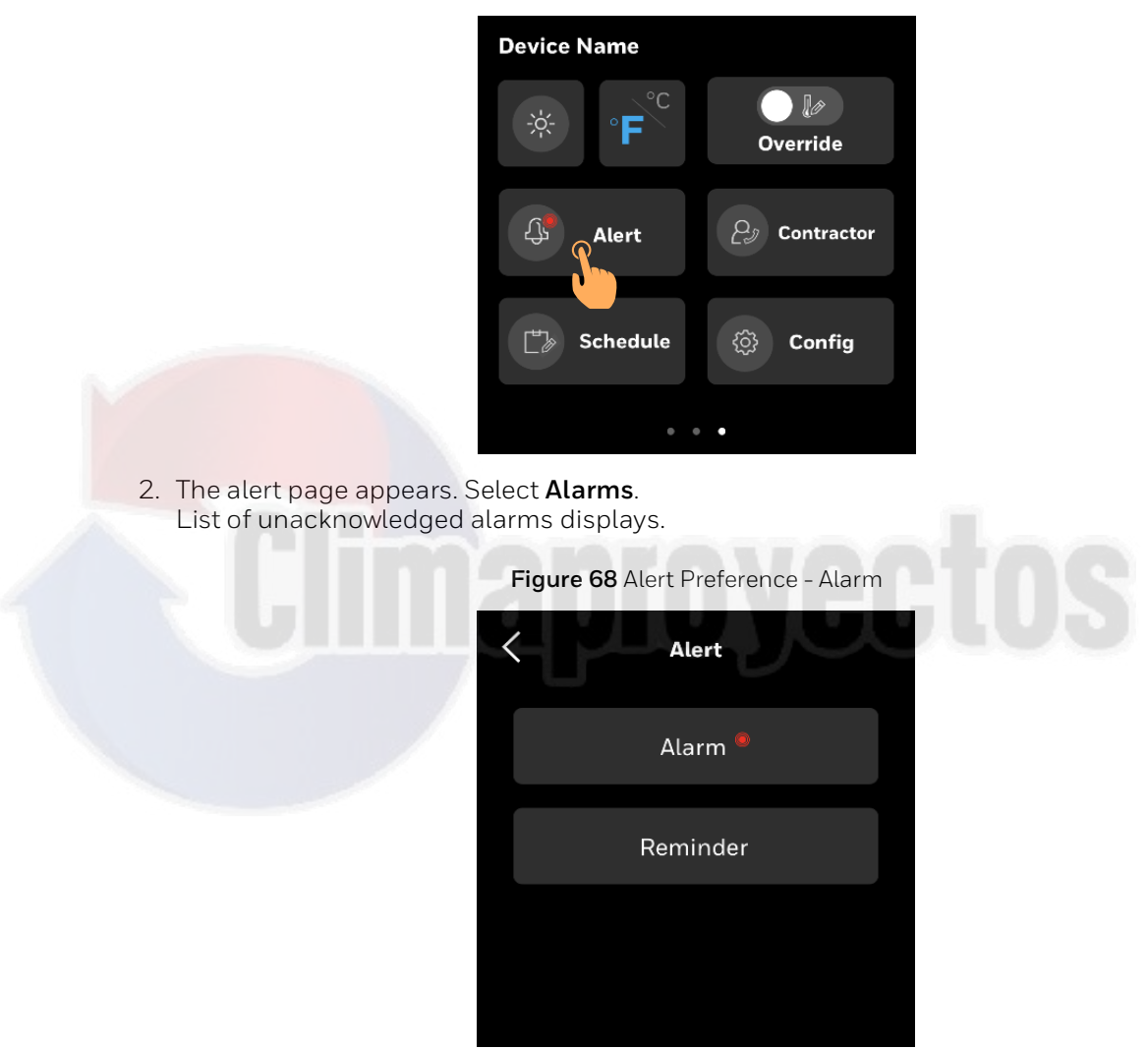

*Note: Under the ALARM tab, tap the Red, orange, or yellow colored Alarms. The relevant data points list appears to acknowledge the alarms.*

*Red icon: Displays only the data points with High severity alarm.*

*Orange icon: Display only the data points with Medium severity alarm.*

*Yellow icon: Display only the data points with Low severity alarm.*

3. Tap an Alarm name.

The corresponding alarm property page appears. The alarm property page describes the nature of event state transition.

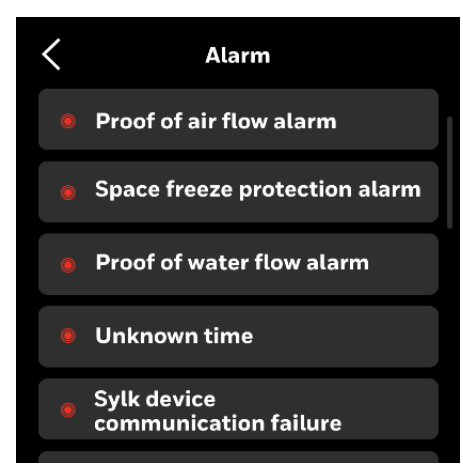

**Figure 69** Alarm Page - Select the alarm

4. Tap **ACKNOWLEDE** to view additional information and acknowledge the alarm.

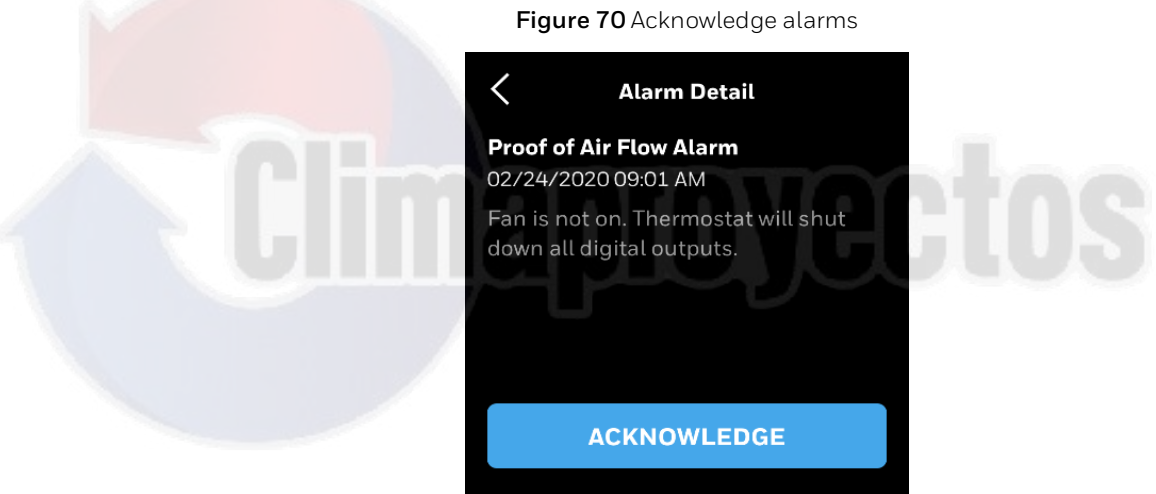

- *Note: Except Alarms "Unknown Time" and "Wi-Fi Network Not Configured" all alarms can be acknowledged by tapping ACKNOWLEDGE.*
- *Note: For "Unknown Time", set Date and Time page appears. Click SAVE to acknowledge alarms.*
- *Note: For "Wi-Fi Network Not Configured", Configuration Settings appear. Select the Wi-Fi network to acknowledge the alarms.*

# **List of Alarms and their severity**

### **The list of alarms in Commercial Connected thermostat is as follows:**

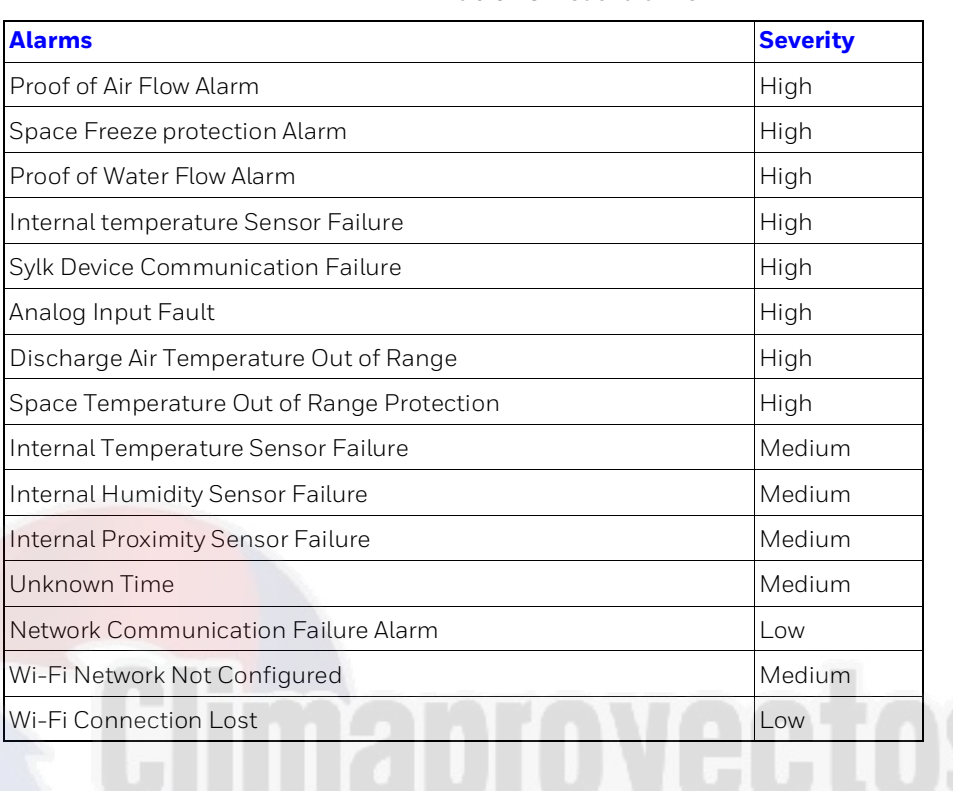

#### **Table 15** List of alarms

# **Managing Alarms**

### **Table 16** Managing Alarms

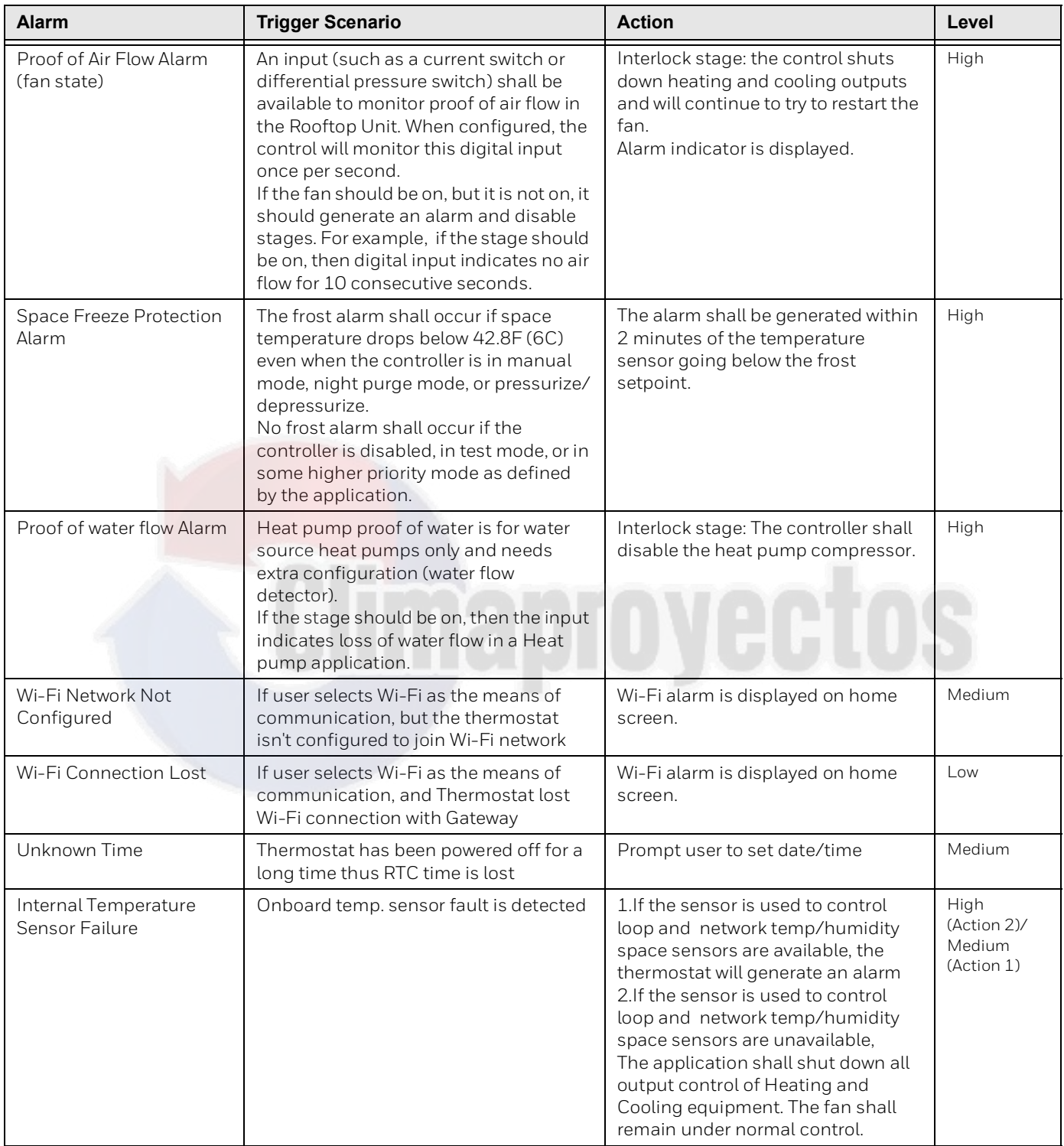

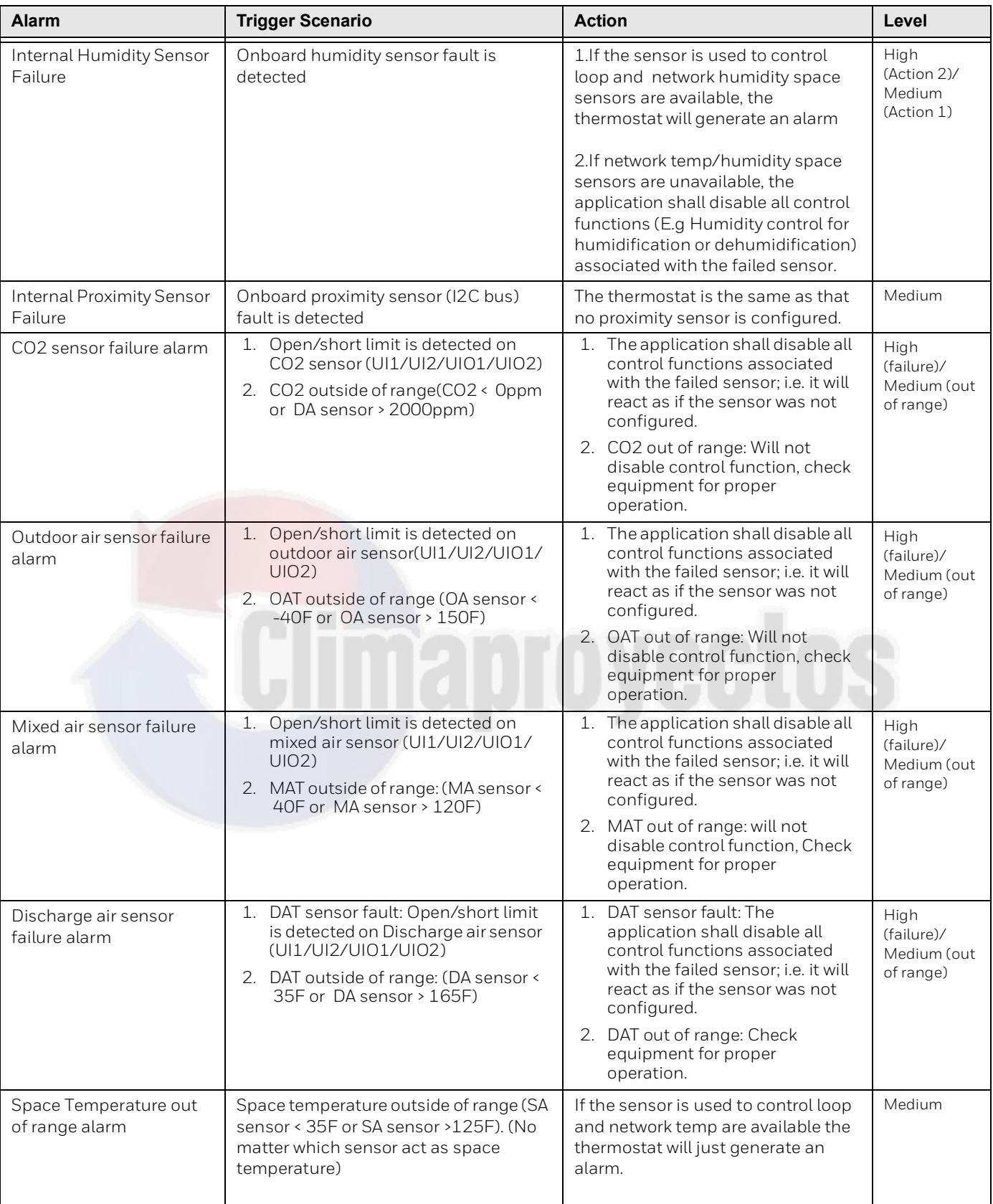

CHAPTER

**6**

# **Scheduling**

## **About Schedule**

TC500A enables enable you to plan operations based on the time of day and holidays.

This scheduling structure allows you to control day-to-day operations with the standard schedule. The holiday schedule controls days or times when a facility is typically unoccupied. The event schedule controls time periods outside normal occupied times. The holiday schedule overrides the standard schedule and the event schedule overrides the holiday and standard schedules within a schedule set.

### **How schedules works**

When you set up schedules, it is important to understand the relationship of the schedules in the schedule set and how to use each one.

• **Standard schedule:** Use weekly schedules to control equipment with ON and OFF commands during routine hours of operation. This schedule may contain ON commands for operating hours.

• **Holiday schedule** Use holiday schedules to override standard schedules for an entire day. Holiday schedules command the system OFF.

*Note: Holiday schedules automatically write a 12:00 AM OFF time, which is in effect unless it is overridden by an event schedule.*

# **Setting up a Weekly Schedule**

### **To add a new time value to a weekly schedule**

- 1. On the Home page, tap the **Schedule** icon.
	- The schedule main page appears which lists all types of schedules available in the thermostat.

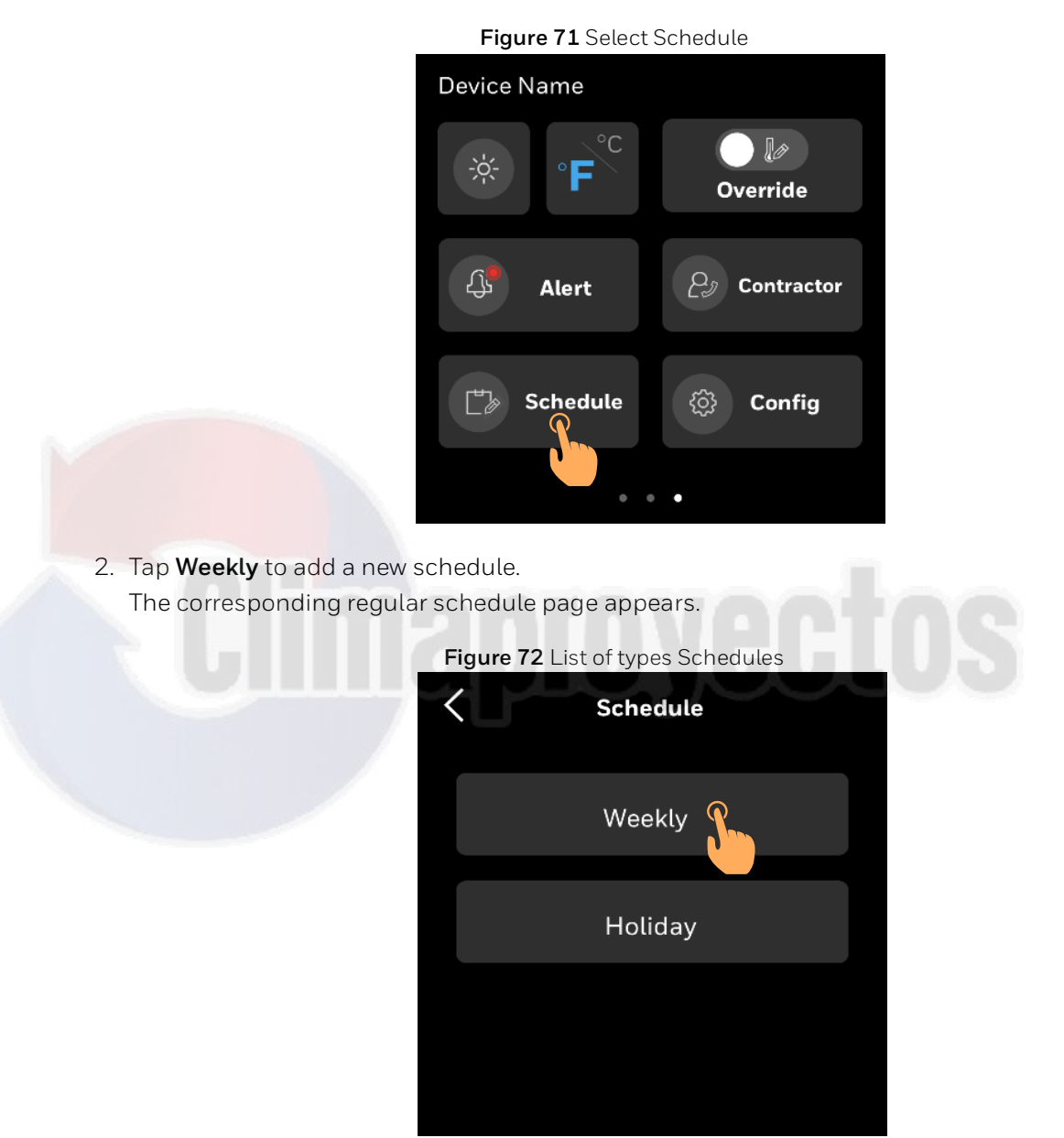

3. Select a day where you want to add a new schedule. The corresponding day page appears which contains existing schedules.

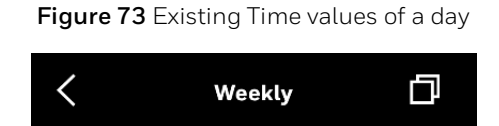

**Th** 

Fr

 $06:00 - 06:00$ 

Sa

Su

4. To add a new schedule tap on the **Unoccupied** button. The **Create Event** page will appear.

 $M$ )

Tu

ĥ

Occupied

W

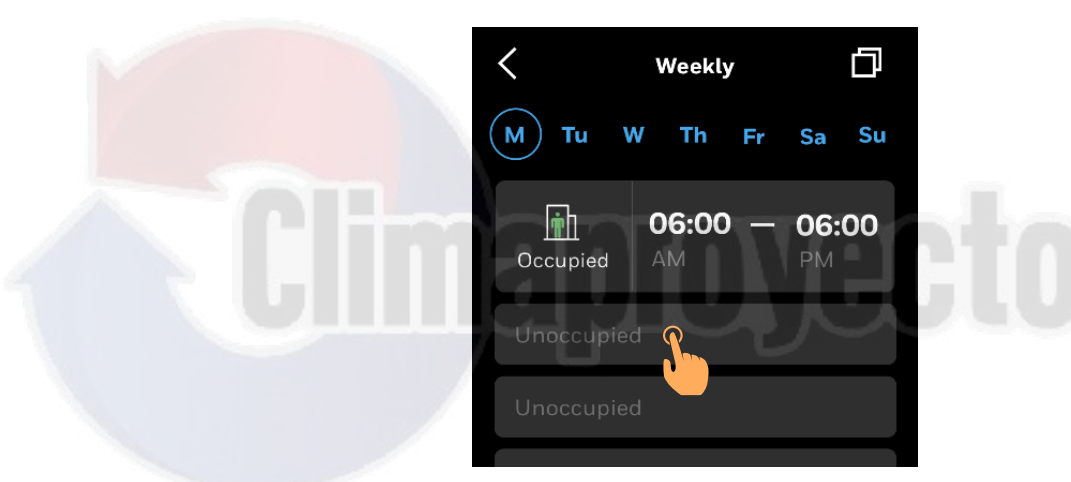

**Figure 74** Adding a schedule

5. Select **Start** and **End** time of schedule by tapping clock symbol. Select the mode (**Occupied or Standby**) from the selections below it.

**Figure 75** Add Time and select type of schedule

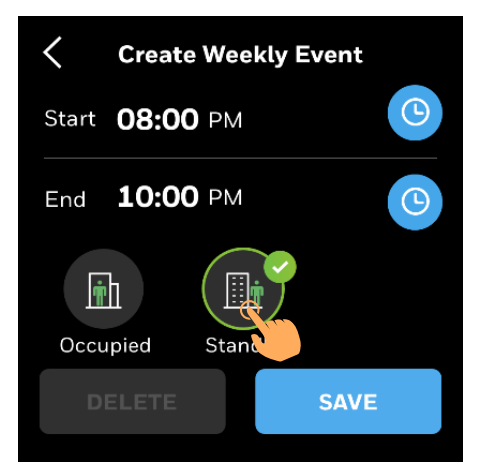

6. Tap **Save.**

The corresponding day page with all schedules will appear..

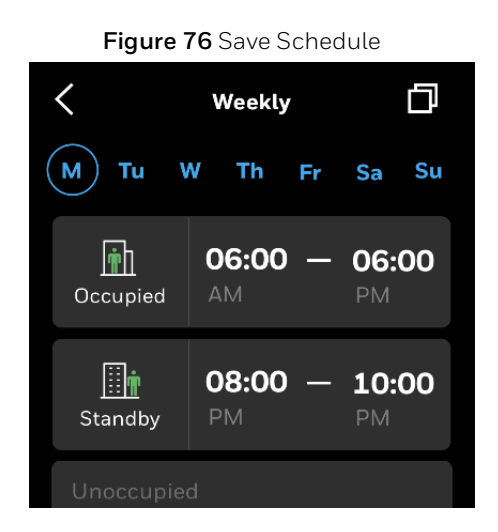

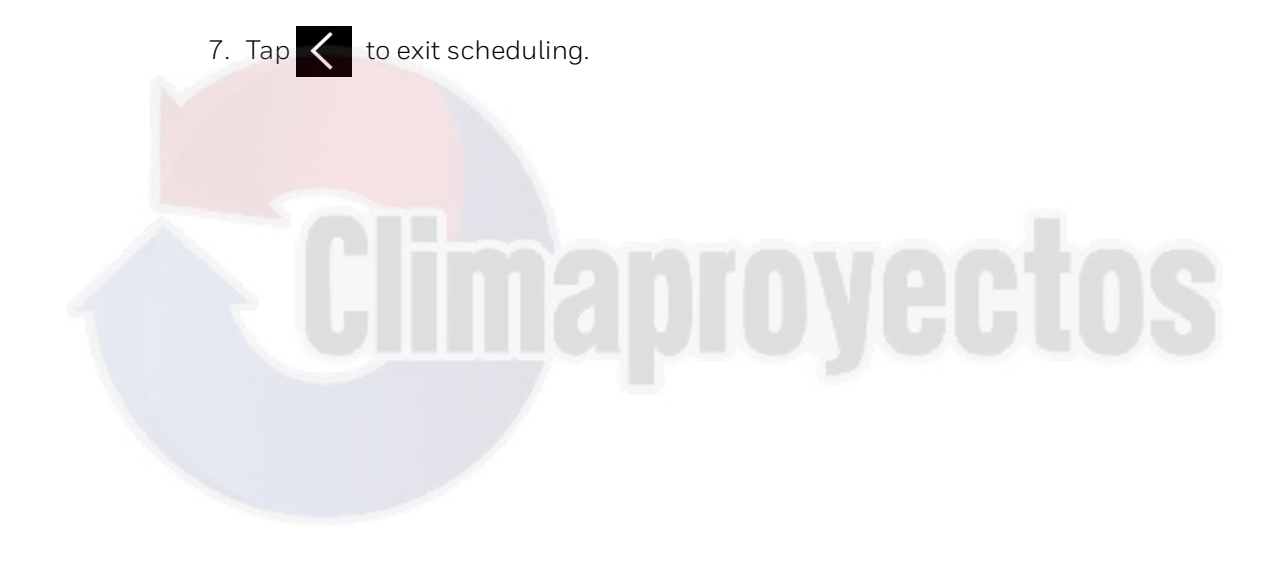

## **Editing or Deleting Weekly Schedules**

The existing weekly schedules can be edited from the Weekly schedule page.

#### **To change or delete an existing weekly schedule**

1. On the Weekly schedule page, tap the schedule to be modified. The **Edit Event** page will appear.

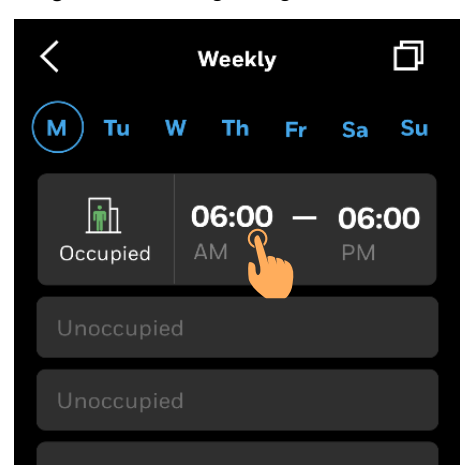

**Figure 77** Editing a Regular Schedule

2. Select the new **Start** and **End** time and mode. Tap **Save** to save changes or Tap **DELETE** to delete the schedule.

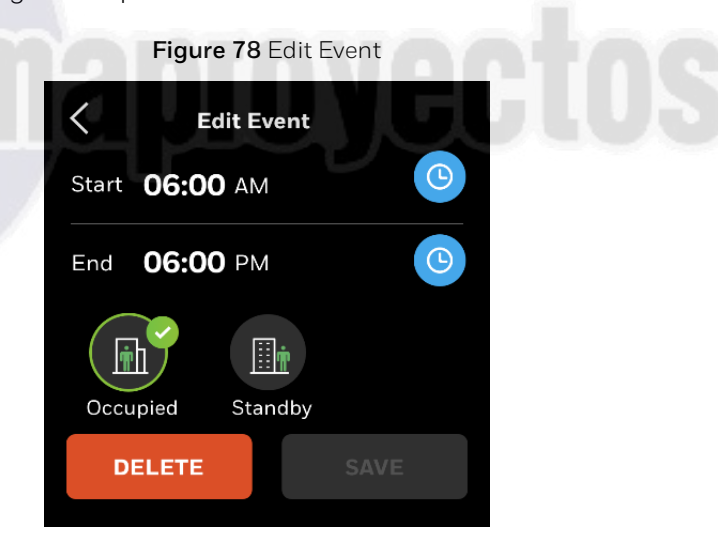

### **Copying a Existing Weekly Schedule**

The TC500A enables user to copy a existing regular schedule.

### **To copy a schedule from one day to another**

- 1. Navigate to Weekly schedule page from where schedule is to be copied. Select day to copy.
	- Tap **T** to copy schedules. Copy screen will appear.

く Weekly M Tu W Th Fr Sa  $06:00 - 06:00$ l in I Occupied

**Figure 79** Copy Schedule

2. Tap on the days of the week for which scheduled is to be copied.

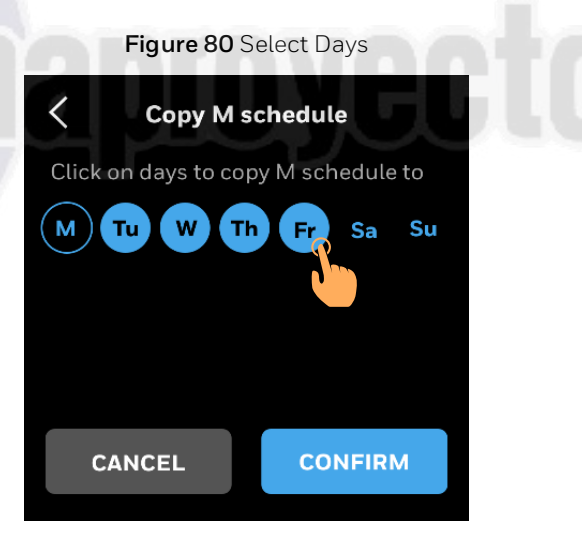

### 3. Tap **Confirm**.

A banner indicating successful copying will pop up.

#### **Figure 81** Copy successful

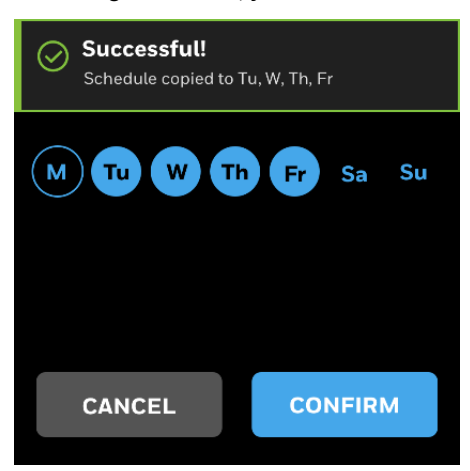

# **Setting up a Holiday Schedule**

### **To schedule a holiday**

- 1. On the Home page, tap the **Schedule** icon.
	- The schedule main page appears which lists all types of schedules available in the thermostat.

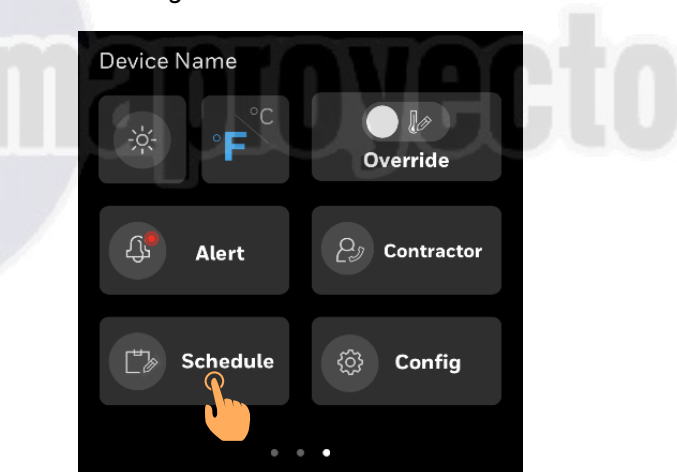

**Figure 82** Select Schedule

2. Tap **Holiday** to add a new holiday schedule. The corresponding Holiday schedule page appears.

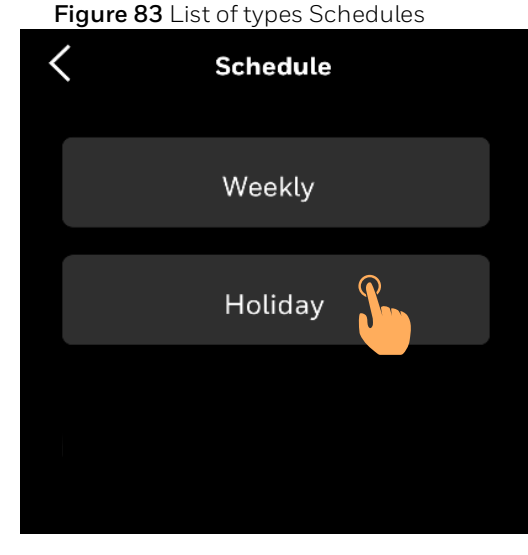

3. Tap  $\leftarrow$  to add a Holiday.

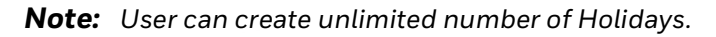

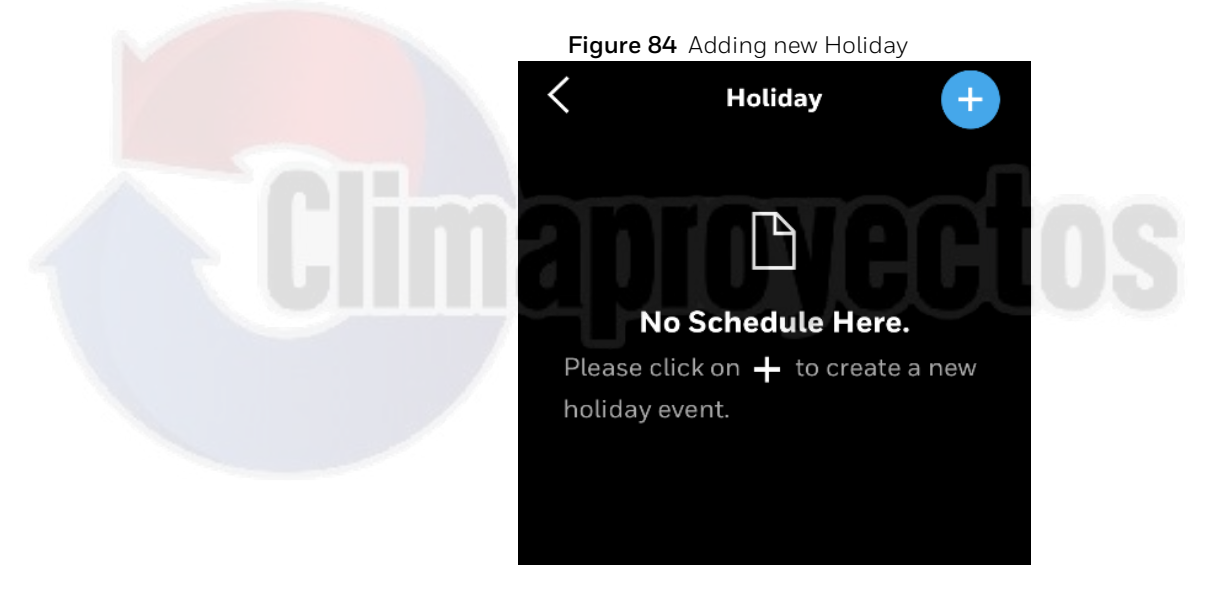

4. Tap on **Set Date.** 

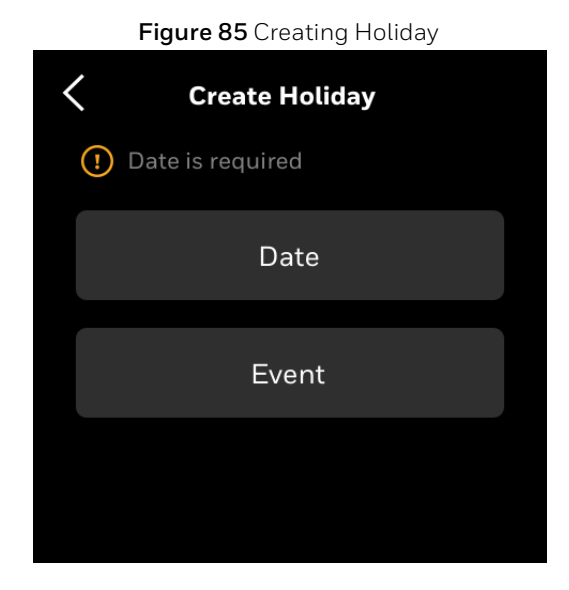

5. Tap on **Floating date** or **Specific Date Set Date** page displays.

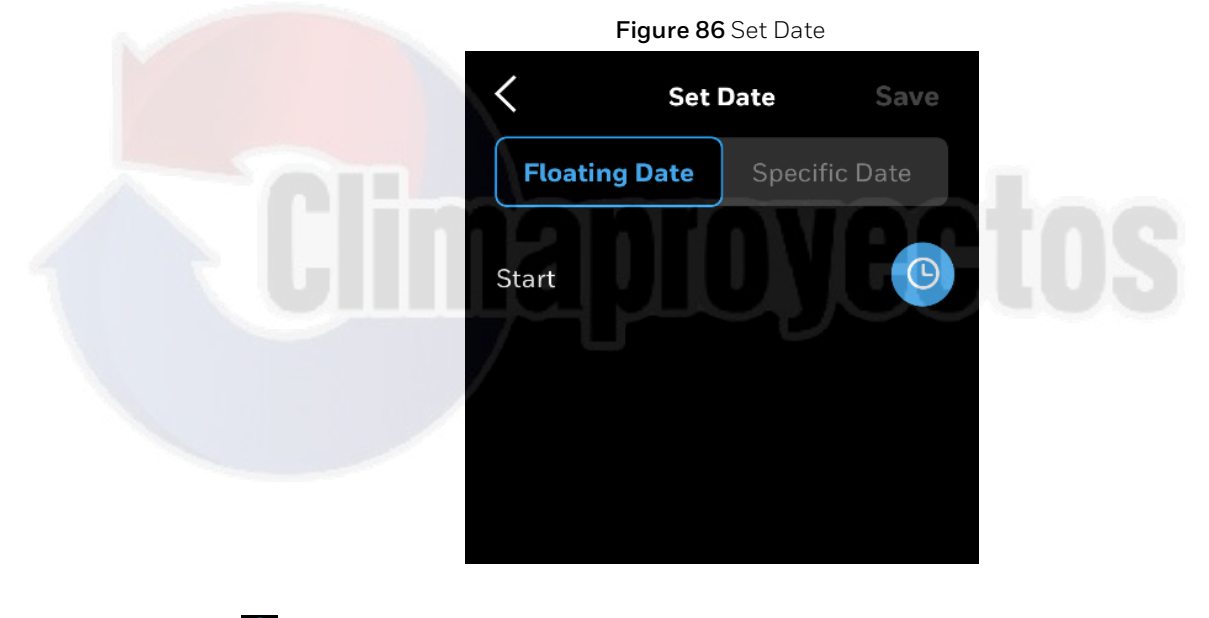

6. Tap  $\Theta$  to select a date. User will be able to choose number of days for specific date holiday.

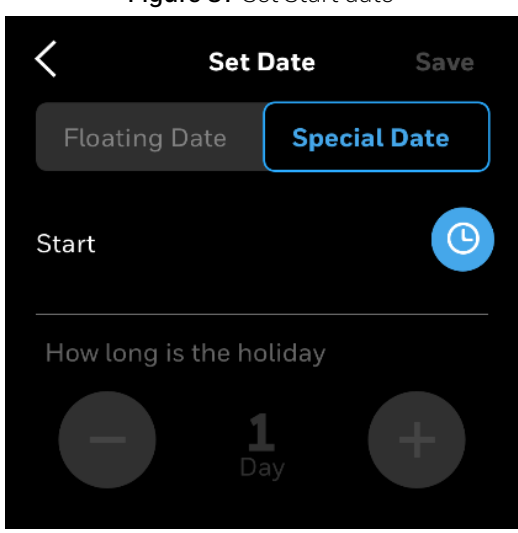

**Figure 87** Set Start date

7. Tap **Save**.

## **Deleting a Holiday Schedule**

### **To delete a holiday**

1. On the Holiday page, swipe right to delete Holiday. Trash bin appears on right.

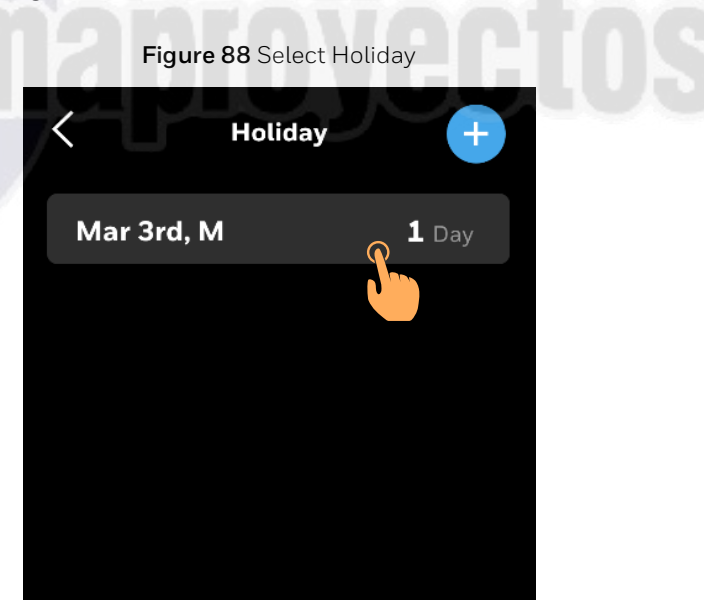
2. Tap  $\begin{array}{|c|c|} \hline \textbf{I} & \textbf{I} & \textbf{I} \\ \hline \textbf{I} & \textbf{I} & \textbf{I} \end{array}$  to delete the Holiday.

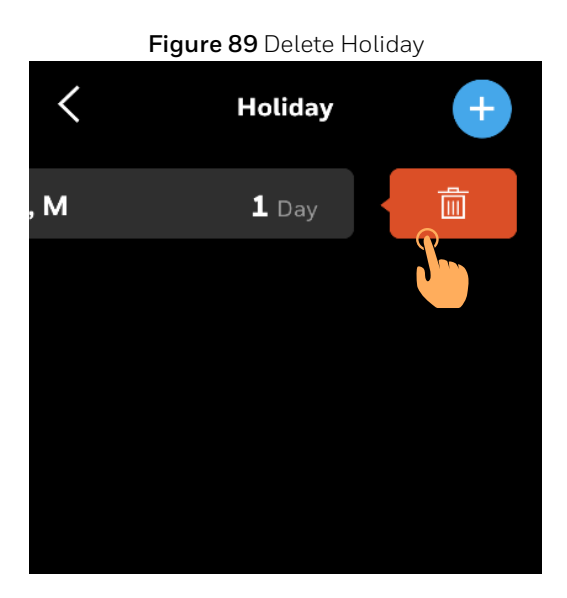

3. User will be prompted to confirm to delete holiday. Tap **DELETE**

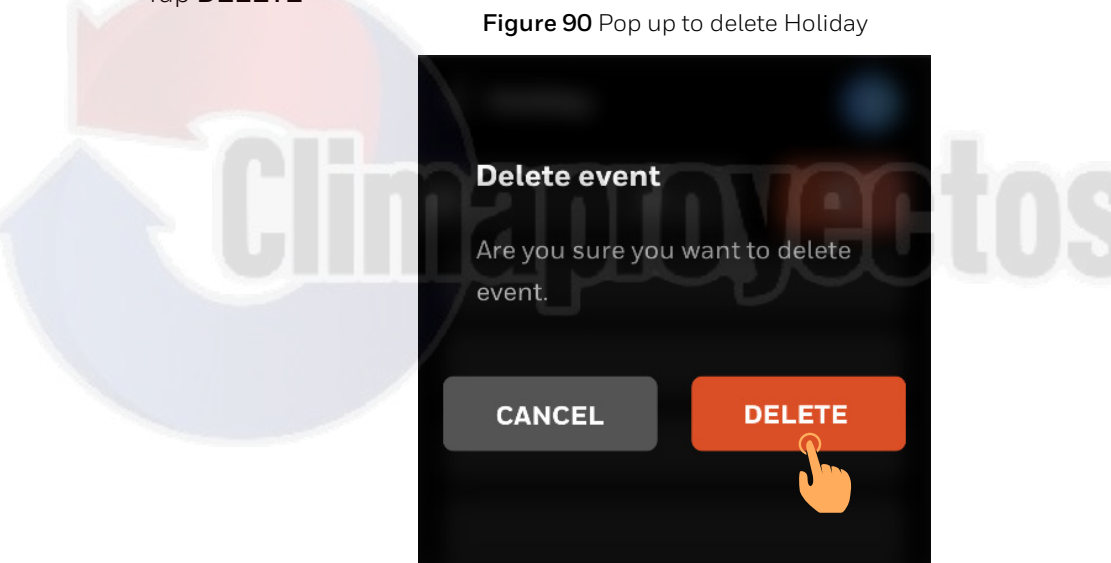

4. The holiday will be deleted.

# **Resetting Schedule**

### **To reset all the schedule**

1. On the Home page, tap the **Config** icon.

The Config main page appears which lists all types of configuration options available in the thermostat.

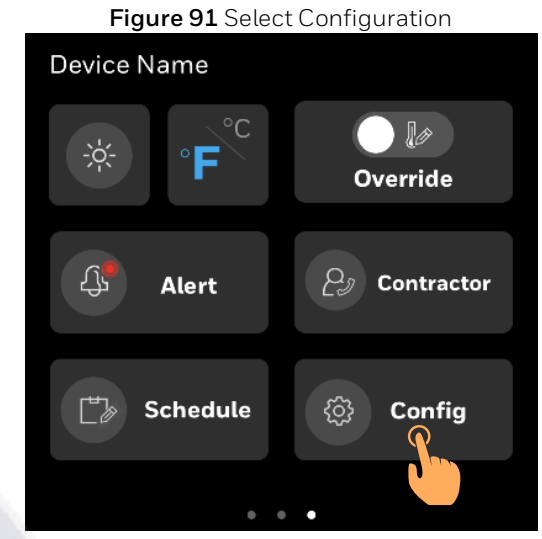

2. Tap **Reset to Default** to reset the schedules.

Config page appears. User will be prompted to reset the schedule or the device.

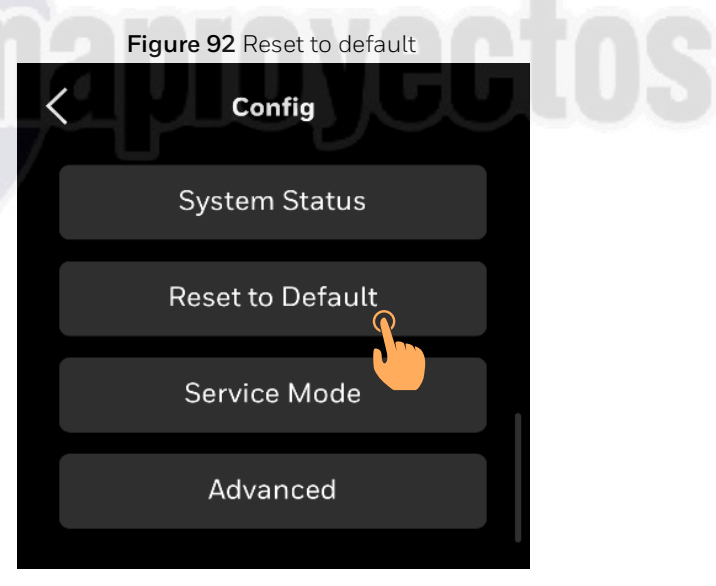

#### 3. Tap **Reset Schedule**.

User will be prompted to confirm the action before reset.

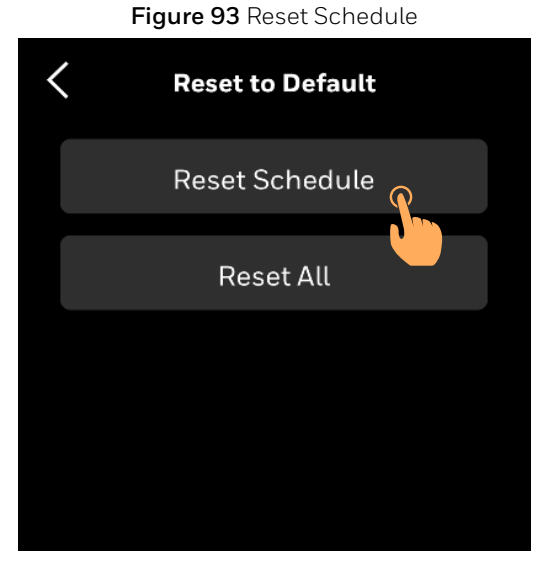

4. Tap **YES** to reset schedule. Progress screen appears.

**Figure 94** Reset Schedule

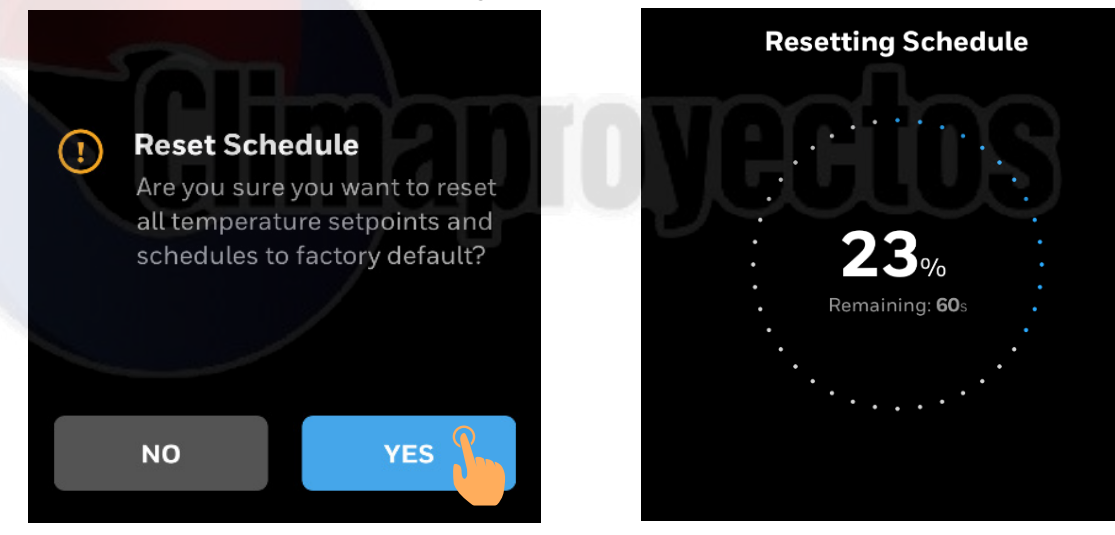

- 5. Upon successful reset, user will be notified by a notification banner.
- *Note: Resetting schedule will reset weekly schedule and setpoints of occupied, unoccupied, and standby to factory default.*

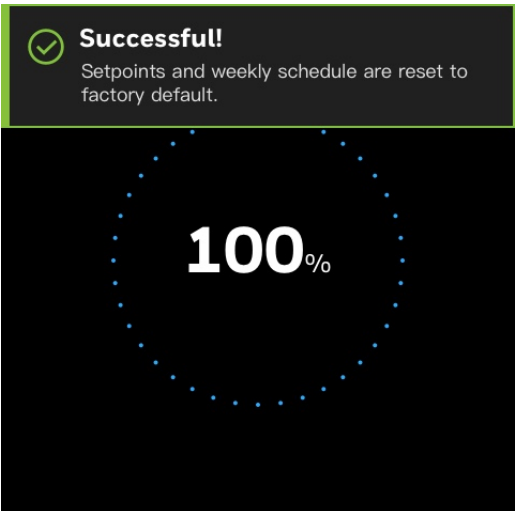

**Figure 95** Reset Confirmation

## **Factory reset**

### **To restore factory default setting**

1. On the Home page, tap the **Config** icon.

The Config main page appears which lists all types of configuration options available in the thermostat.

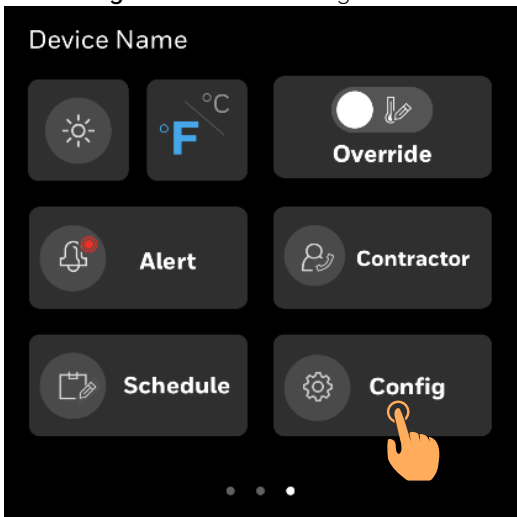

**Figure 96** Select Configuration

2. Tap **Reset to Default** to reset the thermostat.

Config page appears. User will be prompted to reset the schedule or the device.

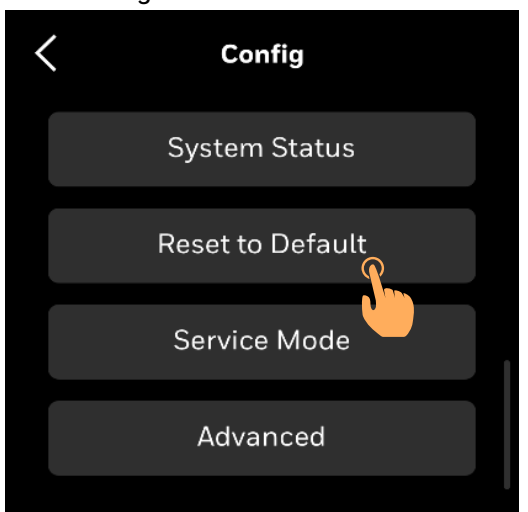

**Figure 97** Reset to default

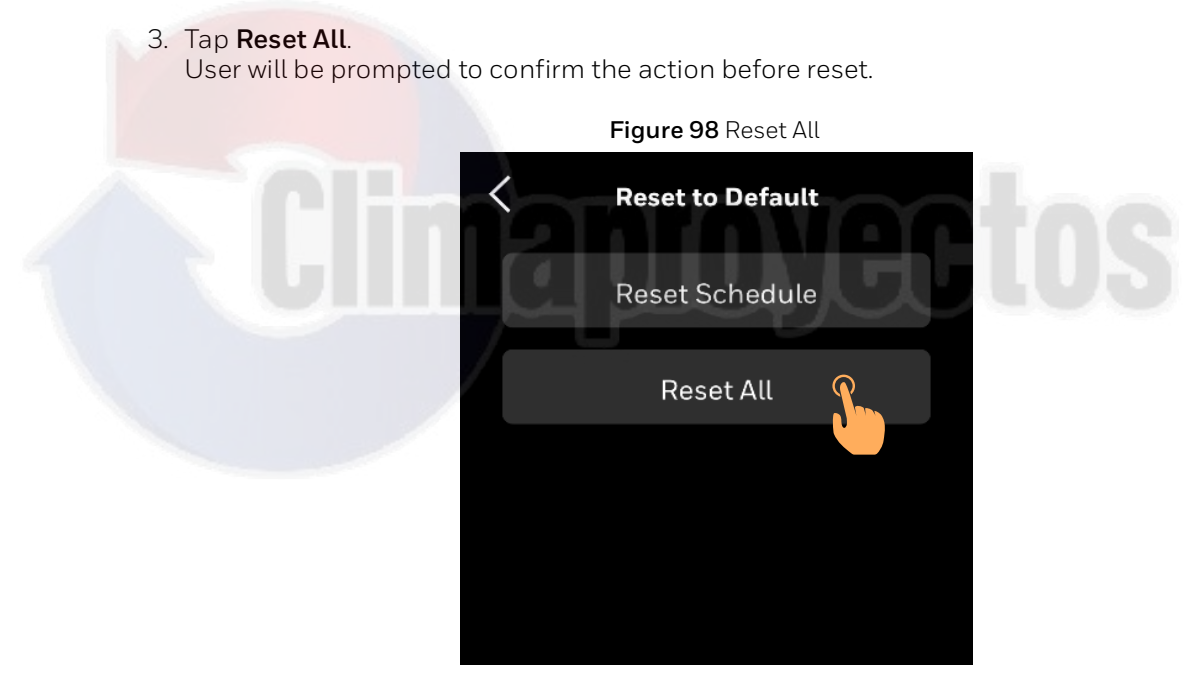

4. Tap **YES** to reset schedule. Progress screen appears.

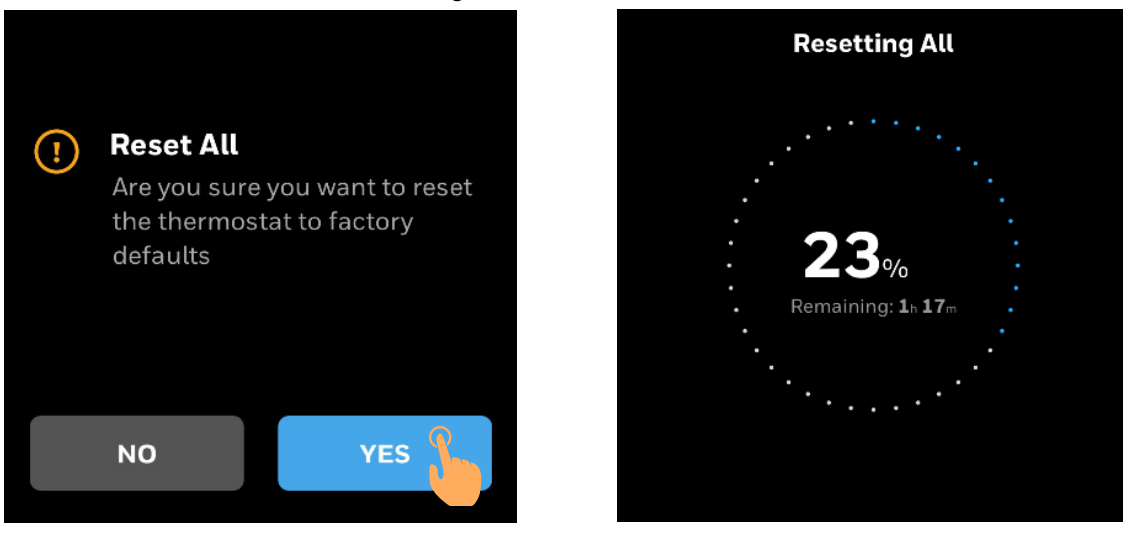

### **Figure 99** Reset Schedule

5. Upon successful reset, user will be notified by a notification banner.

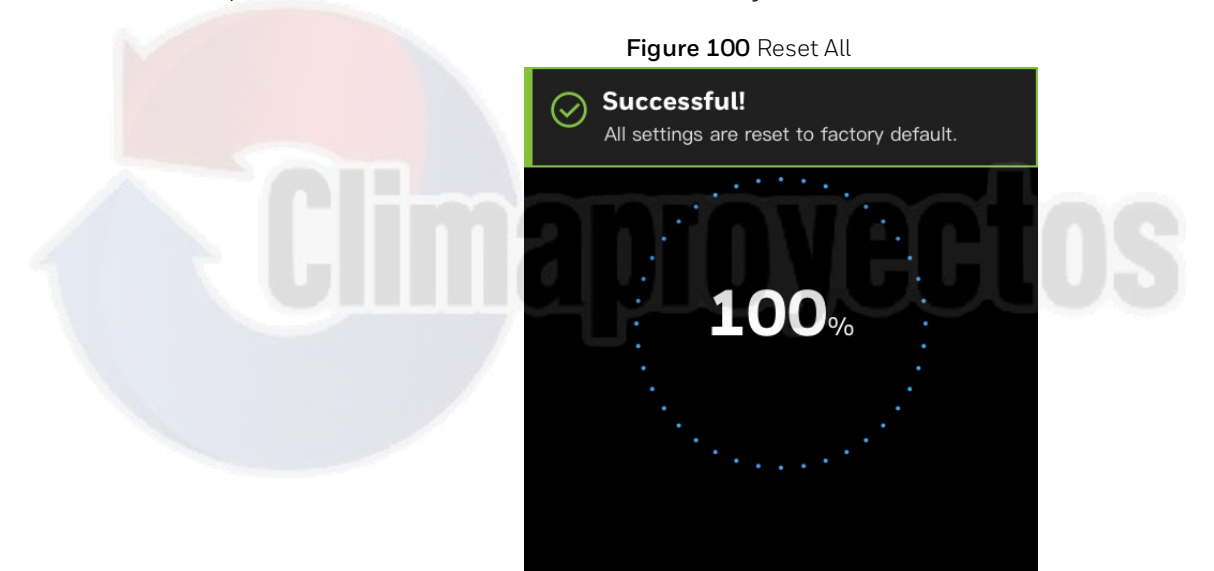

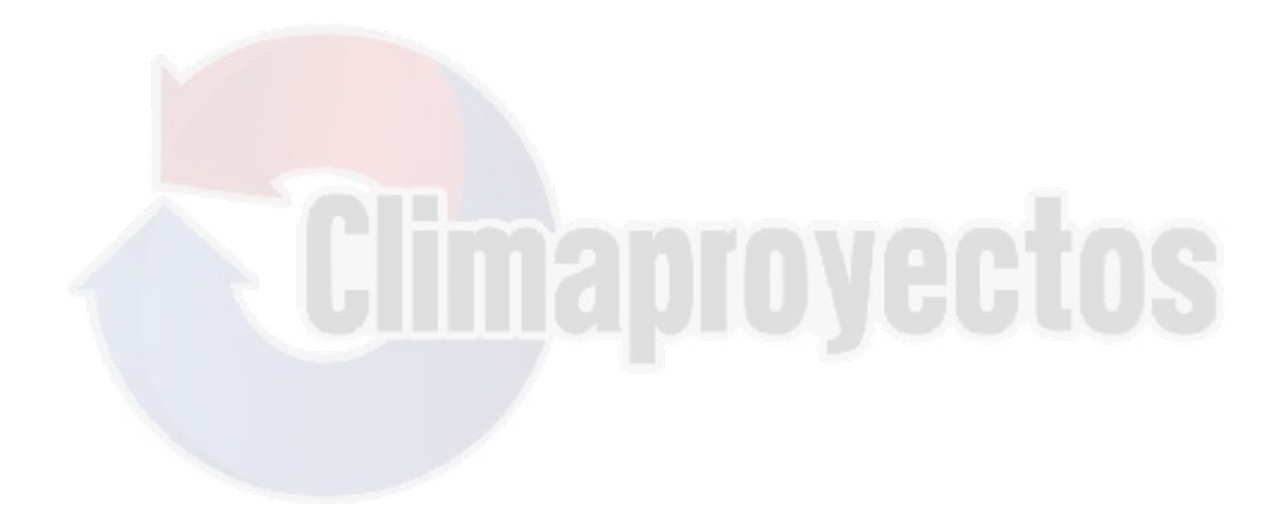

**Honeywell Building Technologies**

Honeywell 715 Peachtree Street NE Atlanta, GA 30308 <customer.honeywell.com> <buildingcontrols.honeywell.com> THE<br>FUTURE<br>IS<br>WHAT<br>WE **MAKE IT** 

® U.S. Registered Trademark © 2019 Honeywell International Inc. 31-00400M-01 | Rev10-20

**Honeywell**